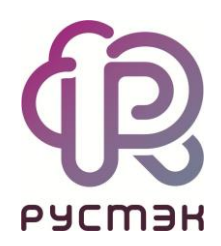

## **РУСТЭК-ЕСУ**

# Руководство администратора платформы

Версия 3.4.2

2022

# СОДЕРЖАНИЕ

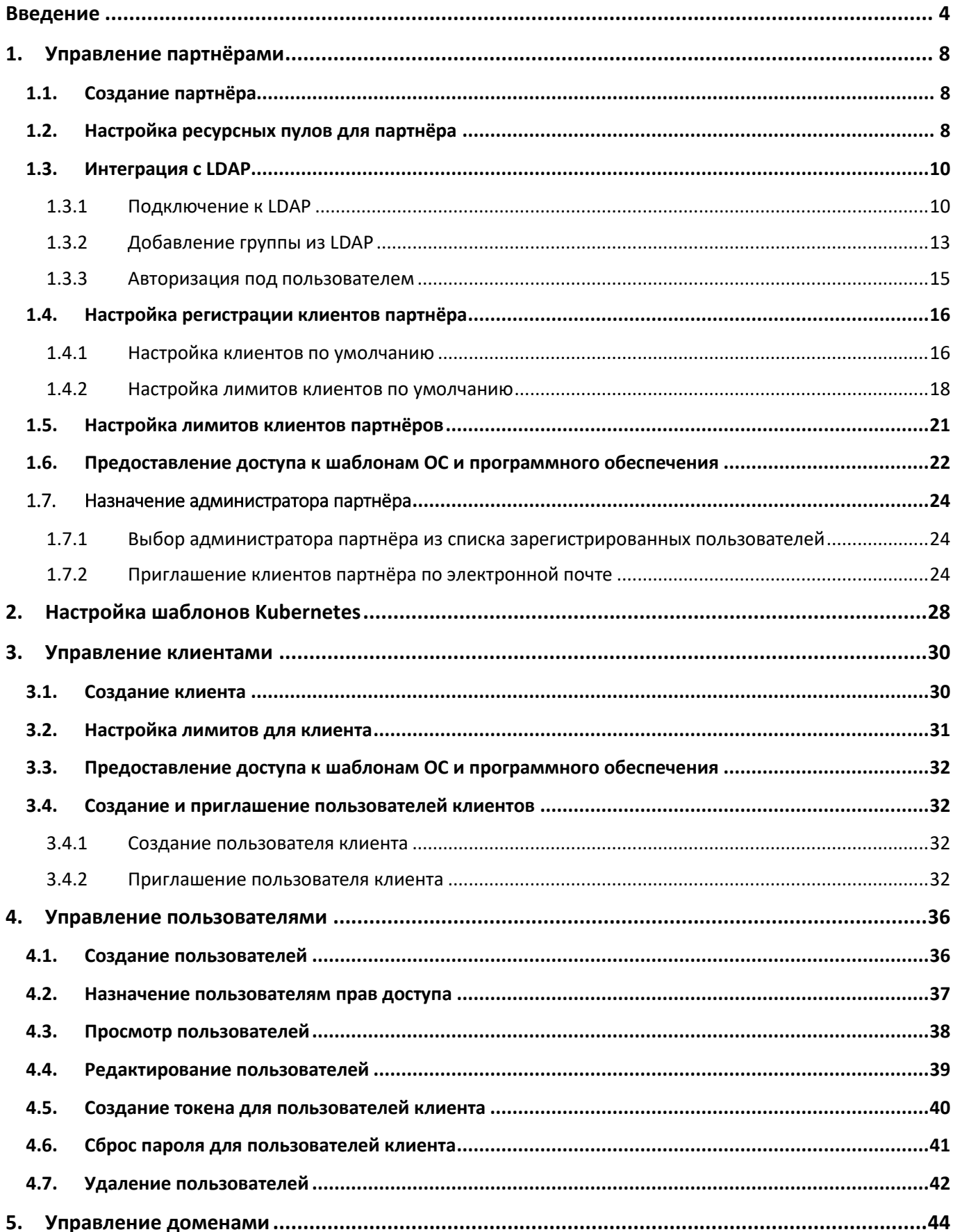

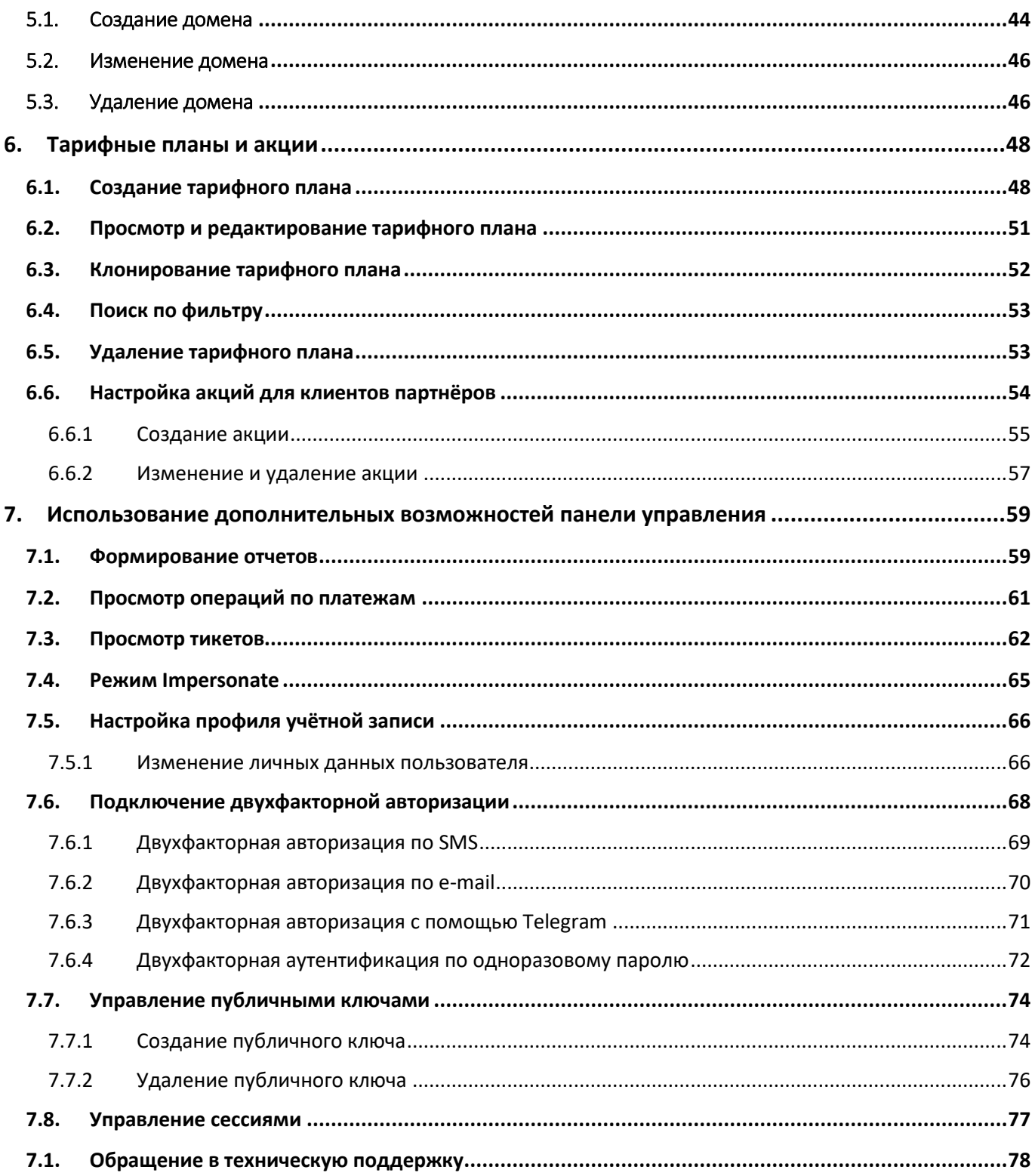

## <span id="page-3-0"></span>Введение

Облачная инфраструктура (облако) – это виртуальная среда, в которой можно запускать виртуальные серверы, к которым обеспечен удаленный доступ. Физически облако состоит из аппаратной части (мощных «железных» серверов), платформы виртуализации, с помощью которой на одном физическом сервере можно развернуть много виртуальных серверов и других сервисов, а также портала самообслуживания для конечных потребителей.

Концепция облака появилась еще в 1960 году и не перестает стремительно эволюционировать и развиваться. Сегодня облако – это не только удобное средство сетевого хранения данных, но и комплекс технологий для решения широкого спектра задач для различных категорий пользователей.

Облачные технологии универсальны – их используют в личных целях, в бизнесе, образовании, госсекторе и во множестве других направлений. Развитие технологий облачных сервисов позволяет подстраиваться под внешние изменения и под любой запрос клиента.

В 2016 году нашими разработчиками была представлена платформа для управления облачной инфраструктурой под названием «РУСТЭК-ЕСУ» (далее по тексту Система). «РУСТЭК-ЕСУ» – это единая система для создания и управления ИТ-инфраструктурой на различных виртуальных платформах.

Разработанный продукт является уникальным для российского рынка, занесен в Реестр российского ПО (запись в реестре №6672 от 09.06.2020).

РУСТЭК-ЕСУ может использоваться для организации облачных IT-инфраструктур разных типов:

### **Частное облако (private cloud)**

Виртуальная инфраструктура предназначена для использования в рамках одной организации. Такую модель, как правило, выбирают крупные компании, у которых есть возможность организовать собственную IT-инфраструктуру. В рамках частного облака можно развернуть все необходимые IT-сервисы и обеспечить их стабильную работу при пиковых нагрузках. В то же время, частное облако позволяет обеспечить более надёжный уровень безопасности с помощью собственных инструментов информационной безопасности.

Создание и настройка частного облака занимает больше времени, чем организация других типов облачных инфраструктур, так как требует тщательной проработки проекта и наличие в штате компании опытных специалистов.

### **Публичное облако (public cloud)**

Виртуальная инфраструктура предназначена для использования широким кругом пользователей. В рамках этой модели вычислительные службы и инфраструктура предоставляются по требованию и управляются сторонним поставщиком. Публичное облако может использоваться организациями и пользователями (клиентами) через публичную сеть Интернет.

В силу того, что в публичном облаке все клиенты располагаются на едином ландшафте, то политики безопасности можно настроить не так гибко, как позволяет это сделать частная виртуальная инфраструктура. В то же время физическая инфраструктура публичного облака размещается в коммерческих ЦОД, где возможное время простоев сводится к нескольким минутам в год.

### **Общественное облако (community cloud)**

Виртуальная инфраструктура предназначена для использования группой людей (организация, учебное учреждение, сообщество) для выполнения общих задач. Инфраструктура и вычислительные ресурсы являются исключительными для двух или более организаций, которые имеют общую конфиденциальность, безопасность и нормативные соображения, а не для одной организации.

Помимо возможности использования перечисленных облачных инфраструктур, есть опыт внедрения РУСТЭК-ЕСУ по каждому из них.

РУСТЭК-ЕСУ представляет собой комплексное решение, которое позволяет компаниям использовать в своих бизнес-процессах виртуальные ресурсы и вычисления.

Ключевое преимущество РУСТЭК-ЕСУ состоит в совокупности технологических возможностей, которые впервые на российском рынке объединены в рамках одного продукта:

- РУСТЭК-ЕСУ «облачный» дистрибутив, инсталляция «из коробки», может быть развёрнута для компаний любого масштаба – от стартапа до холдинга федерального уровня.
- Быстрота развертывания частного облака: настройка РУСТЭК-ЕСУ и перевод в эксплуатацию могут быть реализованы за 4-5 дней. Администратор платформы проводит обучение инженеров из штата заказчика по установке и сопровождению программно-аппаратного комплекса.
- РУСТЭК-ЕСУ позволяет управлять различными платформами виртуализации благодаря модульности: в состав «коробочной» версии входят модули интеграции с API платформ виртуализации OpenStack (гипервизор KVM) и VMware vSphere (гипервизор ESXi).
- РУСТЭК-ЕСУ предоставляет собственный RESTful API, что позволяет клиентам, используя привычные средства автоматизации, управлять своей облачной инфраструктурой и решать интеграционные задачи.
- РУСТЭК-ЕСУ является модульным решением: каждый заказчик может использовать необходимый набор модулей в соответствии со своими потребностями:
	- o Для частного облака заказчик на старте может использовать только коробочное решение, а в дальнейшем наращивать интеграционные модули своими силами.
	- o Для всех типов облаков средствами панели управления заказчик может выбирать необходимые для его деятельности модули и отключать лишние.

В публичном облаке платформа РУСТЭК-ЕСУ предоставляет возможность сотрудничества с организациями, физическими и юридическими лицами в качестве партнёров. Партнёром можно стать как с целью использования ресурсов системы для предоставления услуг своим клиентам, так и для реселлинга.

На данный момент выделяются возможные направления сотрудничества с провайдером РУСТЭК-ЕСУ:

- 1. **White-label** партнёр может предоставлять своим клиентам услуги по использованию платформы РУСТЭК-ЕСУ под своим брендом. Организация самостоятельно устанавливает тарифы и акции для таких услуг.
- 2. **Реселлинг** партнёр может предоставлять своим клиентам услуги по использованию платформы РУСТЭК-ЕСУ. Реселлер не может назначать тарифные планы на использование услуг (тарифные планы создаёт администратор платформы), однако может устанавливать скидки и акции для своих клиентов.

В зависимости от типа организации облачной IT-инфраструктуры, применение ролевой модели в частном и публичном облаках будет различно. В РУСТЭК-ЕСУ соблюдается иерархия ‒ **[Рисунок](#page-5-0) 1**.

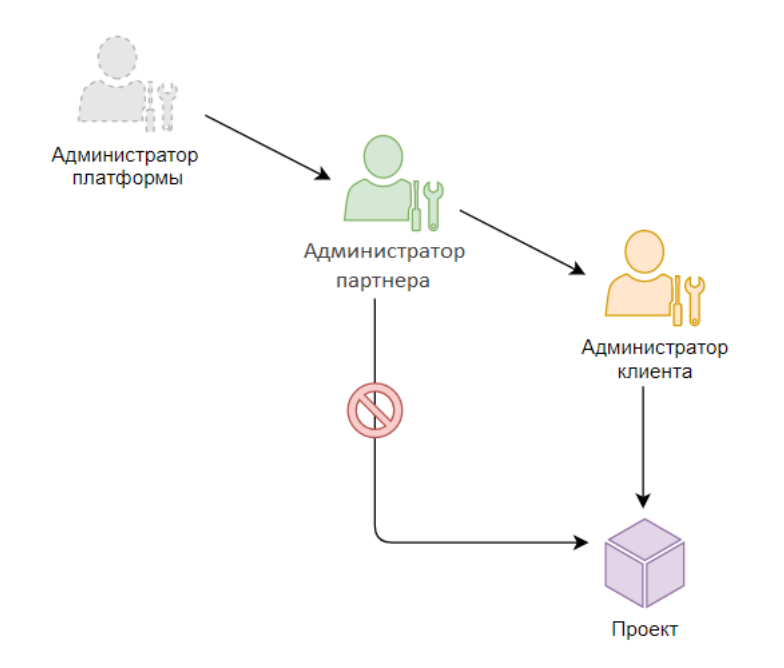

### **Рисунок 1**

<span id="page-5-0"></span>В публичном облаке в качестве платформы подразумевается РУСТЭК-ЕСУ, партнёром может являться white-label партнёр/реселлер/дефолтные партнёры для группировки клиентов (например, физические и юридические лица), а клиентом эти же физические и юридические лица, потребляющее услуги облака по договору с поставщиком услуг или партнёром.

В частном и community облаках возможно отсутствие фактических партнёра, однако эти объекты системы должны быть созданы. В таком случае рекомендуется несколько вариантов:

1. Создаются дефолтные объекты (партнёр, клиент), с назначением одного или нескольких администраторов, для того, чтобы в дальнейшем пользователи могли работать корректно с системой.

2. Назначение подразделений компании/учебного заведения, ее дочерних предприятий/филиалов в качестве объектов «партнёры». В качестве клиентов могут выступать отдел/подразделение/учебная группа и тд., использующие ресурсы, предоставленные их организациям.

В Руководстве приведено описание работы с РУСТЭК-ЕСУ: создание необходимых объектов системы и назначение управляющих ими ролей, а также способы обслуживания клиентов (тарифные планы, акции, установка лимитов и т.д.).

# <span id="page-7-0"></span>1. Управление партнёрами

# <span id="page-7-1"></span>1.1. Создание партнёра

Для того, чтобы добавить партнёра, нужно перейти в раздел меню Администрирование → **Партнёры**, далее нажать кнопку **Добавить партнёра** (*[Рисунок](#page-7-3) 2*).

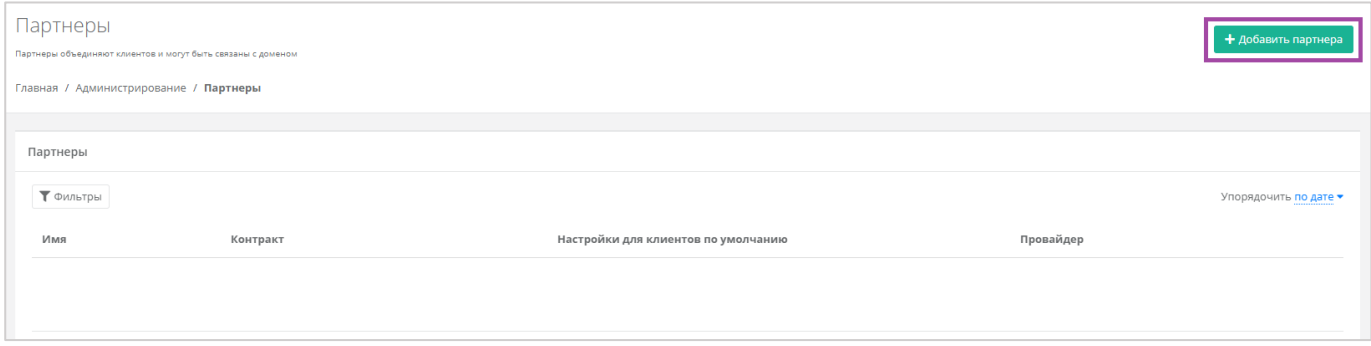

### **Рисунок 2**

<span id="page-7-3"></span>В открывшейся форме (*[Рисунок](#page-7-4) 3*) необходимо внести информацию по партнёру и настроить его профиль.

- Имя имя партнёра.
- Тарифный план выбор тарифного плана из существующих. Подробнее о том, как создать тарифный план, описано в разделе *[Тарифные планы и акции](#page-47-0)*.

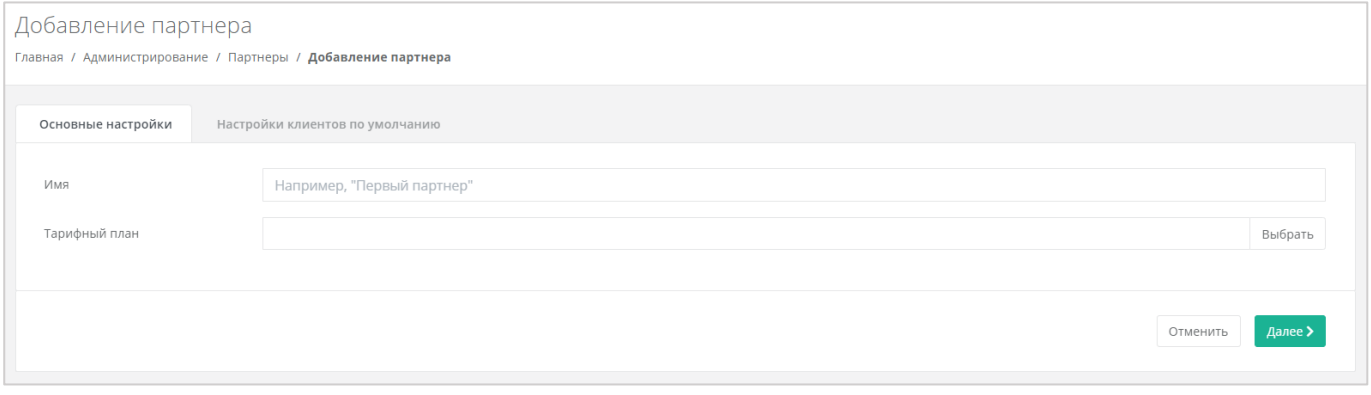

**Рисунок 3**

<span id="page-7-4"></span>Для сохранения настроек необходимо нажать кнопку **Добавить**, для отмены – **Отменить**.

В созданном вручную партнёре нет клиентов и им никто не управляет, поэтому следует назначить администратора партнёра. Описание процесса создания пользователей приведено в следующем разделе.

# <span id="page-7-2"></span>1.2. Настройка ресурсных пулов для партнёра

После создания партнёра можно назначить для него ресурсные пулы. Для этого нужно перейти в раздел меню **Администрирование → Партнёры**, напротив партнёра нажать кнопку **Изменить** или на его имя (*[Рисунок](#page-8-0) 4*).

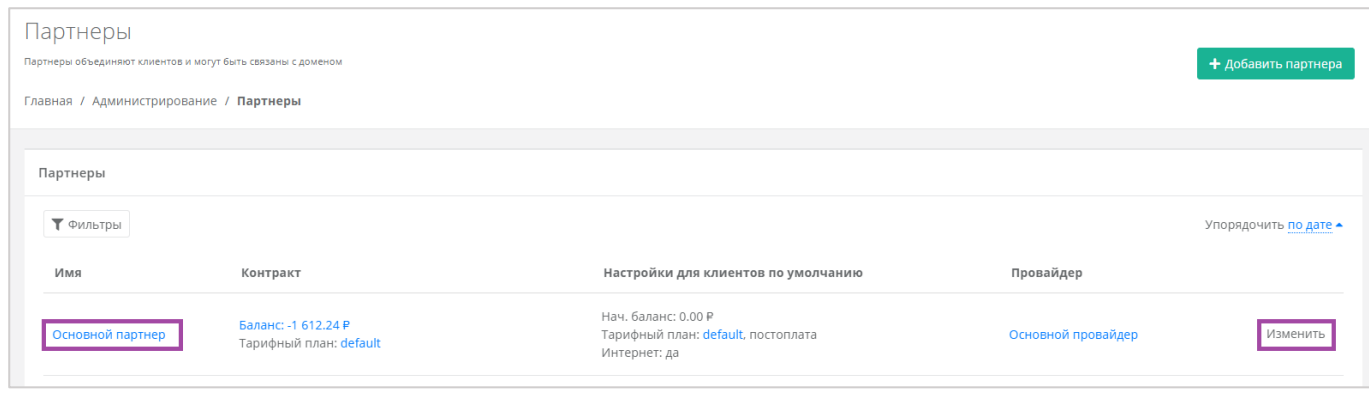

**Рисунок 4**

<span id="page-8-0"></span>В открывшейся форме на вкладке *Основные настройки* в поле «*Ресурсные пулы*» (*[Рисунок](#page-8-1) 5*) нужно нажать кнопку **Выбрать** (*[Рисунок](#page-9-2) 6*).

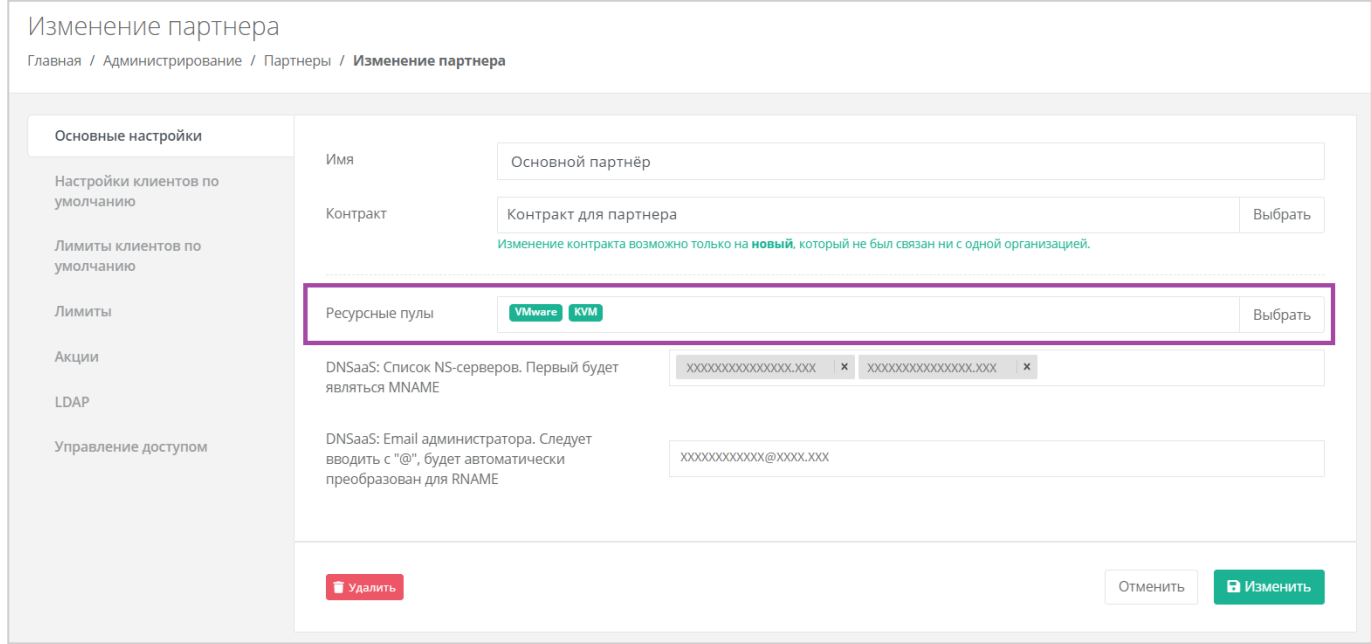

<span id="page-8-1"></span>**Рисунок 5**

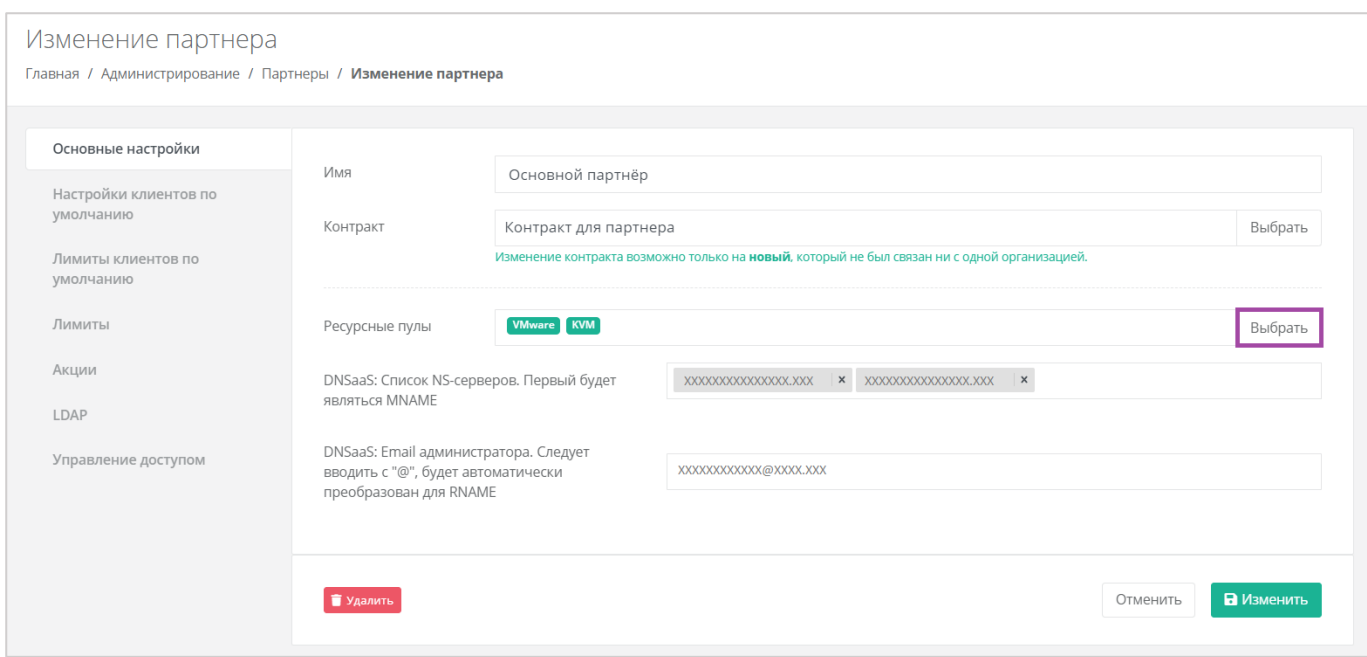

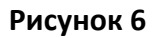

<span id="page-9-2"></span>В открывшемся окне (*[Рисунок](#page-9-3) 7*) можно выбрать необходимые ресурсные пулы (снять или поставить галочку в чекбоксах).

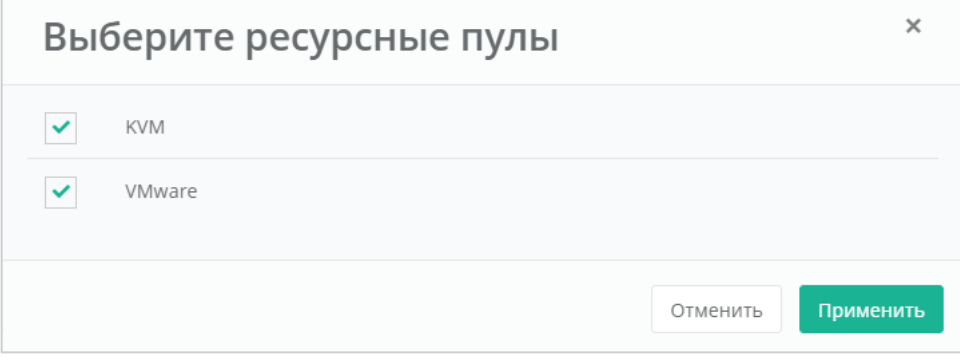

**Рисунок 7**

# <span id="page-9-3"></span><span id="page-9-0"></span>1.3. Интеграция с LDAP

С помощью панели управления можно создать интеграцию с LDAP, после этого создать группы пользователей и добавить пользователей в эти группы. По умолчанию подключения и группы отсутствуют.

Подробная инструкция о том, что нужно выполнить в Active Directory, приведена в Приложении 1.

## <span id="page-9-1"></span>*1.3.1 Подключение к LDAP*

В вертикальном меню панели управления в разделе **Администрирование → Партнёры** необходимо перейти в форму изменения партнёра (*[Рисунок](#page-10-0) 8*) и выбрать вкладку *LDAP* (**[Рисунок](#page-10-0)**  *[8](#page-10-0)*).

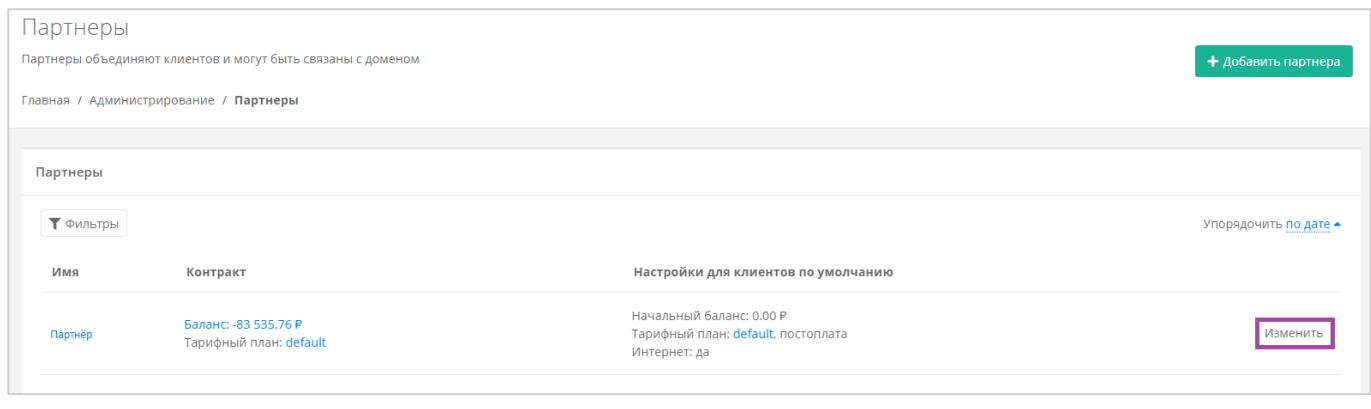

**Рисунок 8**

### <span id="page-10-0"></span>В меню *Настройки LDAP* нужно нажать кнопку **Добавить LDAP** (**[Рисунок](#page-10-1)** *9*).

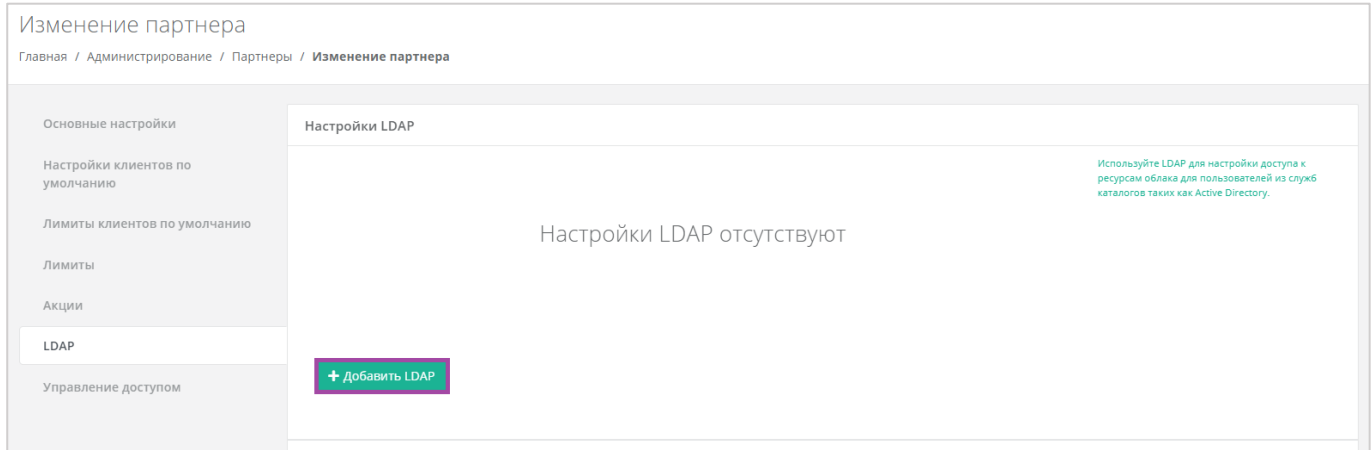

**Рисунок 9**

<span id="page-10-1"></span>В открывшемся окне необходимо заполнить поля (**[Рисунок](#page-10-1)** *9*):

- **Имя** ‒ ввод любого имени подключения к LDAP.
- **Адрес сервера** ‒ ввод адреса сервера в формате ldap://ip\_address\_до\_LDAP
- **Bind DN** DN путь до учётной записи в AD с полными правами на редактирование и добавление пользователей, групп и других сущностей в AD.
- **Bind пароль** пароль для учётной записи в AD с полными правами на редактирование и добавление пользователей, групп и других сущностей в AD.
- **Расположение пользователей** DN путь до папки с группами пользователей, которых необходимо добавить.

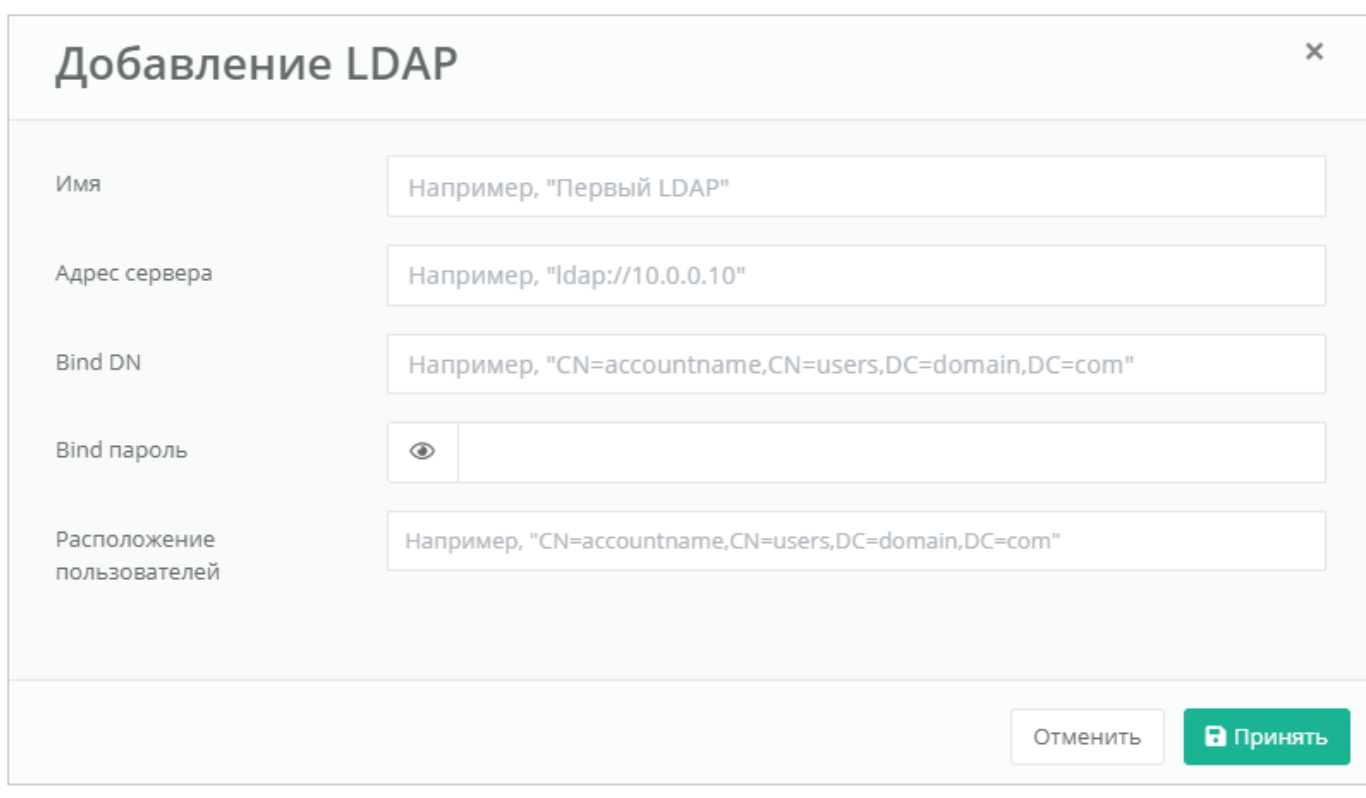

## После заполнения необходимо нажать кнопку **Принять**.

### После добавления LDAP он отобразится в панели управления (**[Рисунок](#page-11-0)** *11*).

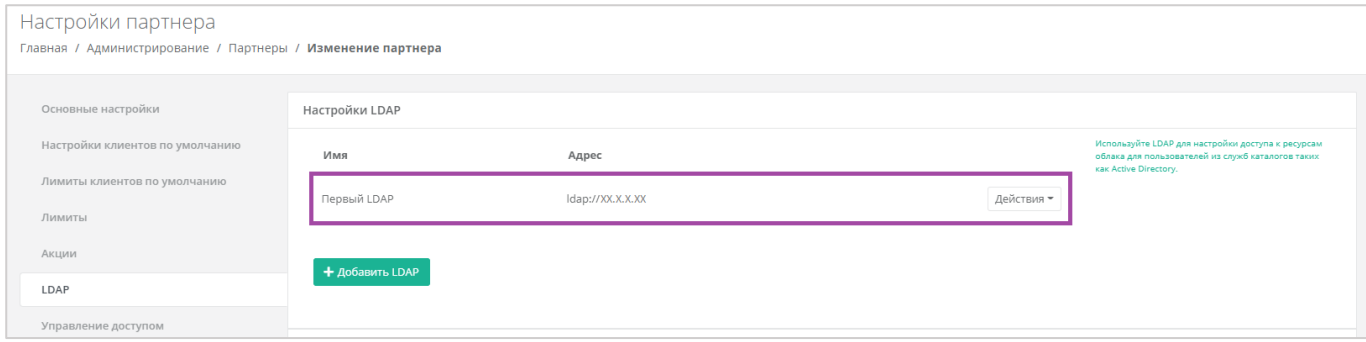

### **Рисунок 11**

## <span id="page-11-0"></span>Впоследствии LDAP можно будет изменить или удалить (**[Рисунок](#page-11-1)** *12*).

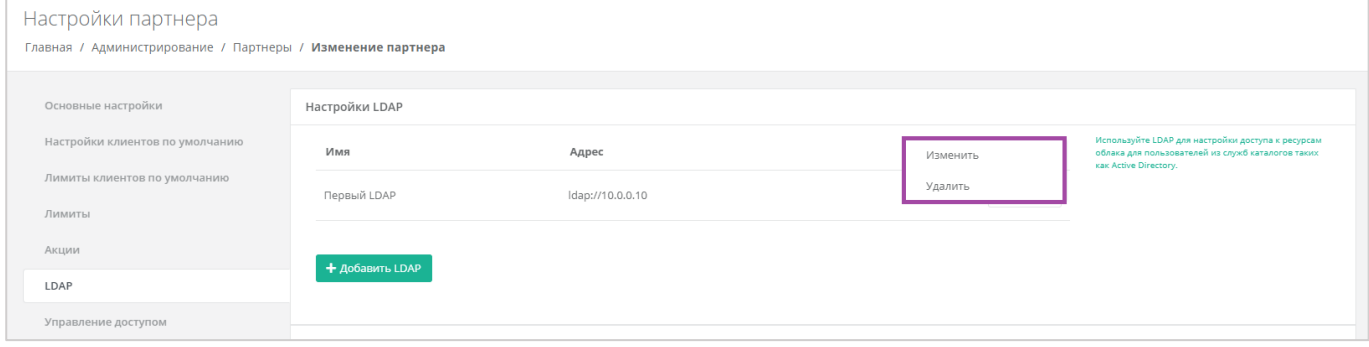

### <span id="page-11-1"></span>**Рисунок 12**

## <span id="page-12-0"></span>*1.3.2 Добавление группы из LDAP*

В вертикальном меню панели управления необходимо перейти в раздел **Администрирование → Настройки**. В форме **Настройки партнёра** выбрать вкладку *LDAP* (**[Рисунок](#page-12-1)** *13*).

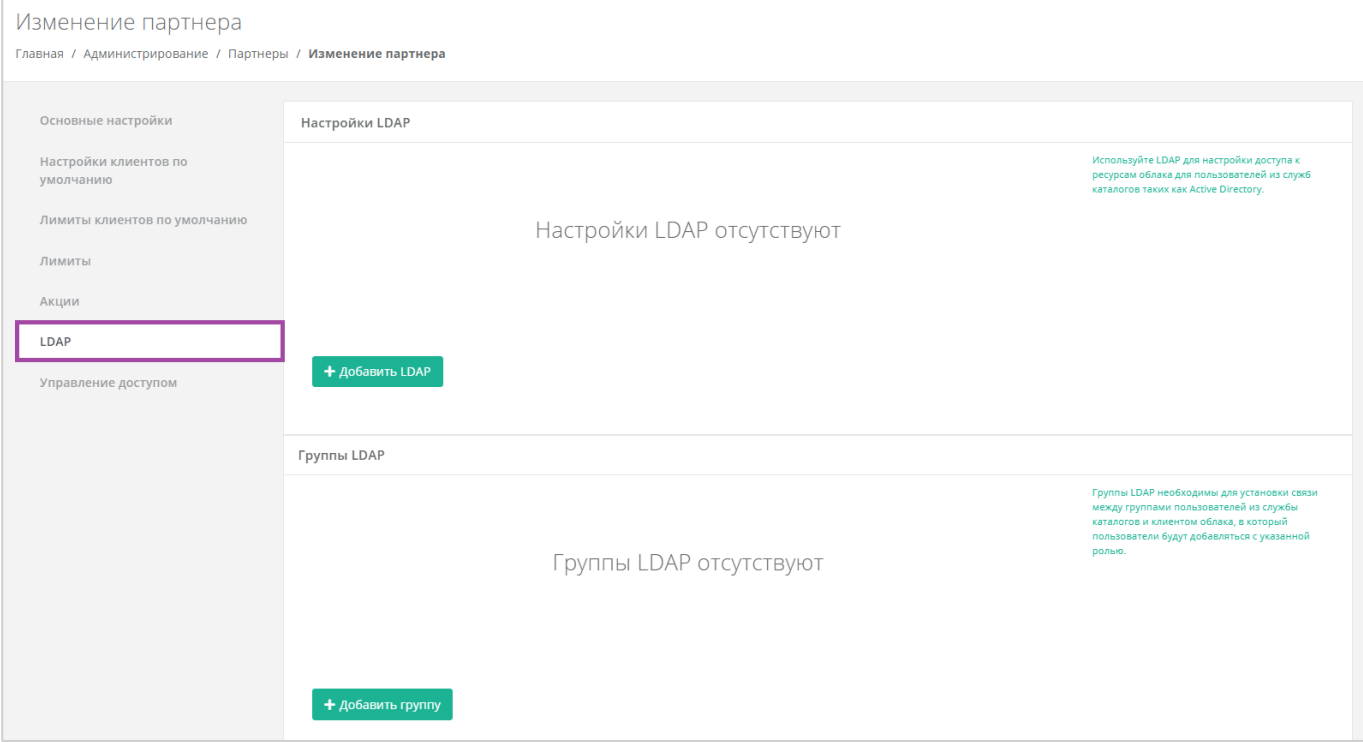

**Рисунок 13**

### <span id="page-12-1"></span>В меню *Группы LDAP* нужно нажать кнопку **Добавить группу** (**[Рисунок](#page-12-2)** *14*).

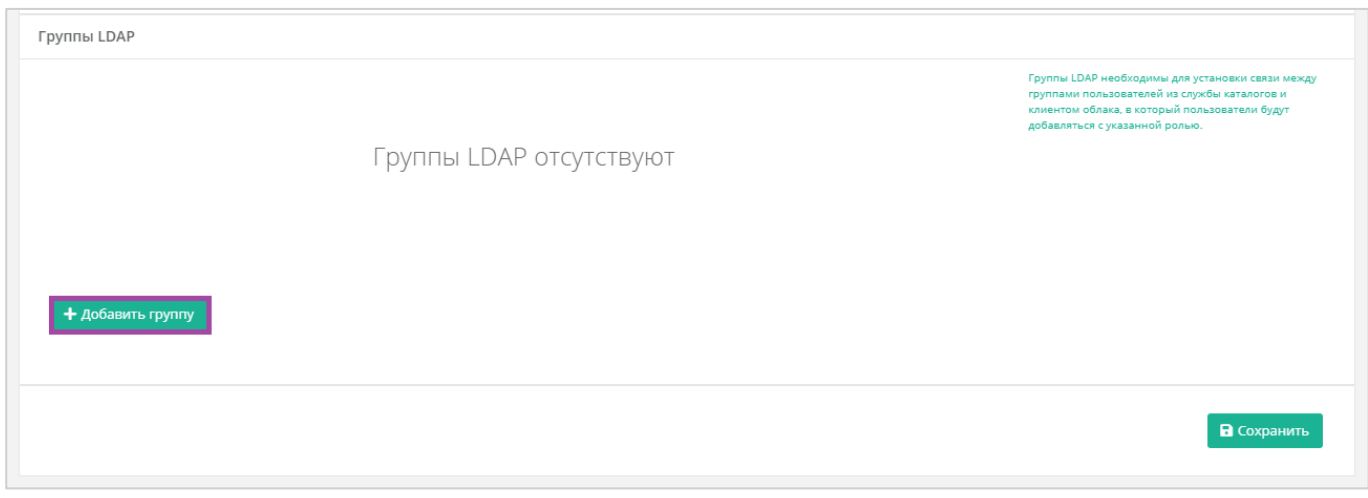

**Рисунок 14**

<span id="page-12-2"></span>В открывшемся окне необходимо заполнить поля (**[Рисунок](#page-13-0)** *15*):

- **LDAP** выбор созданного раннее LDAP подключения (если оно единственное, то будет выбрано сразу).
- **Клиент** ‒ выбор клиента, к которому будут добавлены пользователи, после того как они авторизуются в панели управления (если клиент единственный, то будет выбран сразу).
- **Роль** ‒ выбор роли пользователей, которая будет выдана в панели управления (администратор клиента, пользователь клиента, техподдержка).
- **Проект ‒** (поле доступно только при выборе роли "Пользователь клиента") ‒ выбор проекта/ов, которые будут доступны для управления этой группой пользователей.
- **DN группы -** DN путь до группы в которой состоят пользователи, которых необходимо добавить к клиенту.

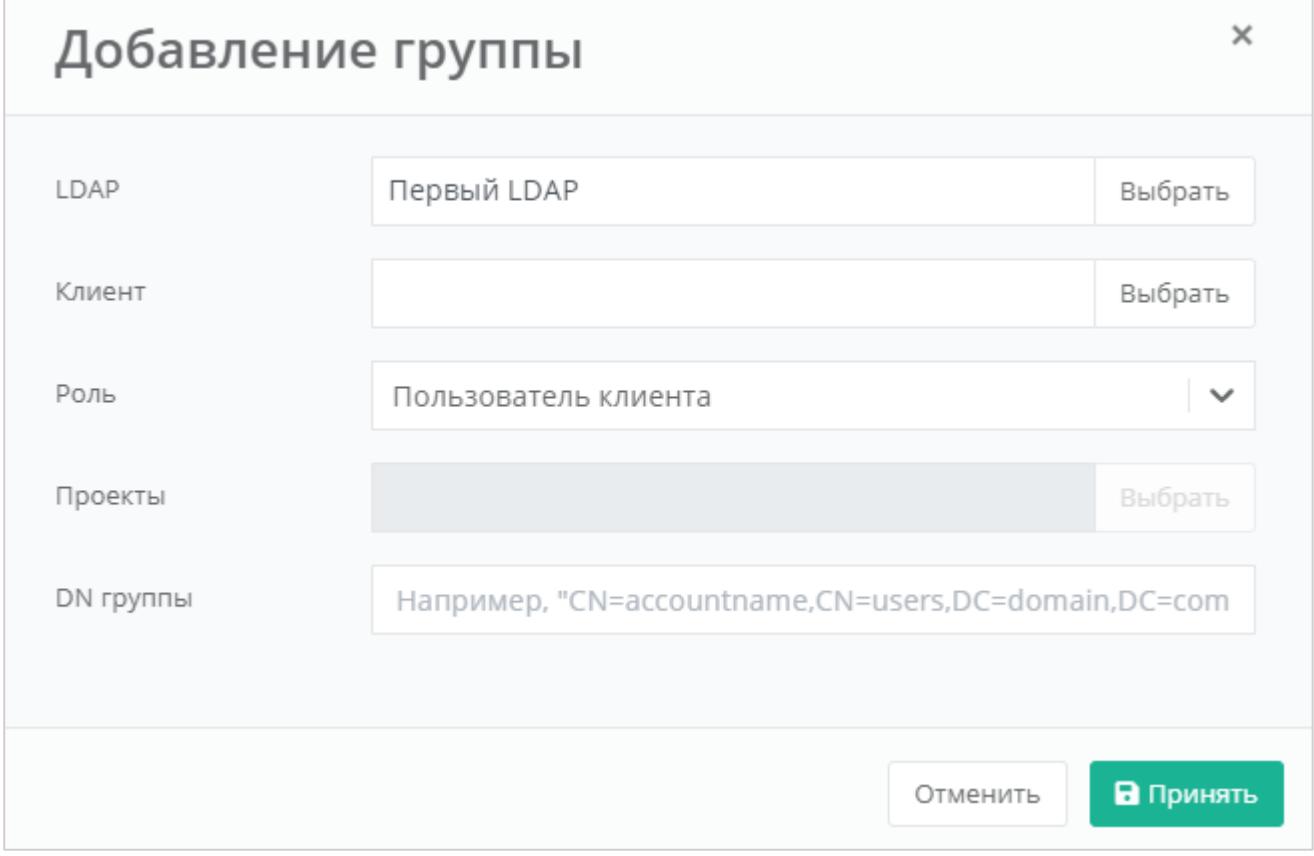

<span id="page-13-0"></span>После заполнения необходимо нажать кнопку **Принять**.

В результате будет создана группа LDAP (**[Рисунок](#page-14-1)** *16*).

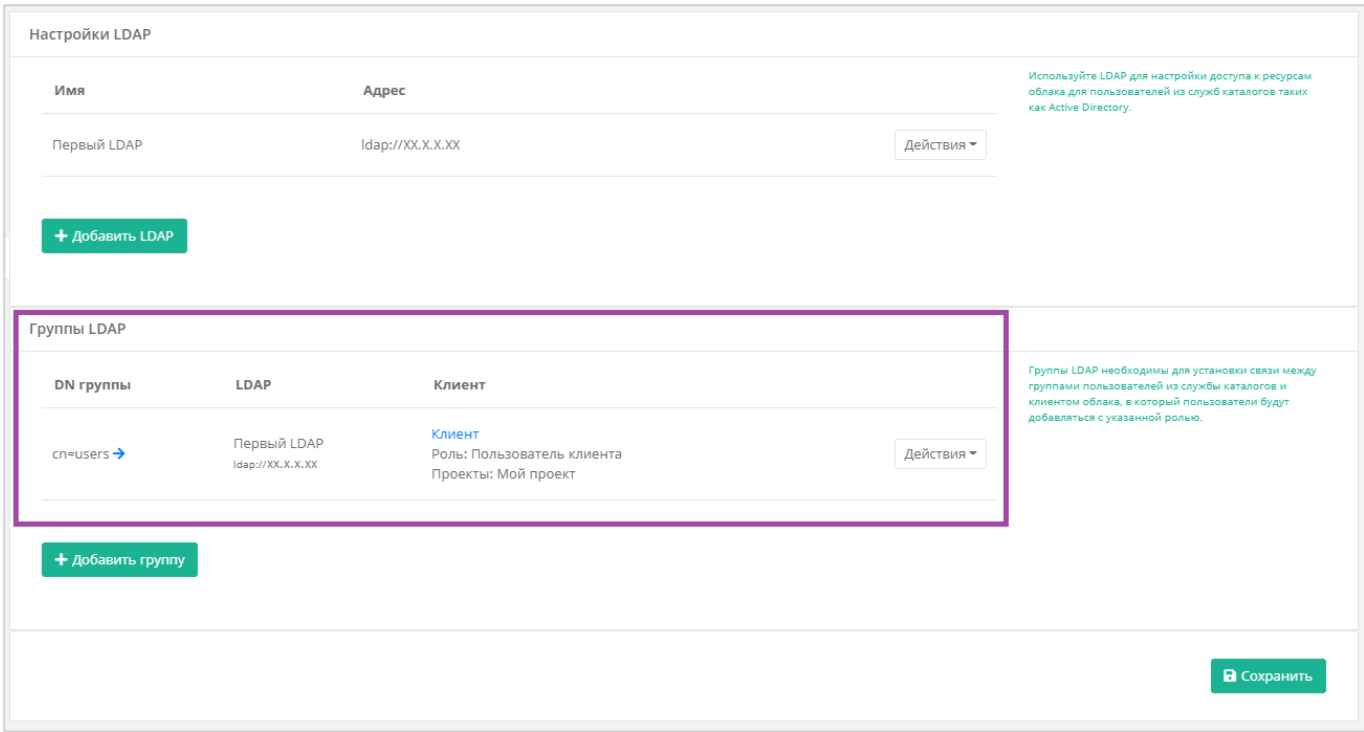

<span id="page-14-1"></span>Впоследствии группу LDAP можно будет изменить или удалить (**[Рисунок](#page-14-2)** *17*).

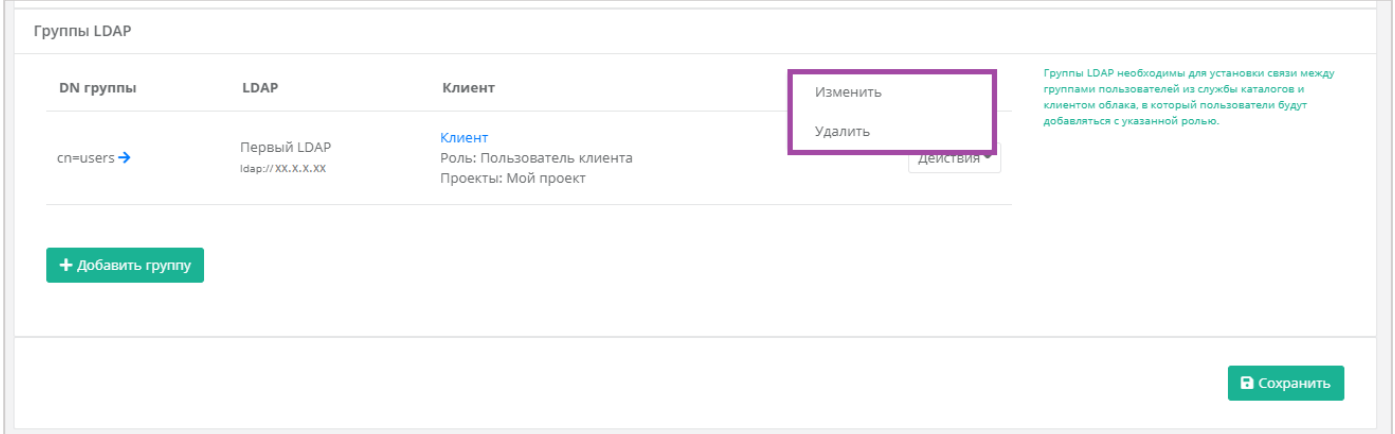

### **Рисунок 17**

## <span id="page-14-2"></span><span id="page-14-0"></span>*1.3.3 Авторизация под пользователем*

Для авторизации через AD необходимо ввести Логин в формате username@domain, а также пароль пользователя из AD. Например (**[Рисунок](#page-15-2)** *18*):

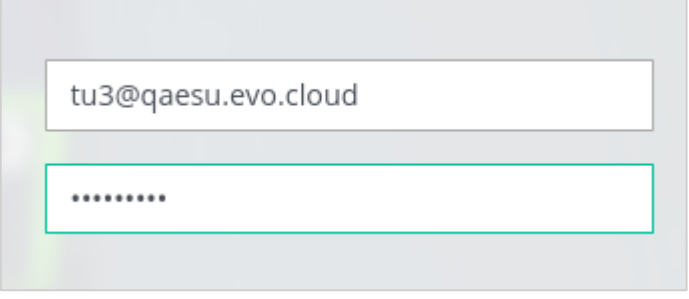

**Рисунок 18**

# <span id="page-15-2"></span><span id="page-15-0"></span>1.4. Настройка регистрации клиентов партнёра

Для того, чтобы клиенты партнёров могли регистрироваться в системе самостоятельно, необходимо настроить связь партнёр – домен. Подробнее о создании и управлении доменами описано в разделе *[Управление доменами](#page-43-0)*.

Для таких клиентов партнёров можно установить настройки по умолчанию. Например, настройка тарифного плана, баланс, доступ в Интернет, лимиты клиентов, модель и метод оплаты – первоначальная настройка будет одинакова для каждого зарегистрировавшегося самостоятельно клиента.

Выбранные настройки будут присвоены **всем** пользователям, зарегистрировавшимся в домене партнёра (при условии, что регистрация будет проводиться после редактирования настроек и сохранение этих настроек будет успешным).

Если клиент создаётся администратором через Панель управления, эти настройки неприменимы.

## <span id="page-15-1"></span>*1.4.1 Настройка клиентов по умолчанию*

Для управления настройками клиентов партнёров по умолчанию нужно перейти в раздел меню **Администрирование → Партнёры**. Далее напротив партнёра необходимо нажать кнопку **Изменить**, или же кликнуть левой кнопкой мыши на имени партнёра (*[Рисунок](#page-15-3) 19*).

| Партнеры<br>Партнеры объединяют клиентов и могут быть связаны с доменом<br>Главная / Администрирование / Партнеры |                                               |                                                                           |                    | + Добавить партнера   |
|----------------------------------------------------------------------------------------------------|-----------------------------------------------|---------------------------------------------------------------------------|--------------------|-----------------------|
| Партнеры<br>₹ Фильтры                                                                                             |                                               |                                                                           |                    | Упорядочить по дате ▲ |
| Имя                                                                                                    | Контракт                                      | Настройки для клиентов по умолчанию                                       | Провайдер          |                       |
| Основной партнер                                                                                                  | Баланс: -1 612.24 Р<br>Тарифный план: default | Нач. баланс: 0.00 Р<br>Тарифный план: default, постоплата<br>Интернет: да | Основной провайдер | Изменить              |

**Рисунок 19**

<span id="page-15-3"></span>В открывшейся форме **Изменение партнёра** нужно перейти на вкладку *Настройки клиентов по умолчанию* (*[Рисунок](#page-16-0) 20*).

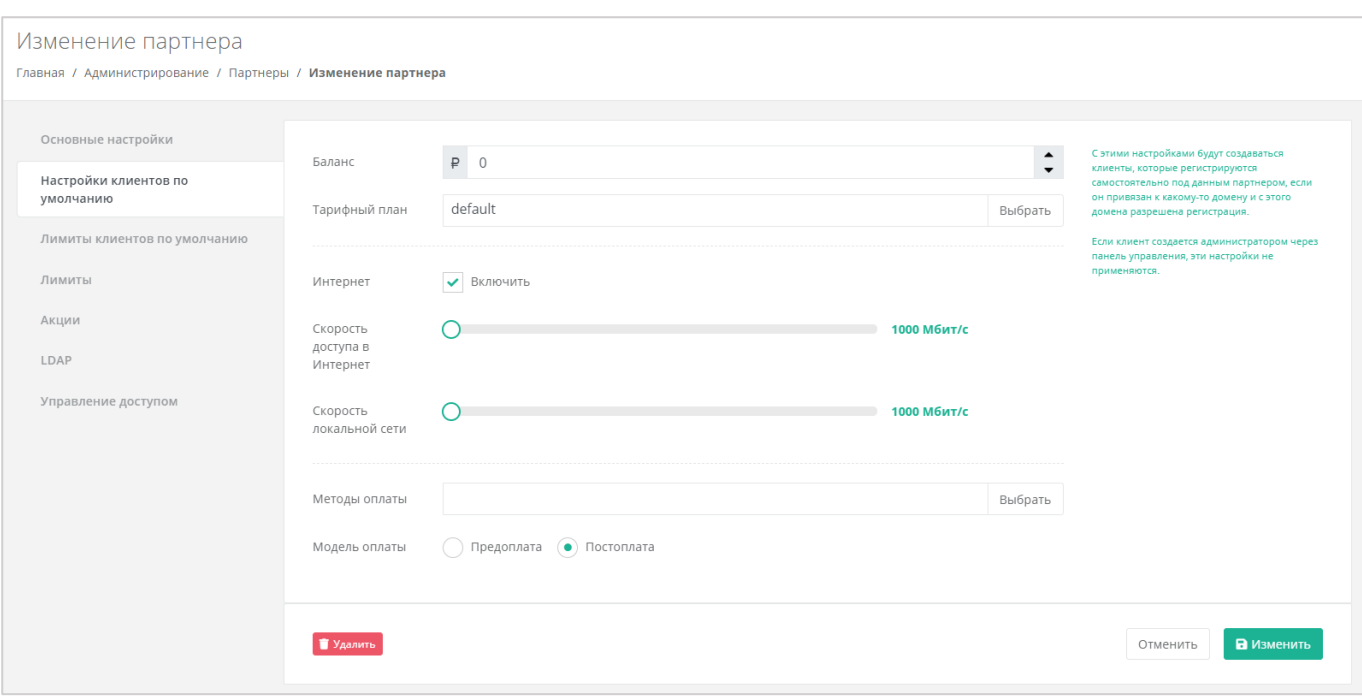

<span id="page-16-0"></span>Для клиентов, которые будут регистрироваться самостоятельно, можно редактировать следующие настройки:

- Баланс для корректировки стартового баланса клиентов нужно ввести определенную сумму или отрегулировать стрелками .
- Тарифный план выбор тарифного плана из списка созданных. Подробнее о том, как создать тарифный план, описано в разделе *[Тарифные планы и акции](#page-47-0)*.
- Интернет включить или отключить клиентам доступ в Интернет при работе в системе.
	- o Скорость доступа в Интернет при включенном доступе в Интернет можно изменять скорость доступа.
- Скорость локальной сети скорость доступа локальной сети.
- Методы оплаты доступно два способа оплаты:
	- o Яндекс-касса.
	- o Безналичная оплата.
- Модель оплаты предоплата и постоплата.
	- o Предоплата баланс клиента должен быть всегда в плюсе, при израсходовании суммы доступ к ресурсам ограничивается.

Обычно используется для клиентов-физических лиц.

o Постоплата – доступ клиента к ресурсам не зависит от баланса, сумма может уходить в минус. Оплата клиентом осуществляется по факту выставленного счета партнёром.

Обычно используется для клиентов-юридических лиц.

## <span id="page-17-0"></span>*1.4.2 Настройка лимитов клиентов по умолчанию*

Для того, чтобы настроить лимиты клиентов по умолчанию, нужно перейти в раздел **Администрирование → Партнёры** в форму **Изменение партнёра**, на вкладку *Лимиты клиентов по умолчанию* (*[Рисунок](#page-17-1) 21*).

Лимиты используются для того, чтобы отключать или ограничивать клиентам те или иные функции системы.

Настройка лимитов на платформах виртуализации доступна **только для тех** платформ виртуализации, доступ к которым имеет партнёр.

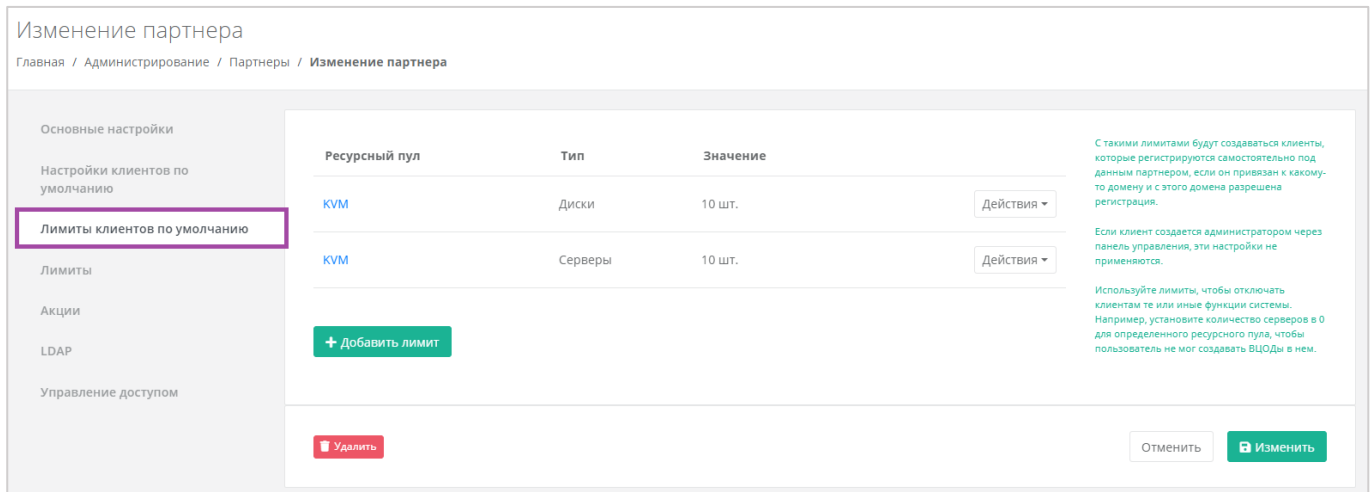

**Рисунок 21**

<span id="page-17-1"></span>С помощью панели управления можно добавлять категории для лимитов (для тех гипервизоров, к которым администратор партнёра имеет доступ):

- Серверы указать максимальное количество серверов, которое может использовать клиент.
- Диски указать максимальное количество дисков, которое может использовать клиент.
- Объём указать максимальный объём всех дисков, который может использовать клиент.
- IP указать максимальное количество IP-адресов, которое может использовать клиент.
- Сеть указать максимальное количество сетей, которое может использовать клиент.
- Роутер указать максимальное количество роутеров, которое может использовать клиент.
- RAM указать максимальный объём оперативной памяти, который может использовать клиент.
- CPU указать максимальное количество ядер, которое может использовать клиент.

Для того, чтобы добавить лимит по определённому параметру, на вкладке *Лимиты клиентов по умолчанию* нужно нажать кнопку **Добавить** (*[Рисунок](#page-18-0) 22*).

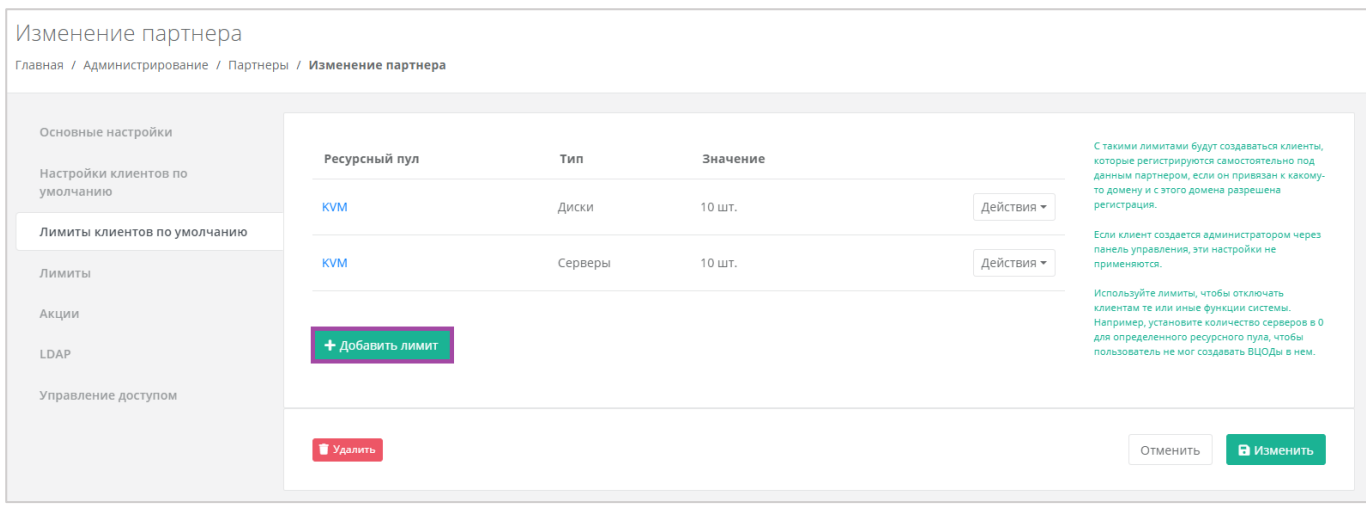

<span id="page-18-0"></span>В открывшемся окне (*[Рисунок](#page-18-1) 23*), после выбора гипервизора, можно выбрать необходимый тип лимита ([Рисунок](#page-19-0) 24) и вписать его значение или отрегулировать стрелками **:**, после чего нажать **Принять**.

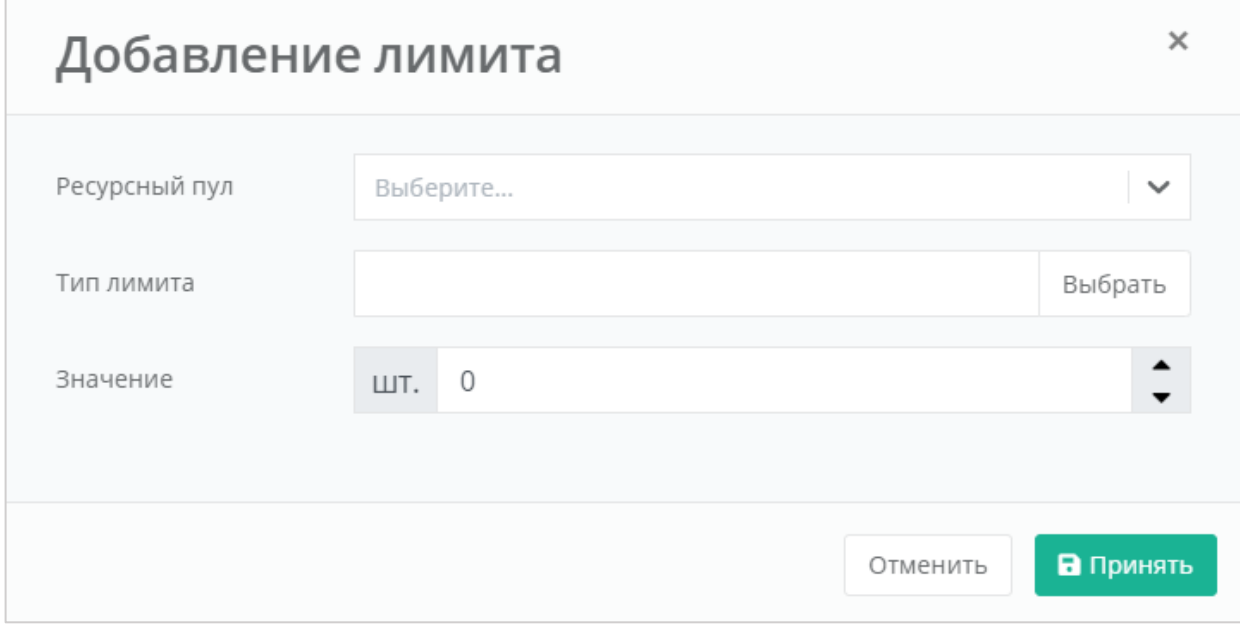

<span id="page-18-1"></span>**Рисунок 23**

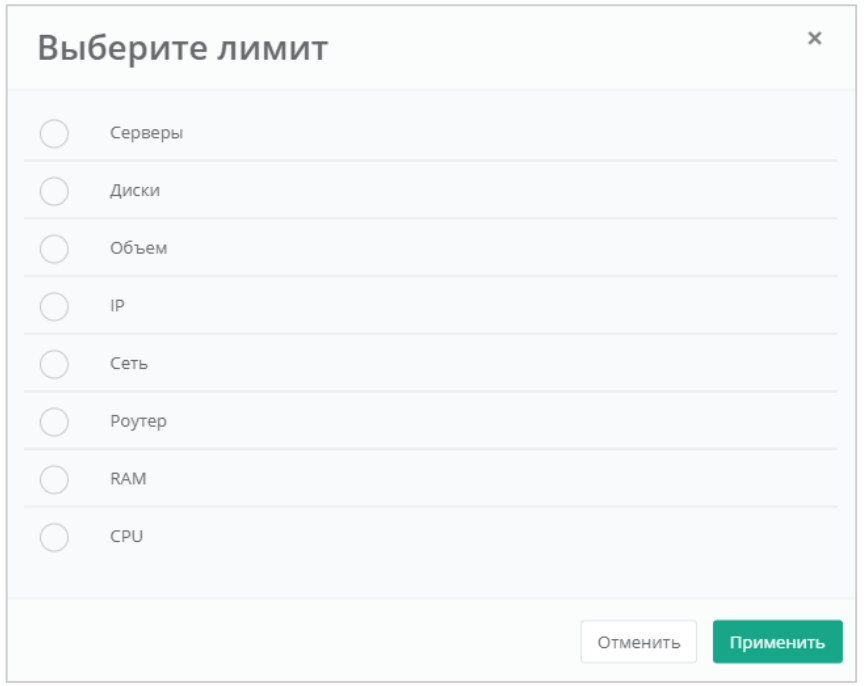

**Рисунок 24**

<span id="page-19-0"></span>Каждый параметр лимита необходимо выбирать по одному. После сохранения выбранных настроек можно переходить к следующему.

В результате созданный лимит будет отображён на вкладке **Администрирование → Партнёры → Изменение партнёра, Лимиты клиентов по умолчанию** (*[Рисунок](#page-19-1) 25*).

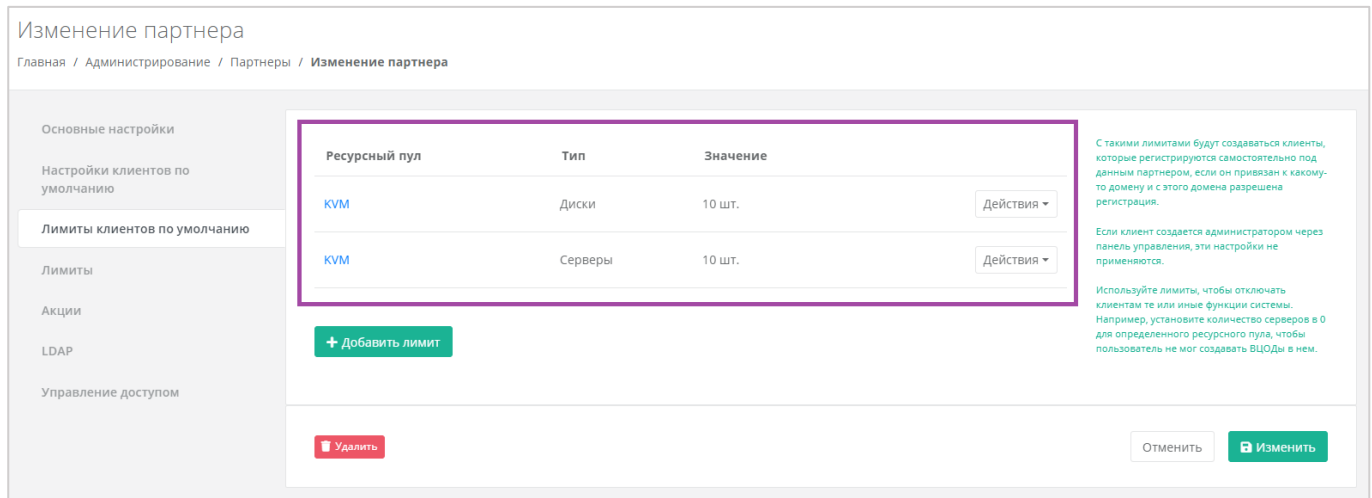

**Рисунок 25**

<span id="page-19-1"></span>С уже существующими настройками лимитов клиентов можно выполнять действия (*[Рисунок](#page-20-1) 26, [Рисунок](#page-20-2) 27*):

- Изменить процедура изменения параметров лимита аналогична процедуре добавления и описана выше.
- Удалить после удаления выбранного лимита необходимо сохранить изменения, нажав кнопку **Изменить** в форме **Лимиты клиентов по умолчанию**. В противном случае удаление выполнено не будет.

<span id="page-20-1"></span>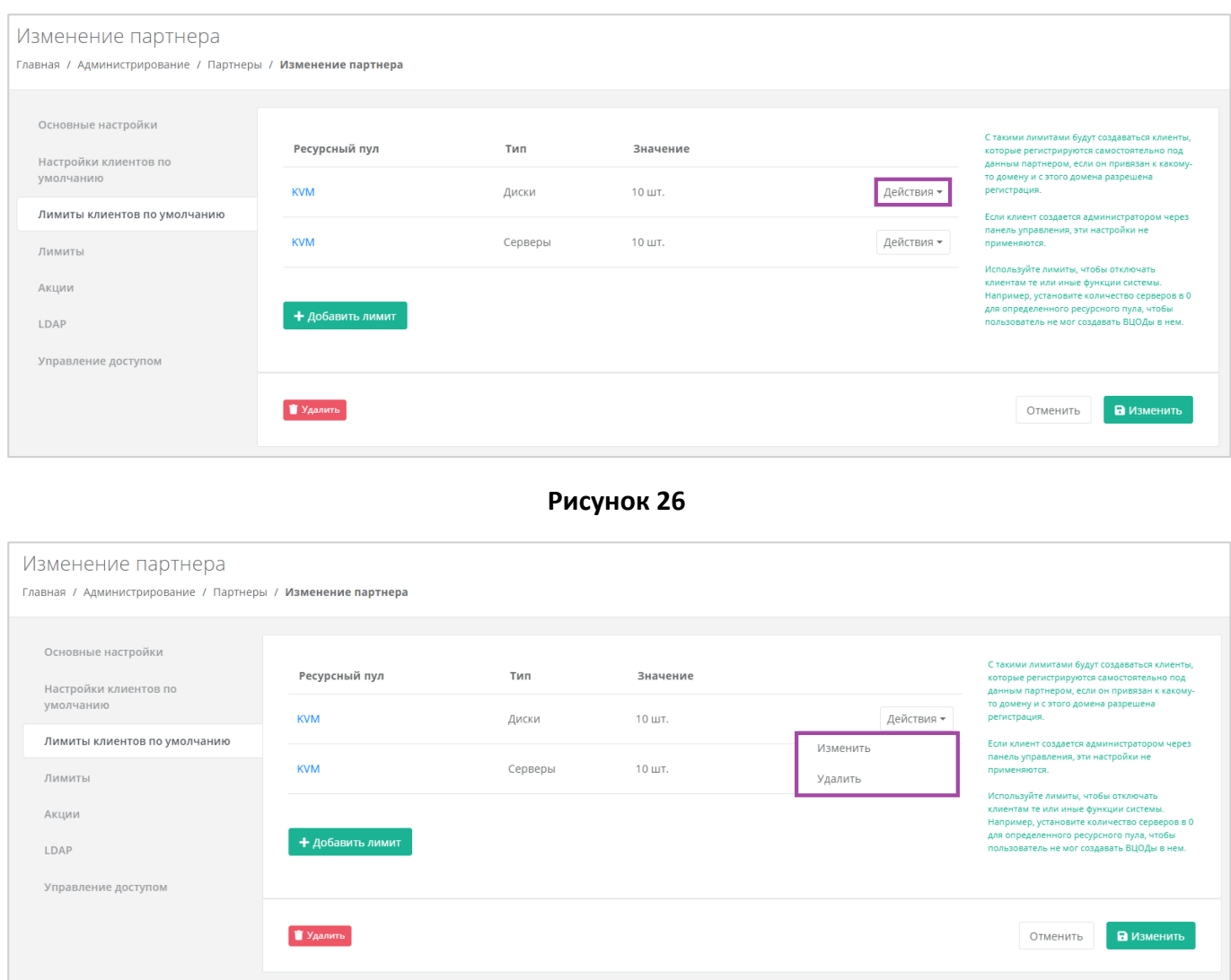

**Рисунок 27**

# <span id="page-20-2"></span><span id="page-20-0"></span>1.5. Настройка лимитов клиентов партнёров

Лимиты для пользователей партнёра может настраивать только администратор платформы.

Для каждого партнёра можно настраивать лимиты для всех клиентов. С помощью них можно ограничивать или отключать клиентам функции системы. Для этого нужно перейти в раздел меню **Администрирование → Партнёры** на форму **Изменение партнёра** (*[Рисунок](#page-21-1) 28,*), или же кликнуть левой кнопкой мыши на имени партнёра (*[Рисунок](#page-21-2) 29*).

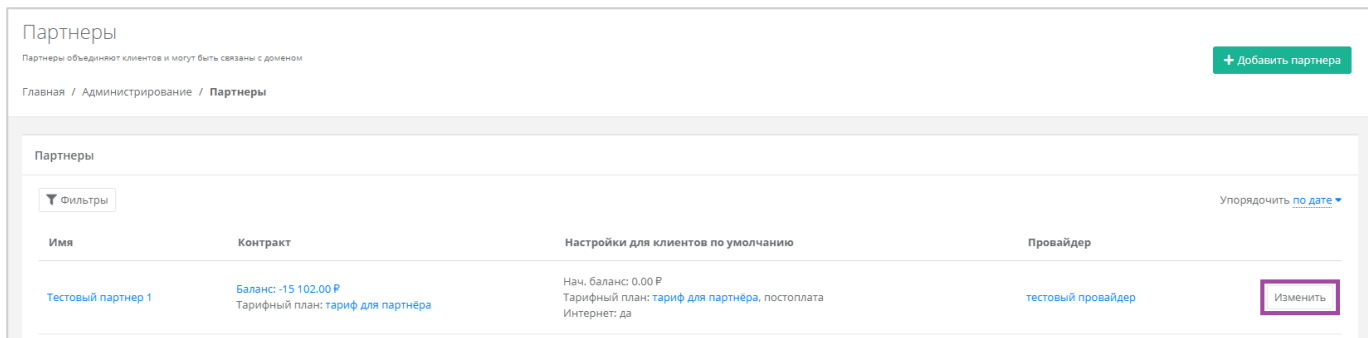

<span id="page-21-1"></span>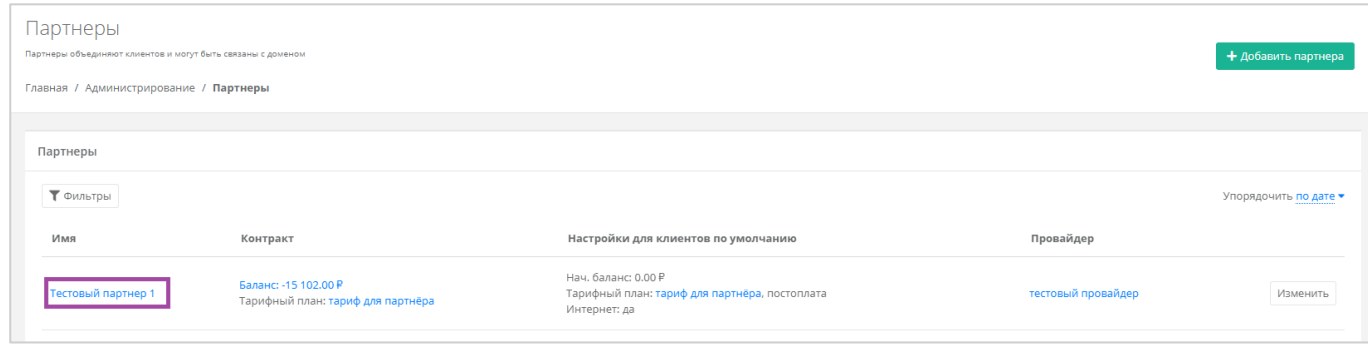

### **Рисунок 29**

<span id="page-21-2"></span>В открывшейся форме **Изменение партнёра** перейти на вкладку *Лимиты* (*[Рисунок](#page-21-3) 30*). Процесс установки лимитов аналогичен установке лимитов по умолчанию и описан в разделе *[Настройка](#page-17-0)  лимитов клиентов [по умолчанию](#page-17-0)*.

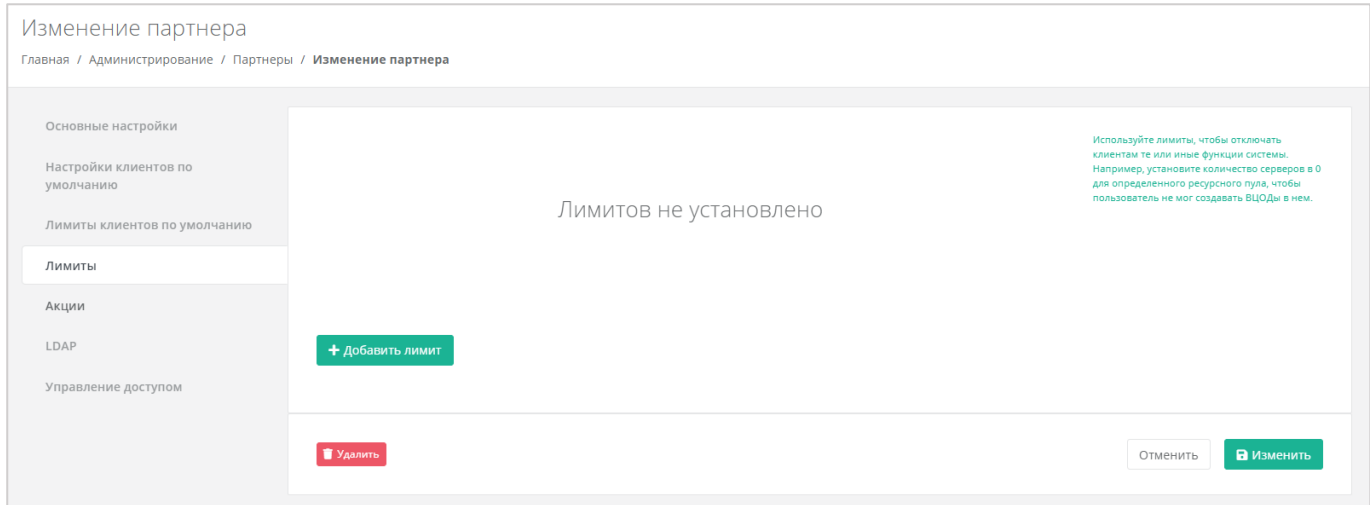

**Рисунок 30**

# <span id="page-21-3"></span><span id="page-21-0"></span>1.6. Предоставление доступа к шаблонам ОС и программного

## обеспечения

Выполнение этого действия возможно при наличии прав доступа администратора платформы.

Для того, чтобы предоставить партнёру определённый шаблон программного обеспечения, нужно перейти в раздел меню **Инсталляция → Шаблоны** и выбрать подходящий шаблон на вкладках *Серверы* (*[Рисунок](#page-22-0) 31, [Рисунок](#page-22-1) 32*).

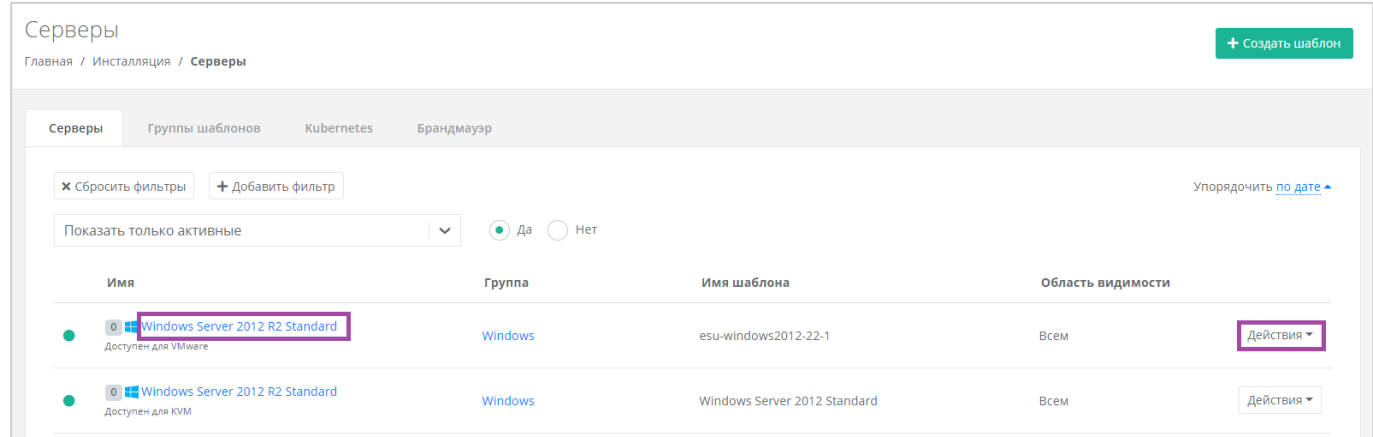

**Рисунок 31**

<span id="page-22-0"></span>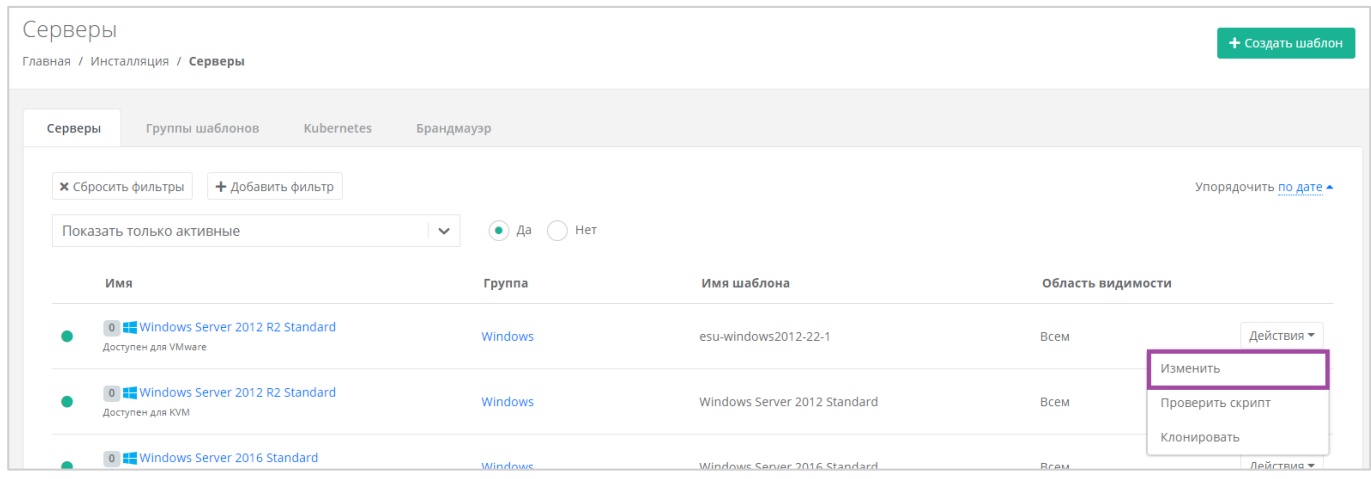

#### **Рисунок 32**

<span id="page-22-1"></span>Далее нужно перейти на вкладку *Дополнительные* (*[Рисунок](#page-23-3) 33*). И в поле «*Доступно партнёрам*» можно выбрать определённого партнёра, которому будет доступен выбранный шаблон. Для того, чтобы шаблон был доступен всем партнёрам, нужно оставить это поле пустым.

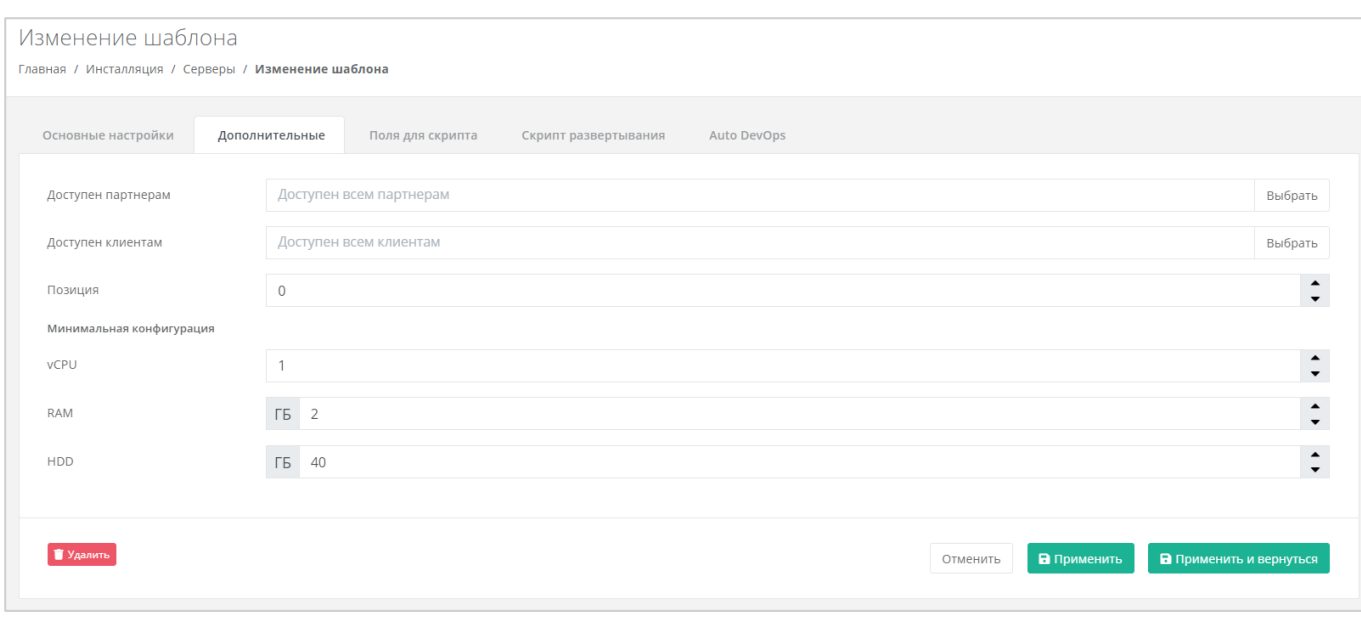

**Рисунок 33**

# <span id="page-23-3"></span><span id="page-23-0"></span>1.7. Назначение администратора партнёра

## <span id="page-23-1"></span>*1.7.1 Выбор администратора партнёра из списка зарегистрированных пользователей*

Если потенциальный администратор партнёра уже зарегистрирован в системе, то назначить ему эту роль можно, назначив ему права доступа. Подробнее о том, как назначить права доступа пользователю, описано в разделе *[Назначение пользователям прав доступа](#page-36-0)*.

## <span id="page-23-2"></span>*1.7.2 Приглашение клиентов партнёра по электронной почте*

Для созданных партнёров можно приглашать администраторов. Для этого нужно перейти в раздел меню **Администрирование → Партнёры**, напротив партнёра нажать кнопку **Изменить** (*[Рисунок](#page-23-4) 34*).

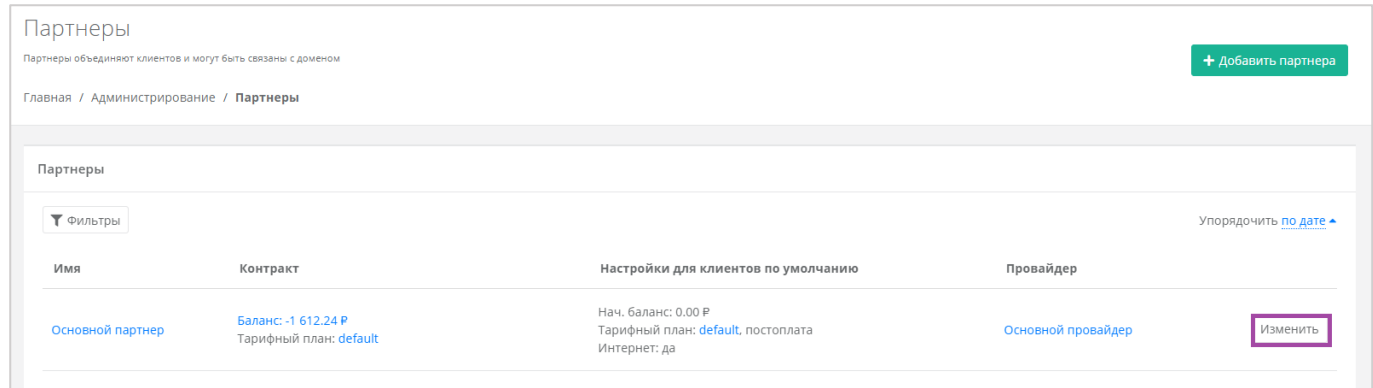

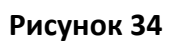

<span id="page-23-4"></span>В открывшейся форме перейти на вкладку *Управление доступом* (*[Рисунок](#page-24-0) 35*).

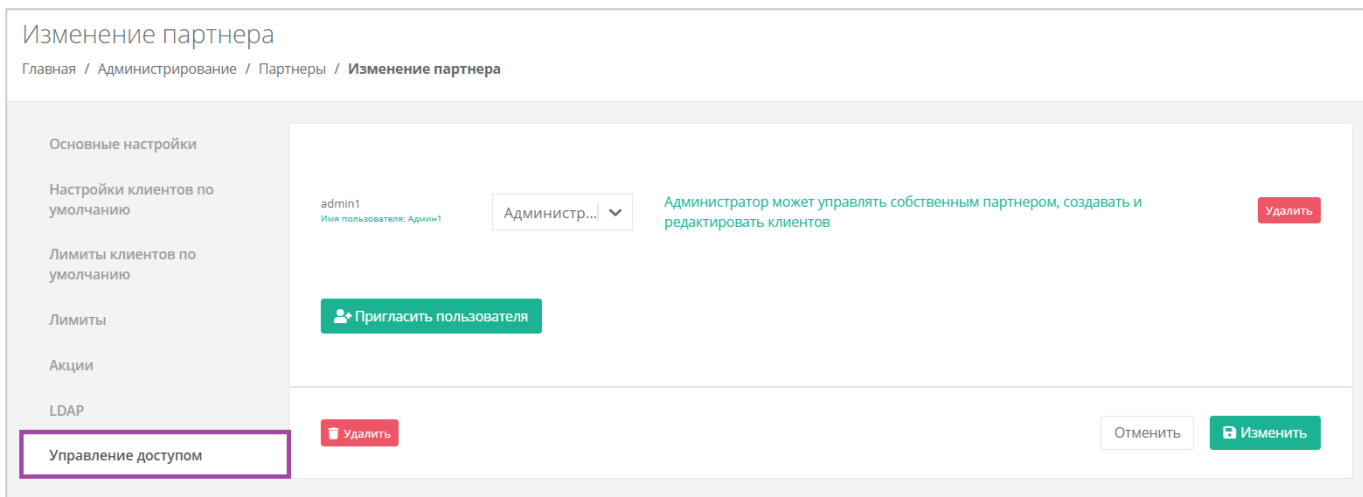

**Рисунок 35**

<span id="page-24-0"></span>Здесь будут отражены назначенные администраторы партнёра, и можно пригласить других администраторов, нажав кнопку **Добавить пользователя** (*[Рисунок](#page-24-1) 36*).

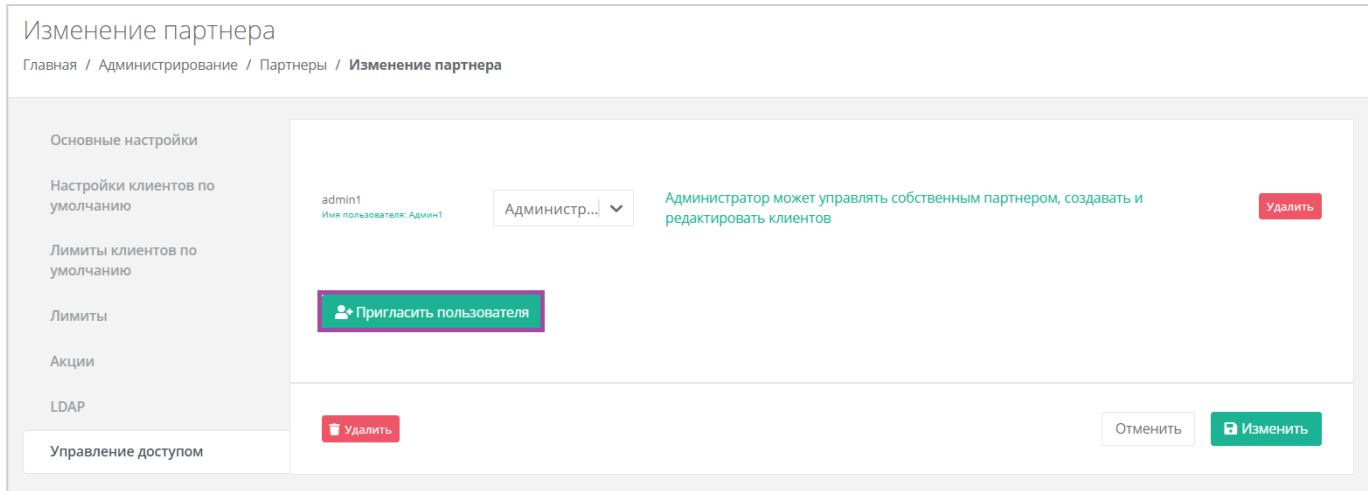

**Рисунок 36**

<span id="page-24-1"></span>Откроется окно **Пригласить пользователя** (*[Рисунок](#page-25-0) 37*), здесь необходимо ввести *[Рисунок](#page-25-0) 37 – 1*) ввести электронный адрес пользователя, или выбрать пользователя из перечня уже зарегистрированных клиентов/пользователей (*[Рисунок](#page-25-0) 37 – 2, [Рисунок](#page-25-1) 38*).

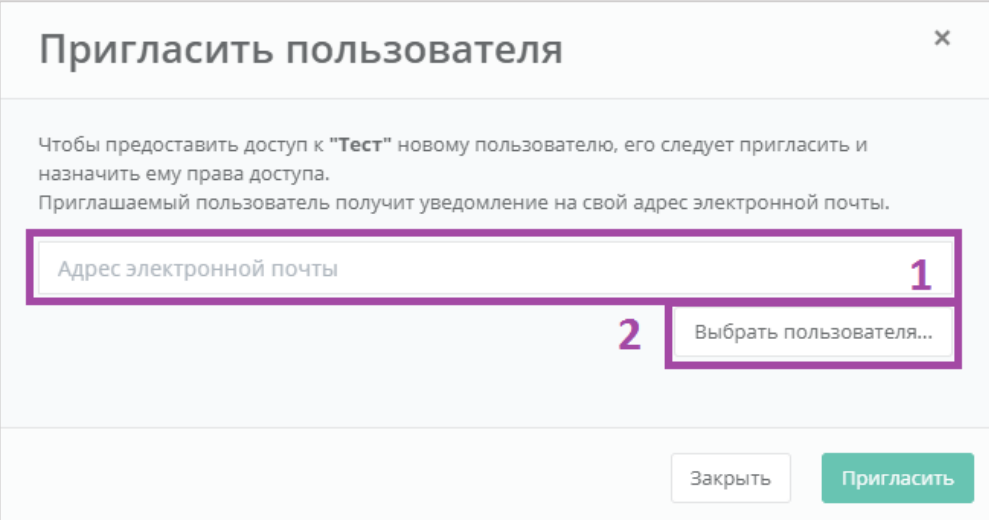

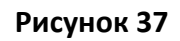

<span id="page-25-0"></span>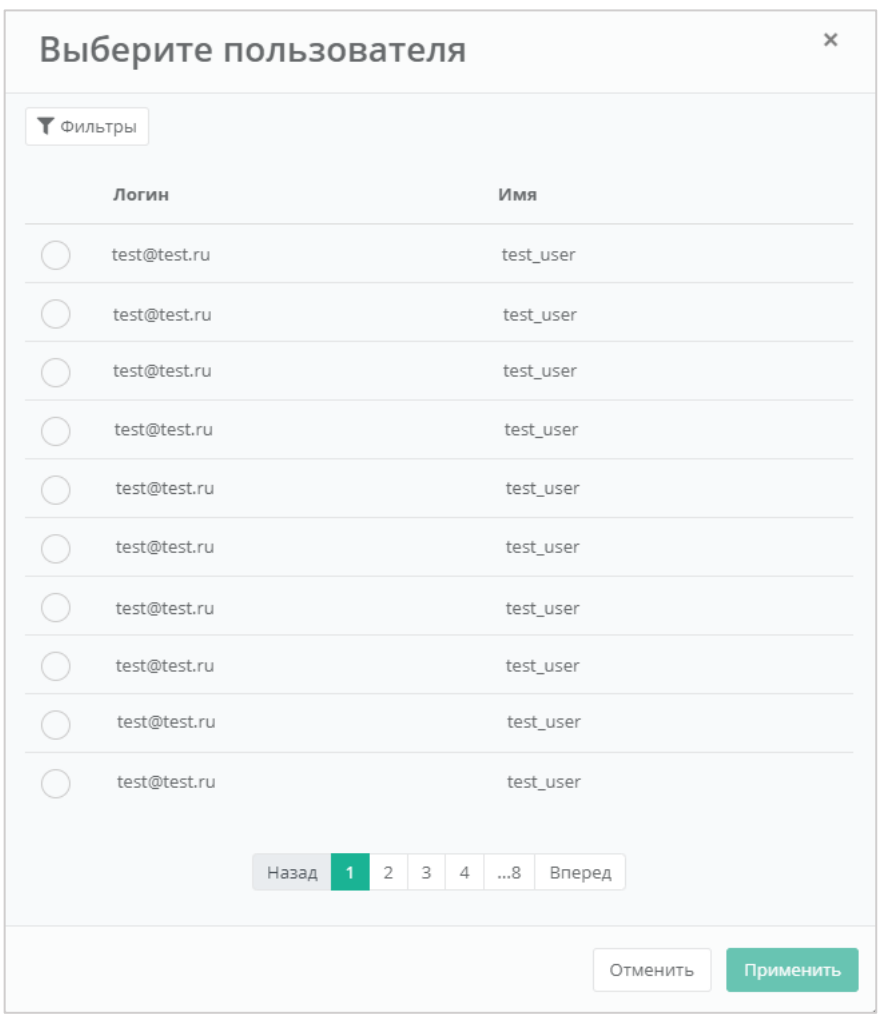

<span id="page-25-1"></span>В случае с направлением приглашения – пользователь получит на свой электронный ящик приглашение с ссылкой для регистрации в РУСТЭК-ЕСУ.

В случае выбора пользователя из списка – пользователю будет назначен доступ к системе без необходимости повторной регистрации.

Для того, чтобы удалить пользователя, в форме **Управление доступом** пользователя напротив выбранного пользователя нужно нажать кнопку **Удалить**.

**Внимание!** Удаление пользователя производится без подтверждения.

## <span id="page-27-0"></span>2. Настройка шаблонов Kubernetes

Для того, чтобы настроить шаблон Kubernetes, нужно перейти в раздел меню Инсталляция → **Шаблоны**, на вкладку *Kubernetes* (*[Рисунок](#page-27-1) 39*) и нажать на имя шаблона.

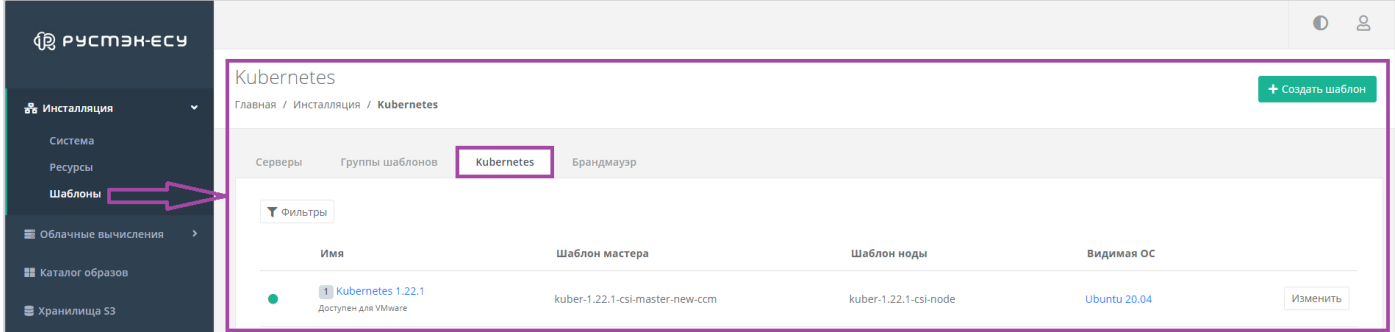

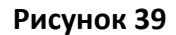

<span id="page-27-1"></span>В открывшейся форме **Изменение шаблона** на вкладке **Основные настройки** можно изменить настройки шаблона (*[Рисунок](#page-27-2) 40*).

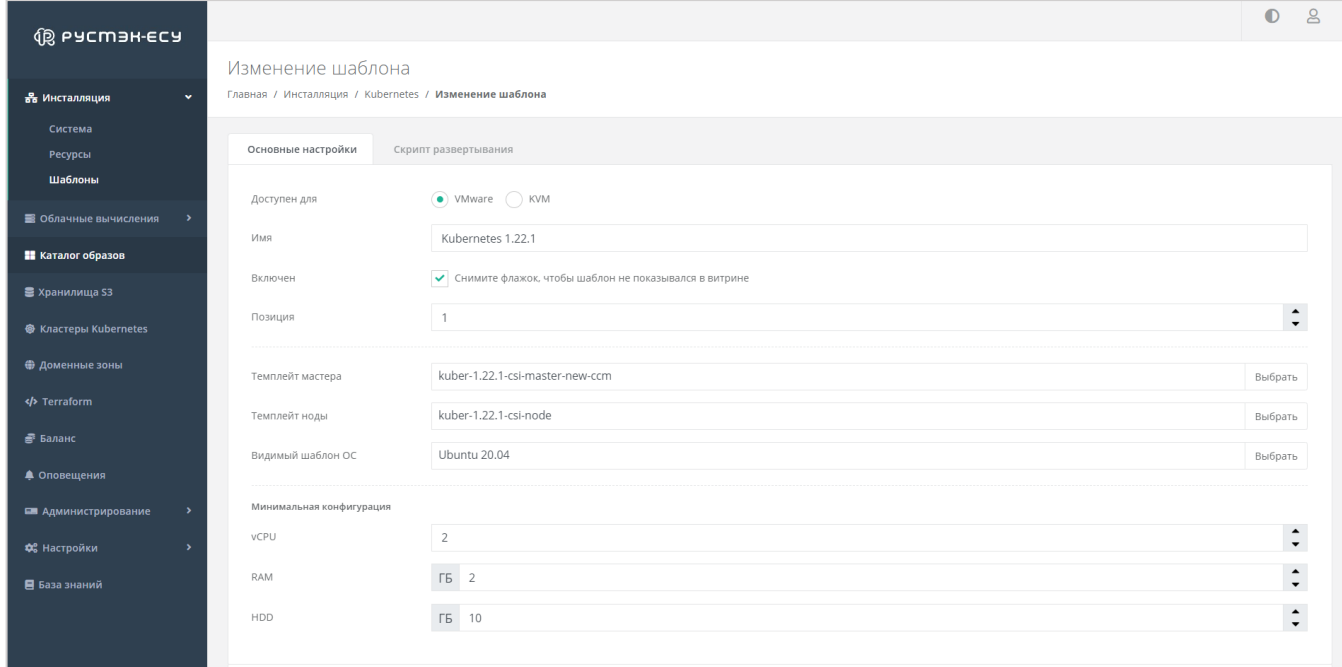

#### **Рисунок 40**

<span id="page-27-2"></span>Здесь можно настроить:

- Платформу виртуализации, на которой может разворачиваться шаблон (KVM или VMware).
- Имя при необходимости изменить имя, которое будет отображаться в списке доступных шаблонов при заказе кластера Kubernetes у пользователя.
- Включен снятие флага уберёт видимость шаблона Kubernetes из витрины.
- Позиция можно изменить положение шаблона Kubernetes в списке шаблонов.
- Темплейт мастера выбор шаблона мастера, загруженный в KVM или VMware, из выпадающего списка.
- Темплейт ноды выбор шаблона ноды, загруженный в KVM или VMware, из выпадающего списка.
- Видимый шаблон ОС выбор шаблона ОС из списка.
- Минимальная конфигурация настройка конфигурации для шаблона.

В результате можно настроить видимость шаблонов и выбор версий Kubernetes, доступность шаблона Kubernetes для определённых ОС и платформ виртуализации для пользователя (*[Рисунок](#page-28-0)  [41](#page-28-0)*).

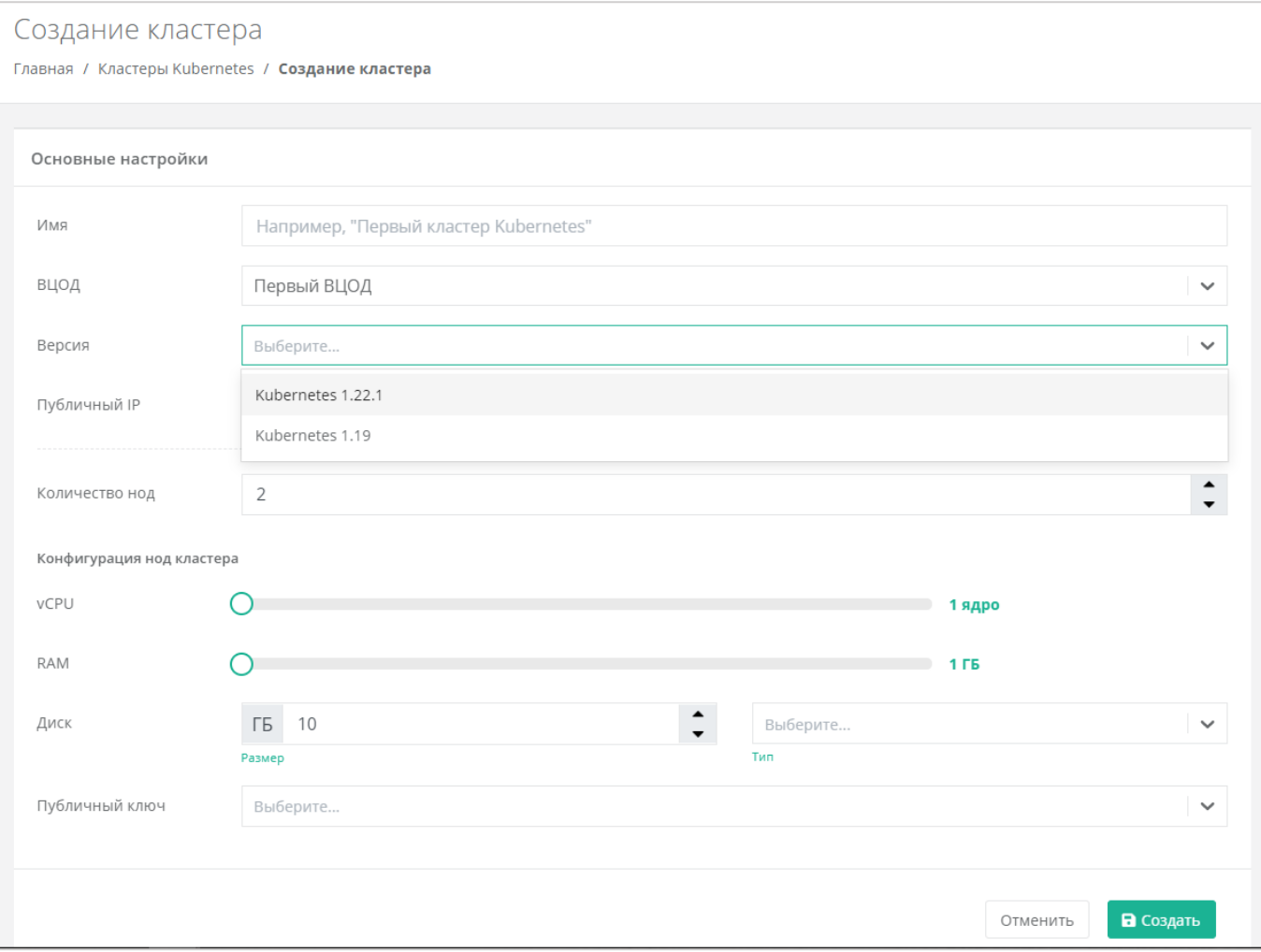

<span id="page-28-0"></span>**Рисунок 41**

## <span id="page-29-0"></span>3. Управление клиентами

# <span id="page-29-1"></span>3.1. Создание клиента

Для того, чтобы создать клиента, нужно перейти в раздел меню Администрирование → Клиенты, создать клиента и нажать кнопку **Добавить клиента** (*[Рисунок](#page-29-2) 42*).

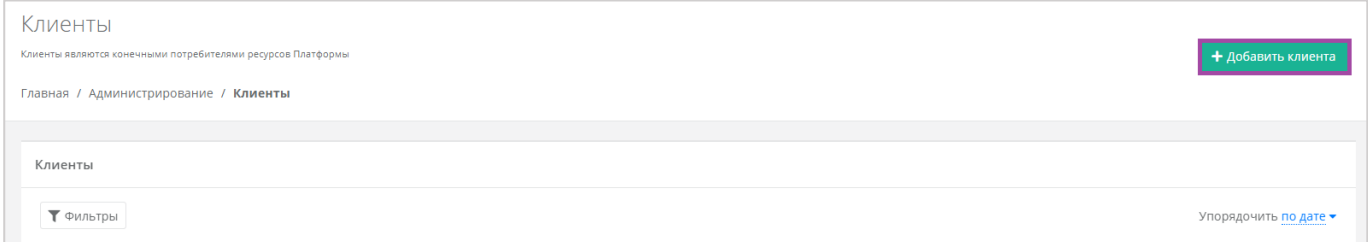

**Рисунок 42**

<span id="page-29-2"></span>В открывшейся форме (*[Рисунок](#page-29-3) 43*) необходимо внести информацию по клиенту и настроить его профиль.

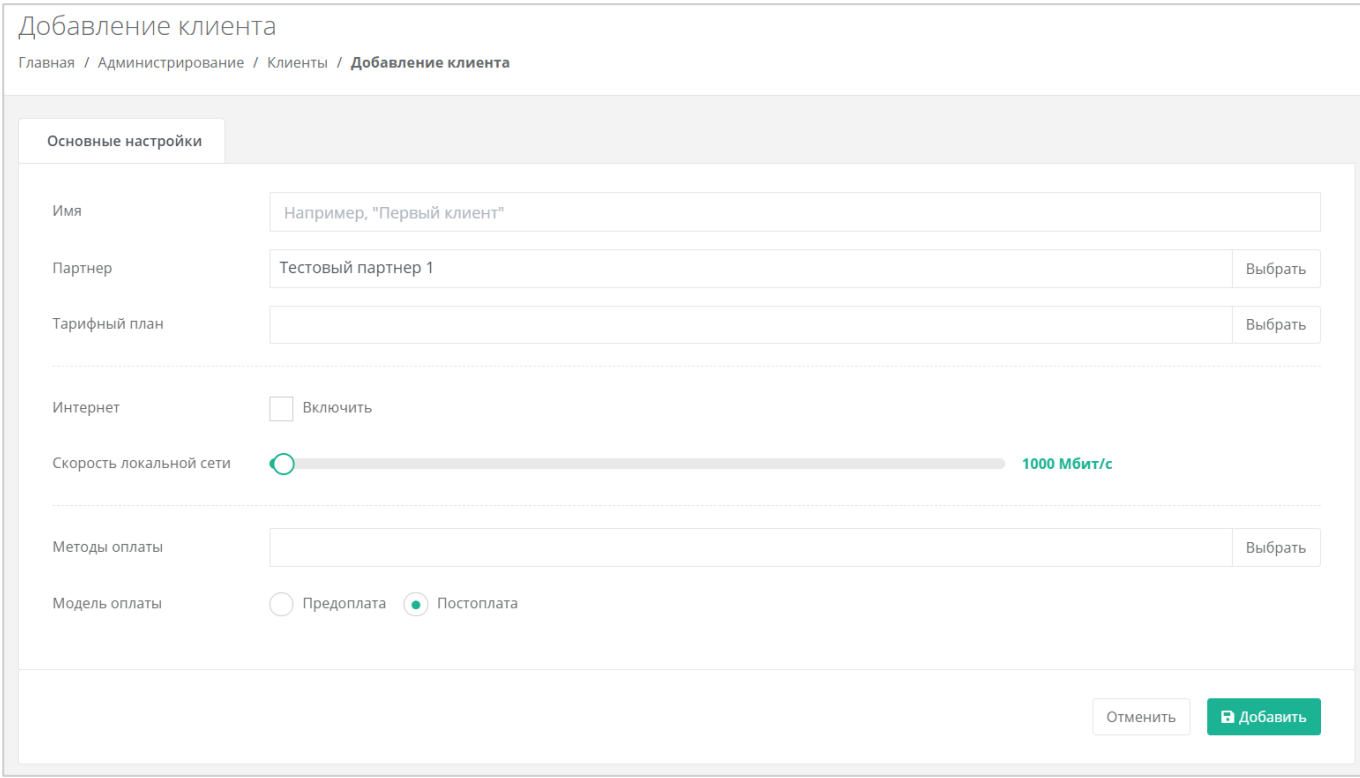

**Рисунок 43**

- <span id="page-29-3"></span>Имя – имя клиента.
- Партнёр возможен выбор партнёров из уже созданных (*[Рисунок](#page-30-1) 44*).

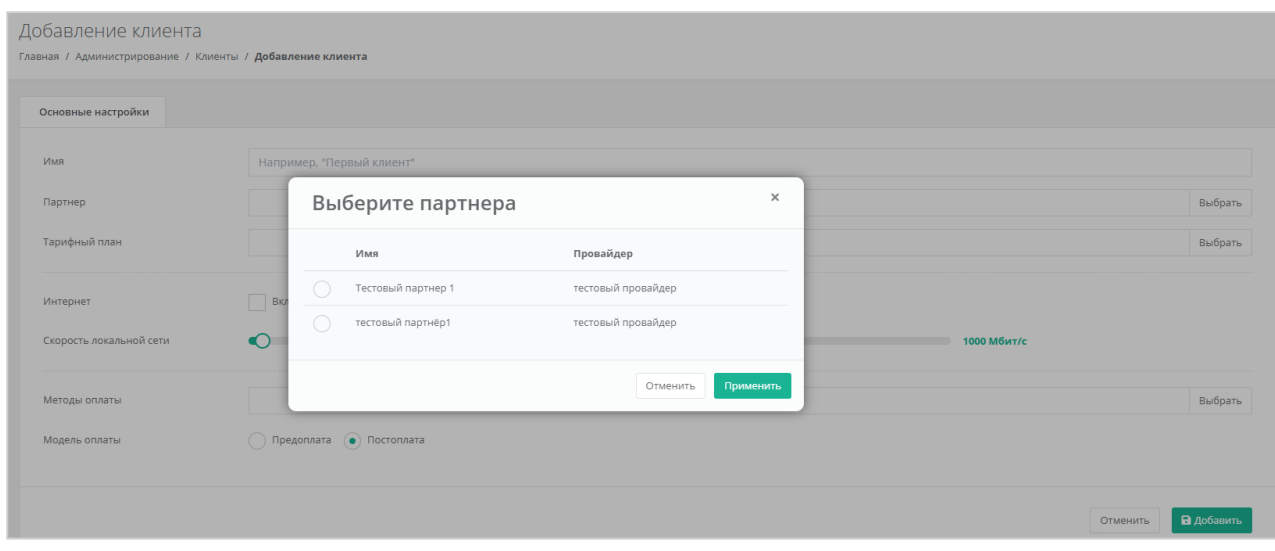

- <span id="page-30-1"></span>Тарифный план – выбор тарифного плана из существующих.
- Интернет здесь администратор партнёра может включить или отключить клиенту доступ в Интернет.
	- o Скорость доступа в Интернет при включенном доступе в Интернет можно настраивать скорость доступа.
- Скорость локальной сети можно настраивать скорость локальной сети.
- Метод оплаты выбор метода оплаты (Яндекс касса или безналичная оплата).
- Модель оплаты выбор модели оплаты (предоплата или постоплата).

Для сохранения настроек необходимо нажать кнопку **Добавить**, для отмены – **Отменить**.

В созданном вручную клиенте нет пользователей и им никто не управляет, поэтому следует назначить пользователей в этого клиента с какими-либо ролями (обязательно нужно назначить администратора клиента для управления клиентом). Описание процесса создания пользователей клиента приведено в следующем разделе.

После того, как создаётся клиент, автоматически создаётся для него проект.

# <span id="page-30-0"></span>3.2. Настройка лимитов для клиента

С помощью панели управления для клиентов можно устанавливать персональные лимиты. Для этого нужно перейти в раздел меню **Администрирование → Клиенты**, напротив клиента нажать кнопку **Действия** и выбрать **Изменить**, или нажать на имя клиента. В форме **Изменение клиента** перейти на вкладку *Лимиты* (*[Рисунок](#page-31-4) 45*). Процесс установки лимитов аналогичен установке лимитов по умолчанию и описан в разделе *[Настройка ресурсных пулов для партнёра](#page-7-2)*.

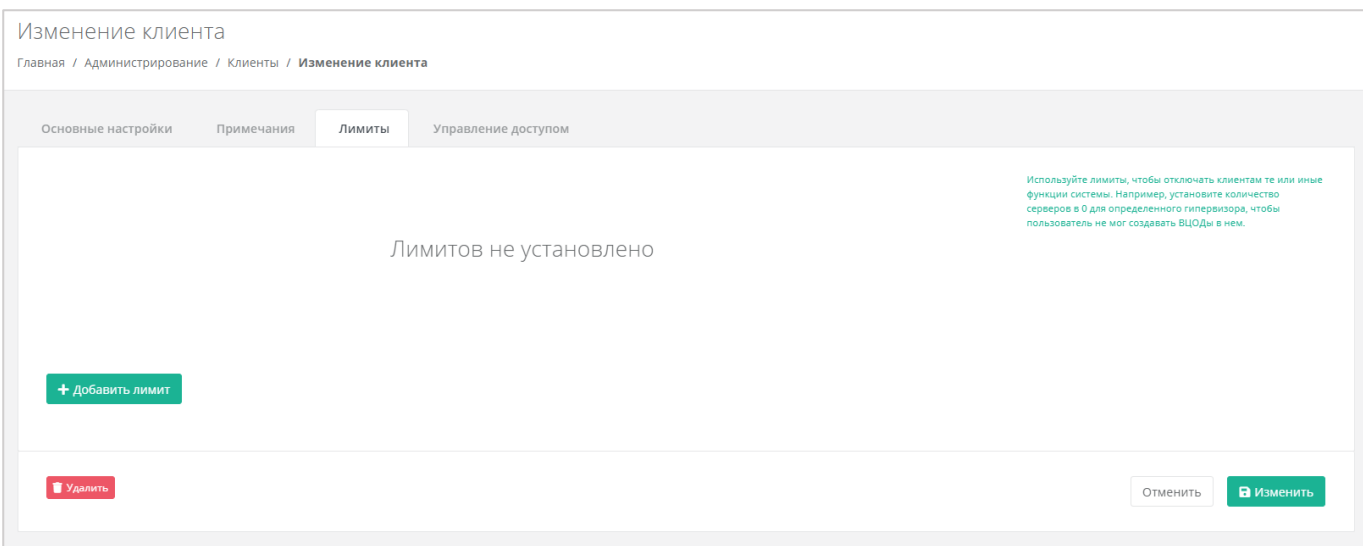

# <span id="page-31-4"></span><span id="page-31-0"></span>3.3. Предоставление доступа к шаблонам ОС и программного

## обеспечения

Выполнение этого действия возможно при наличии прав доступа администратора платформы.

Процесс аналогичен приведённому в разделе *[Предоставление доступа к шаблонам ОС и](#page-21-0)  [программного обеспечения](#page-21-0)*.

## <span id="page-31-1"></span>3.4. Создание и приглашение пользователей клиентов

## <span id="page-31-2"></span>*3.4.1 Создание пользователя клиента*

Подробнее о том, как создать пользователя клиента, описано в разделе *[Создание пользователей](#page-35-1)*. Подробнее о том, как назначить созданному пользователю доступ, описано в разделе *[Назначение](#page-36-0)  [пользователям прав доступа](#page-36-0)*.

Пользователю не может быть назначена пользовательская и административная роль для одного клиента. Для разных клиентов – может.

## <span id="page-31-3"></span>*3.4.2 Приглашение пользователя клиента*

Для приглашения пользователя необходимо перейти в раздел меню Администрирование → **Клиенты**, напротив клиента, для которого нужно пригласить пользователя, нажать кнопку **Действия** (*[Рисунок](#page-32-0) 46*) и выбрать **Изменить** (*[Рисунок](#page-32-1) 47*).

<span id="page-32-0"></span>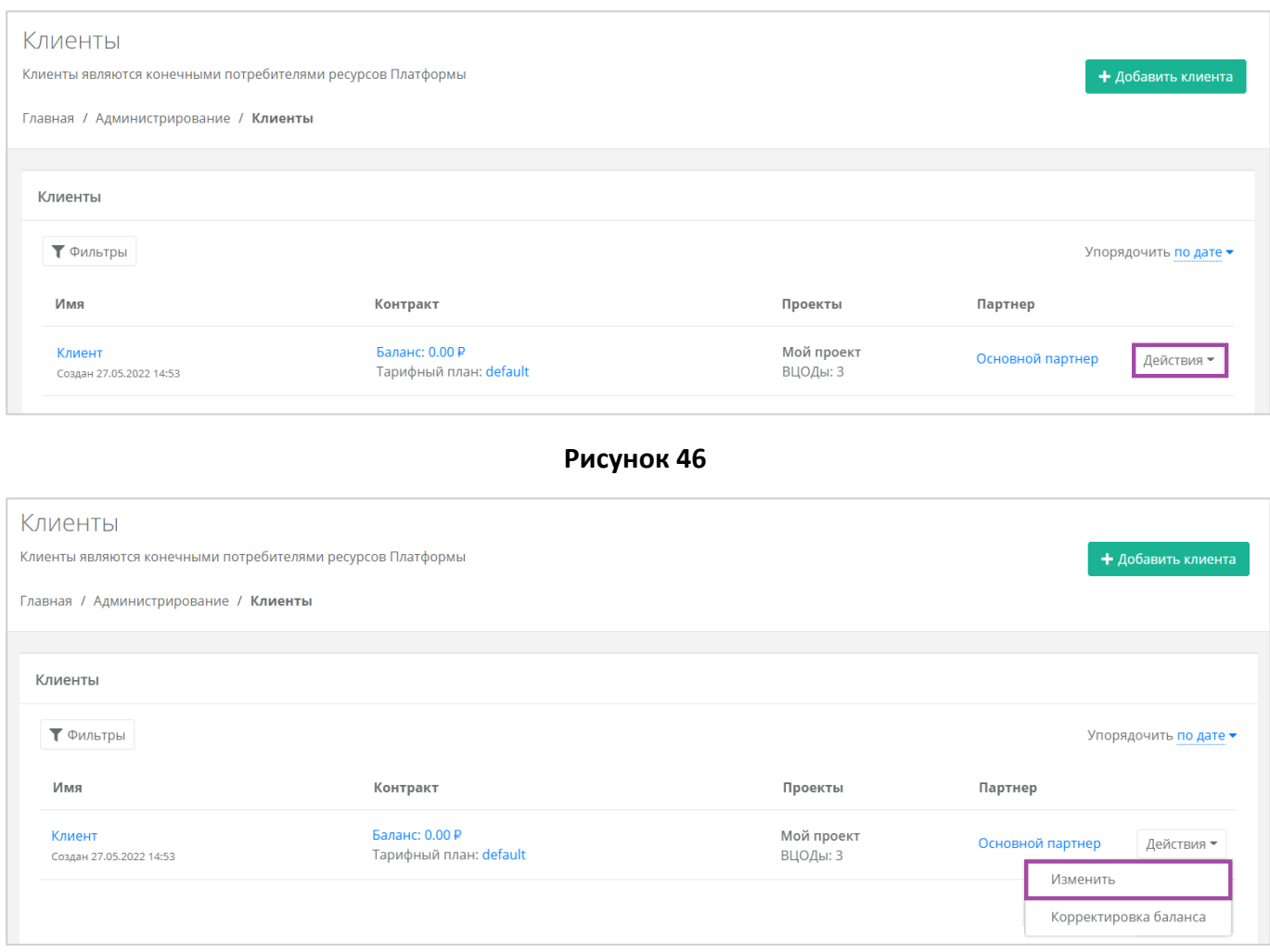

<span id="page-32-1"></span>Для приглашения нужно нажать кнопку **Пригласить пользователя** (*[Рисунок](#page-33-0) 48*) и в открывшемся окне (*[Рисунок](#page-33-1) 49*) ввести электронный адрес пользователя, или выбрать пользователя из перечня уже зарегистрированных клиентов/пользователей (*[Рисунок](#page-34-0) 50*).

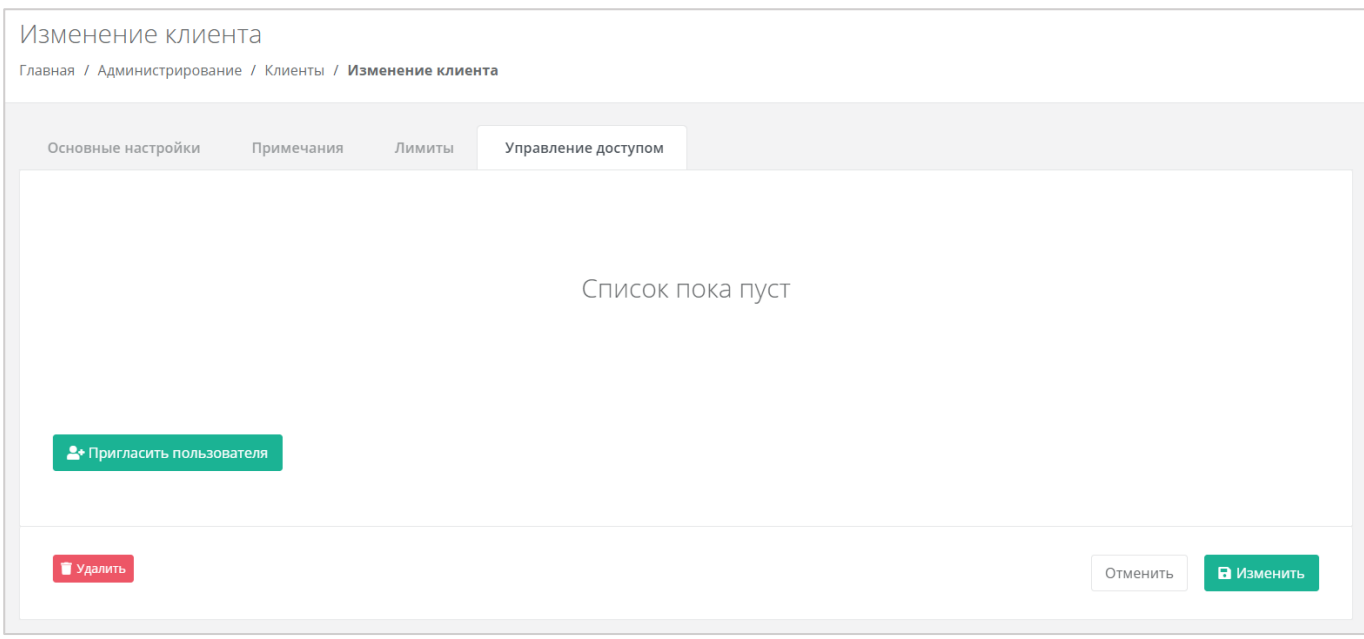

<span id="page-33-0"></span>В случае с направлением приглашения – пользователь получит на свой электронный ящик приглашение с ссылкой для регистрации в РУСТЭК-ЕСУ.

В случае выбора пользователя из списка – пользователю/клиенту будет назначен доступ к системе без необходимости повторной регистрации.

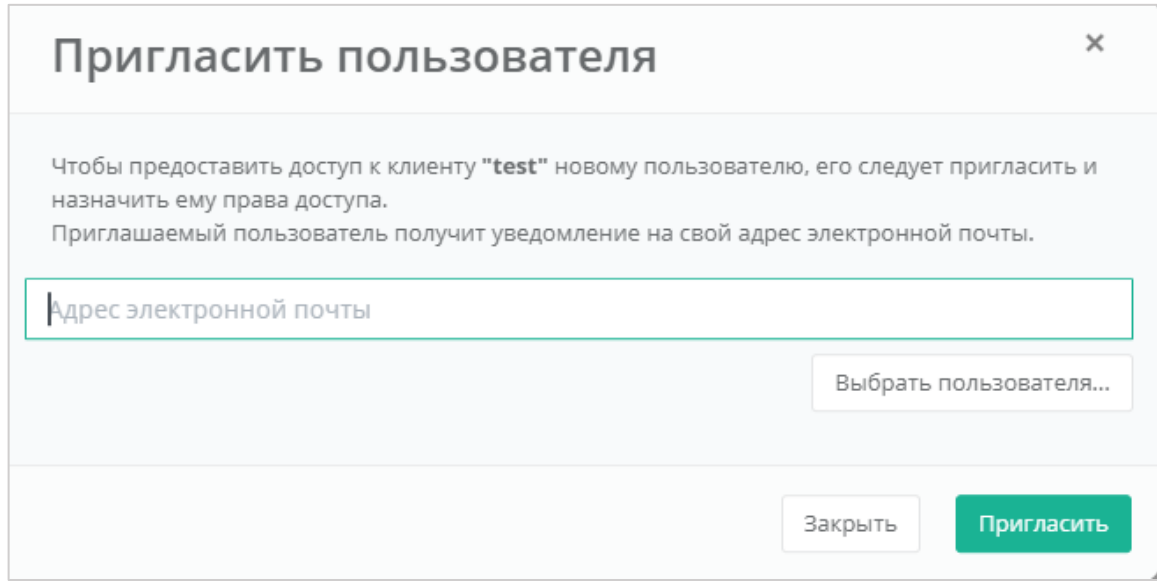

<span id="page-33-1"></span>**Рисунок 49**

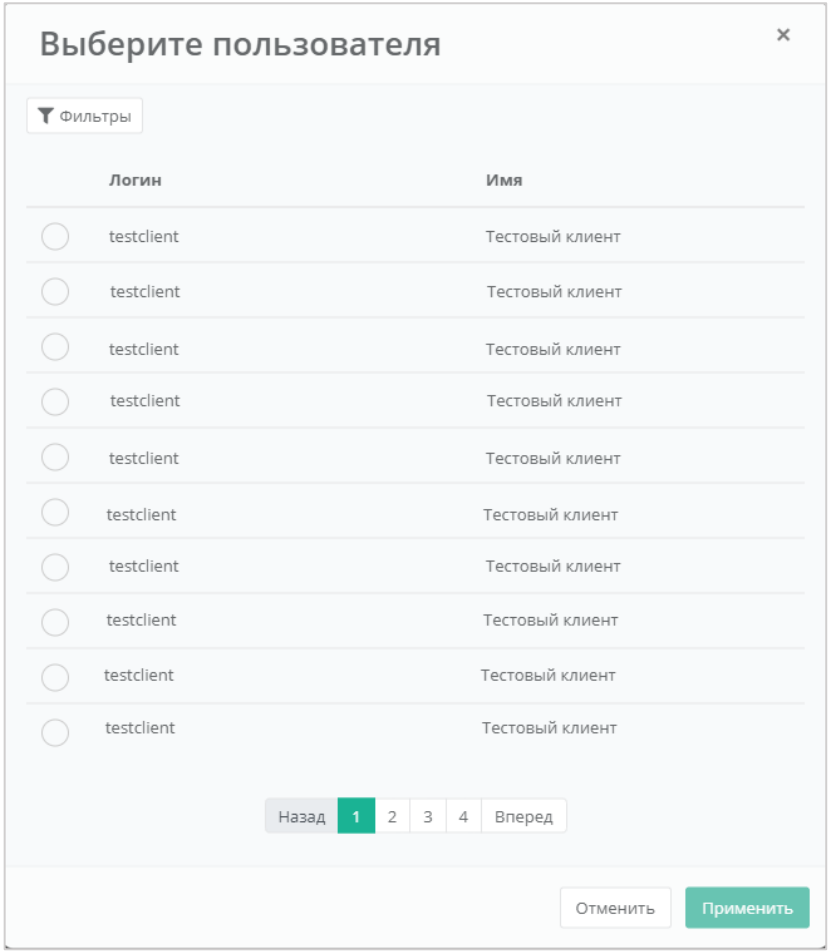

<span id="page-34-0"></span>**Рисунок 50**

## <span id="page-35-0"></span>4. Управление пользователями

## <span id="page-35-1"></span>4.1. Создание пользователей

Процессы создания пользователей в качестве клиентов и администраторов одинаковы. В этом случае различны будут только роли и объекты доступа.

Для добавления пользователей нужно перейти в раздел меню Администрирование → **Пользователи** и нажать кнопку **Добавить пользователя** (*[Рисунок](#page-35-2) 51*).

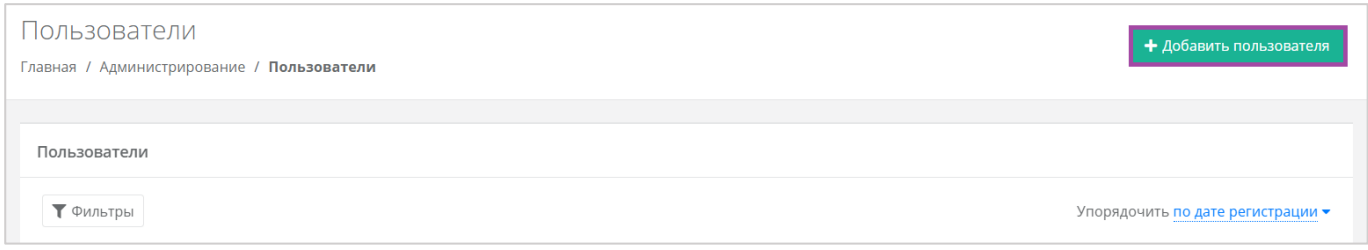

### **Рисунок 51**

<span id="page-35-2"></span>Далее нужно заполнить поля основных настроек и предоставить доступ к объектам системы. Подробнее о предоставлении прав доступа описано в разделе *[Назначение пользователям прав](#page-36-0)  [доступа](#page-36-0)*.

На вкладке *Основные настройки* (*[Рисунок](#page-35-3) 52*) нужно заполнить поля:

- Имя пользователя.
- Логин пользователя.
- Домен, к которому будет подключен пользователь.
- Активация УЗ активирована или заблокирована.

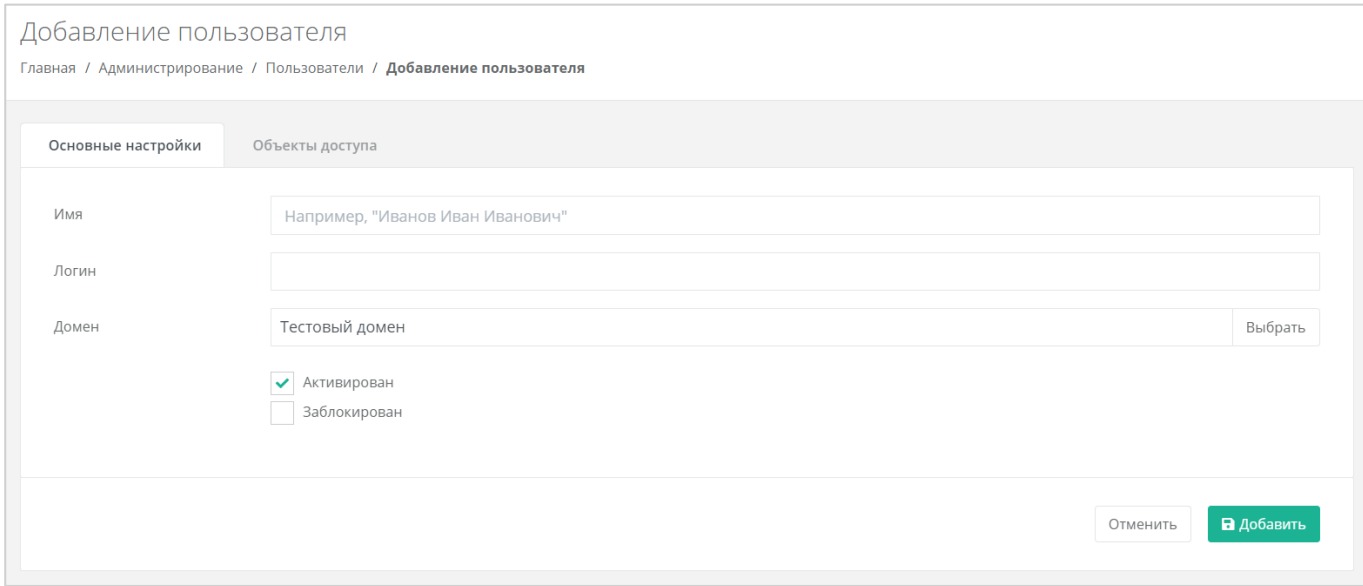

<span id="page-35-3"></span>**Рисунок 52**
После заполнения всех полей, создание пользователя необходимо подтвердить, нажав кнопку **Добавить**. Для отмены изменений – **Отменить**.

## <span id="page-36-1"></span>4.2. Назначение пользователям прав доступа

В разделе меню **Администрирование → Пользователи** в форме **Изменение пользователя** на вкладке *Объекты доступа* можно настроить права доступа пользователю (администратор партнёра, администратор клиента, пользователь клиента, техподдержка).

Пользователю не могут быть назначены административные и пользовательские права одновременно (либо только административные, либо только пользовательские).

В случае назначения роли администратора партнёра, администратора клиента, необходимо выбрать партнёра/клиента из списка, для которого будет назначен администратор. Для этого нужно нажать кнопку **Добавить объект доступа** (*[Рисунок](#page-36-0) 53*) и в открывшемся окне назначить роль и объект доступа пользователю (*[Рисунок](#page-37-0) 54*).

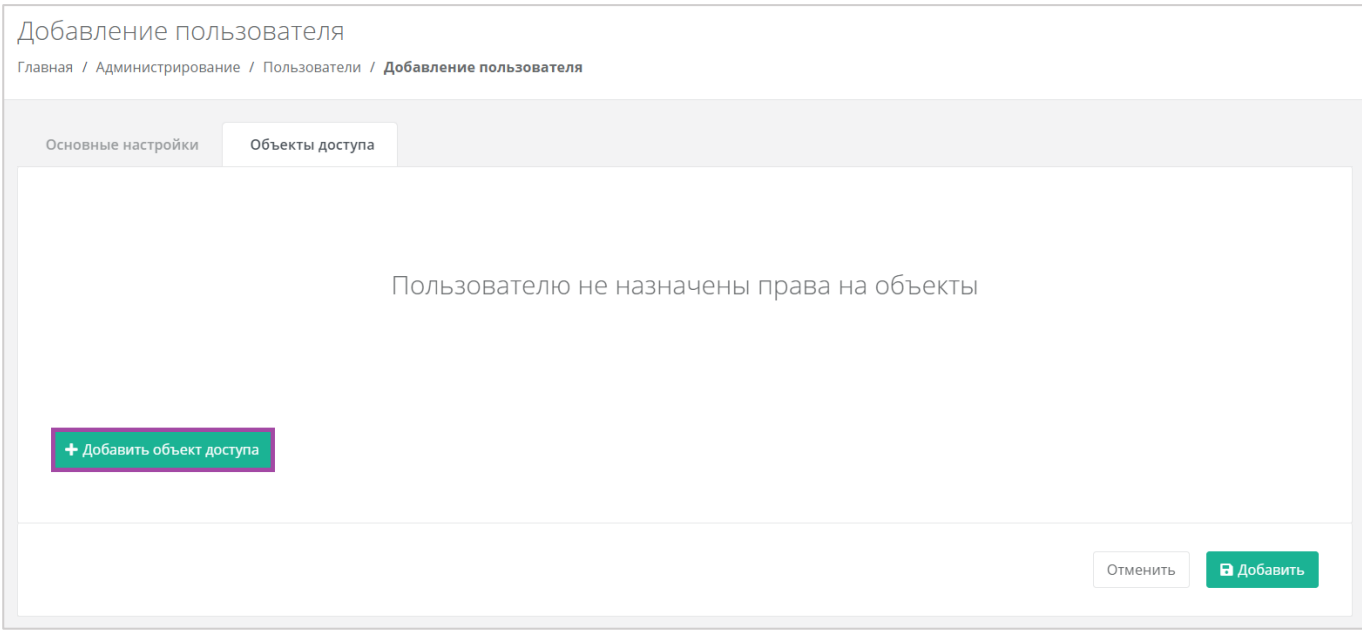

<span id="page-36-0"></span>**Рисунок 53**

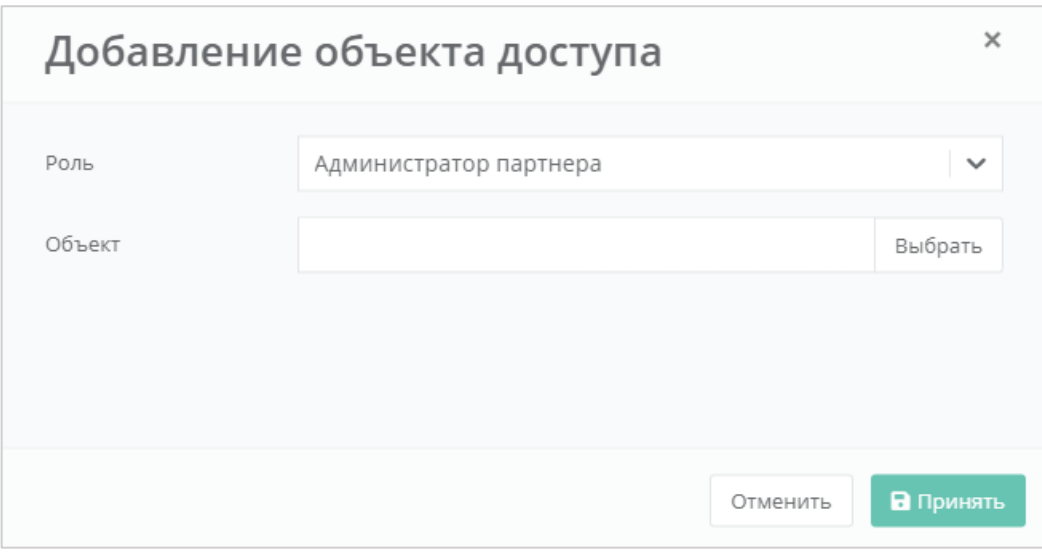

**Рисунок 54**

<span id="page-37-0"></span>В случае назначения роли «Пользователь клиента», необходимо выбрать клиента и проект из списка. Для этого нужно нажать кнопку **Добавить объект доступа** (*[Рисунок](#page-37-0) 54*) и в открывшемся окне назначить роль и объект доступа пользователю (*[Рисунок](#page-37-1) 55*).

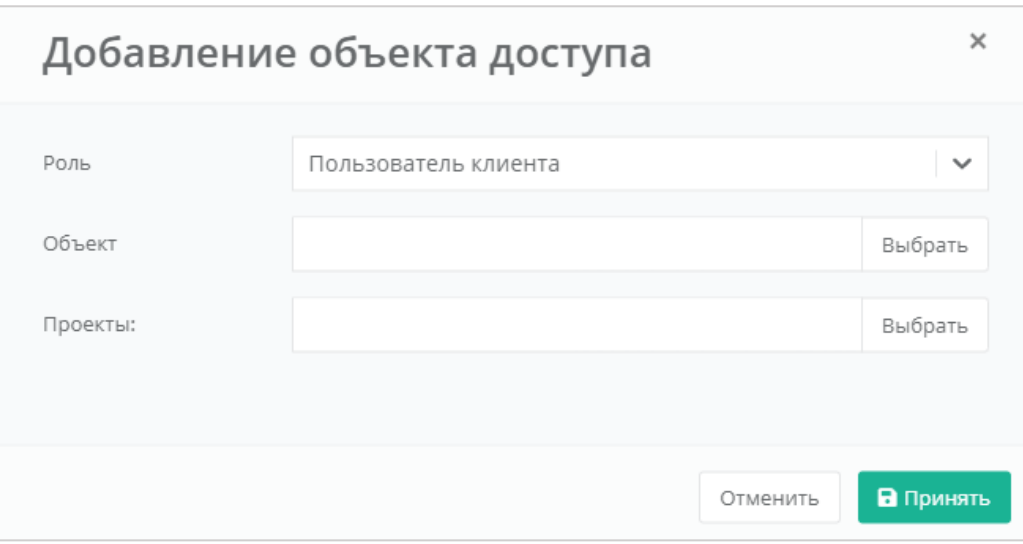

**Рисунок 55**

<span id="page-37-1"></span>После заполнения всех полей, создание пользователя необходимо подтвердить, нажав кнопку **Добавить**. Для отмены изменений – **Отменить**.

# 4.3. Просмотр пользователей

Для того, чтобы просмотреть всех созданных и зарегистрированных пользователей, необходимо перейти на вкладку **Администрирование → Пользователи** (*[Рисунок](#page-38-0) 56*).

| Пользователи<br>Главная / Администрирование / Пользователи |                        |                                      |                                                                                                    | + добавить пользователя           |  |
|------------------------------------------------------------|------------------------|--------------------------------------|----------------------------------------------------------------------------------------------------|-----------------------------------|--|
| Пользователи                                               |                        |                                      |                                                                                                    |                                   |  |
| Т Фильтры                                                  | Имя                    |                                      |                                                                                                    | Упорядочить по дате регистрации • |  |
| Логин                                                      |                        | Статусы                              | Объекты доступа                                                                                                | Домен                             |  |
| testadmin<br>Зарегистрирован 22.10.2021 19:09              | Тестовый администратор | Активирован: Да<br>Заблокирован: Нет | Клиент Тестовый клиент 1 (Администратор клиента)                                                               | Действия -<br>Тестовый домен      |  |
| testclient<br>Зарегистрирован 20.10.2021 14:30             | TestClient             | Активирован: Да<br>Заблокирован: Нет | Провайдер тестовый провайдер (Администратор провайдера)<br>Партнер Тестовый партнер 1 (Администратор партнера) | default<br>Действия -             |  |
| testclient<br>Зарегистрирован 23.09.2021 15:48             | Тестовый клиент        | Активирован: Да<br>Заблокирован: Нет | Клиент Тестовый клиент 3 (Администратор клиента)<br>Клиент Тестовый клиент 1 (Пользователь клиента)            | Тестовый домен<br>Действия -      |  |

**Рисунок 56**

## <span id="page-38-0"></span>4.4. Редактирование пользователей

Для того, чтобы изменить параметры пользователя, необходимо на вкладке **Администрирование → Пользователи** нажать кнопку **Действия** и выбрать **Изменить** (*[Рисунок](#page-38-0) 56*). В открывшейся форме (*[Рисунок](#page-38-1) 57*) можно просмотреть и изменить основные настройки пользователей и уже настроенные права доступа, а также добавить новые. Подробнее об основных настройках и о добавлении объектов доступа описано в разделе *[Назначение пользователям прав доступа](#page-36-1)*.

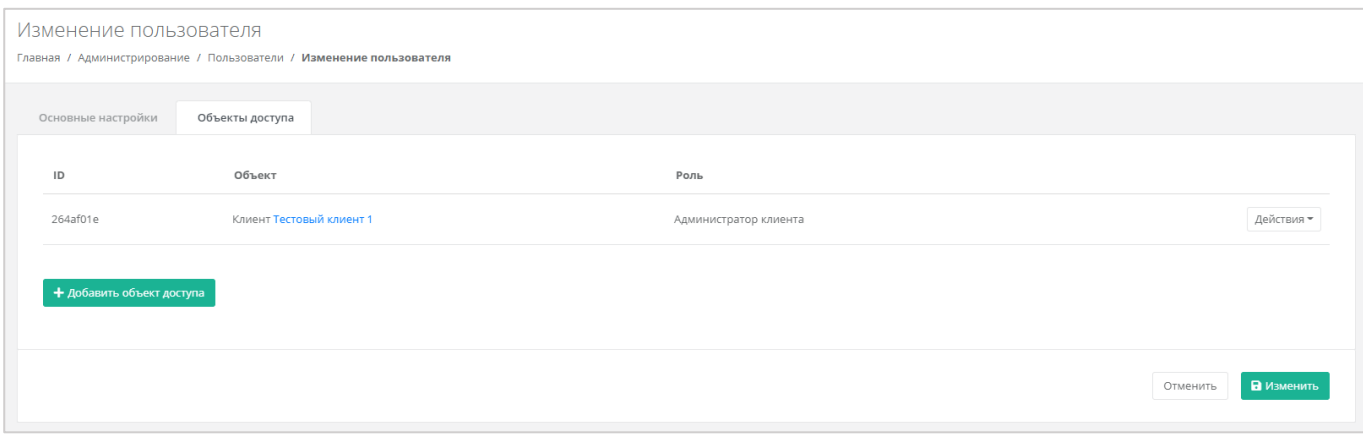

**Рисунок 57**

<span id="page-38-1"></span>Настроенные права при необходимости можно удалить. Для этого нужно нажать кнопку **Удалить доступ** и принять изменения (*[Рисунок](#page-38-2) 58*).

<span id="page-38-2"></span>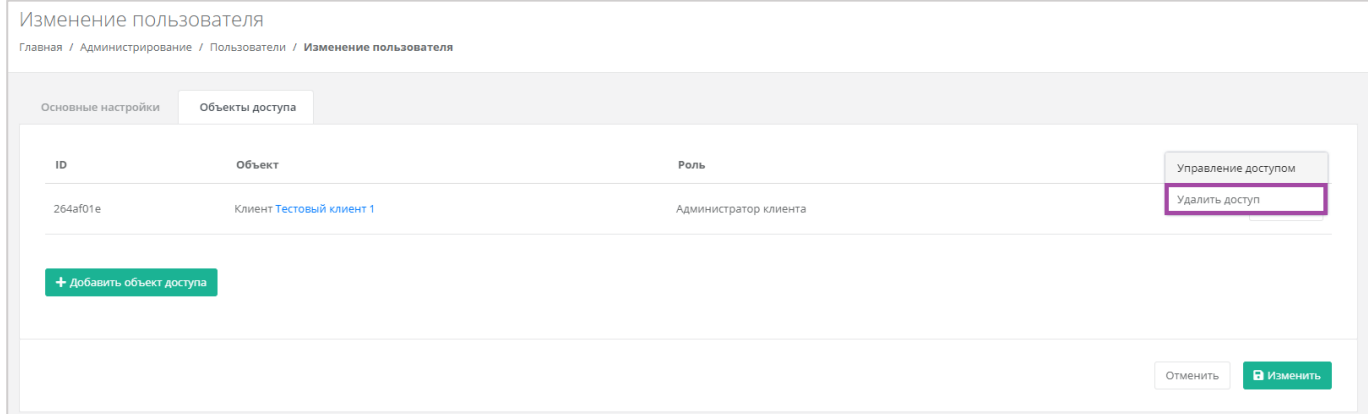

С помощью кнопки **Управление доступом**, можно просмотреть пользователей, относящихся к определенному партнёру/клиенту (в зависимости от настроенных прав доступа пользователя). Примеры приведены на рисунках *[59](#page-39-0)* - *[61](#page-39-1)*.

<span id="page-39-0"></span>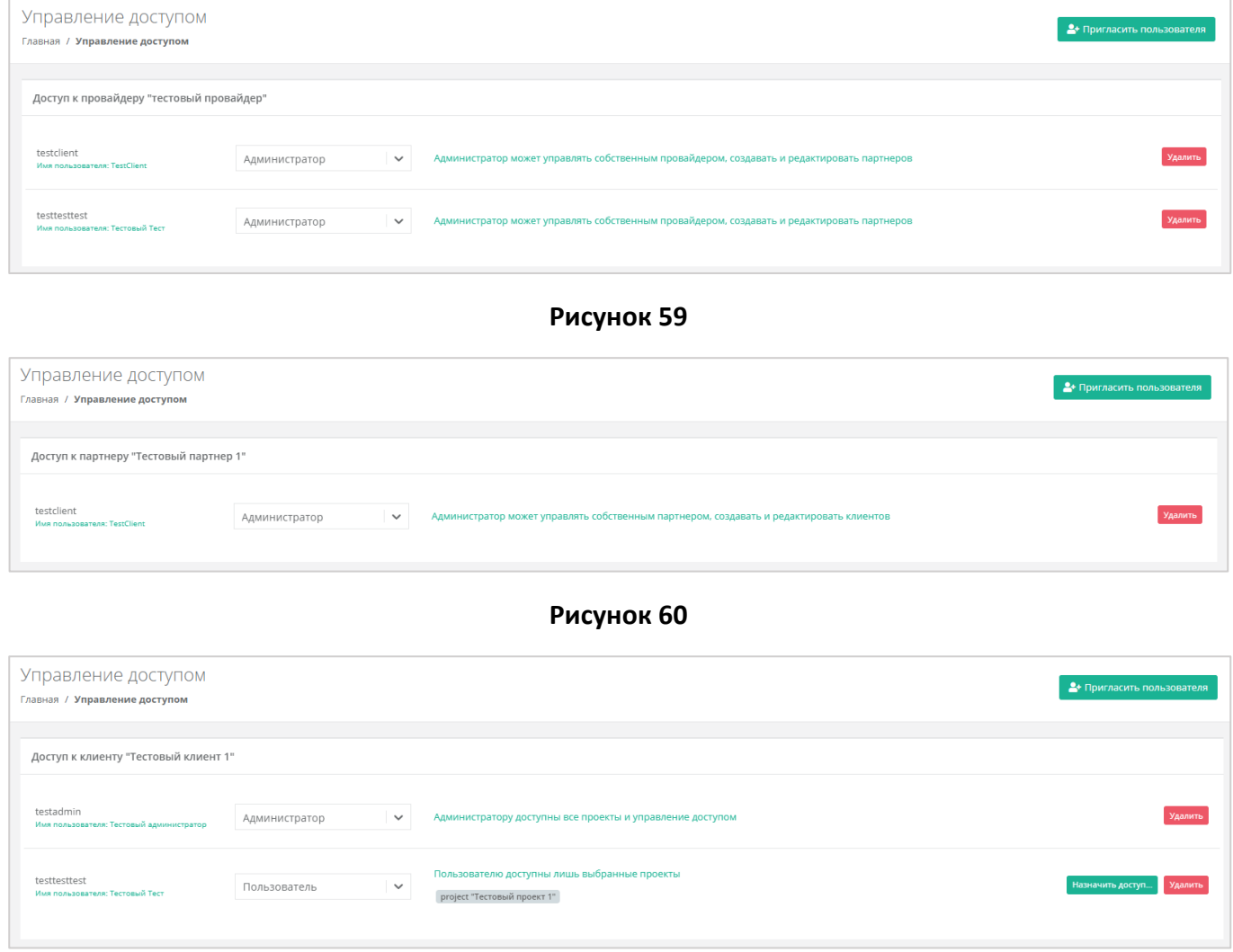

**Рисунок 61**

## <span id="page-39-1"></span>4.5. Создание токена для пользователей клиента

Для пользователей клиента можно создавать токен. Для этого нужно перейти в раздел меню **Администрирование → Пользователи**, напротив пользователя нажать кнопку **Действия** (**[Рисунок](#page-40-0)**  *[62](#page-40-0)*) и выбрать **Создать токен** (**[Рисунок](#page-40-1)** *63*).

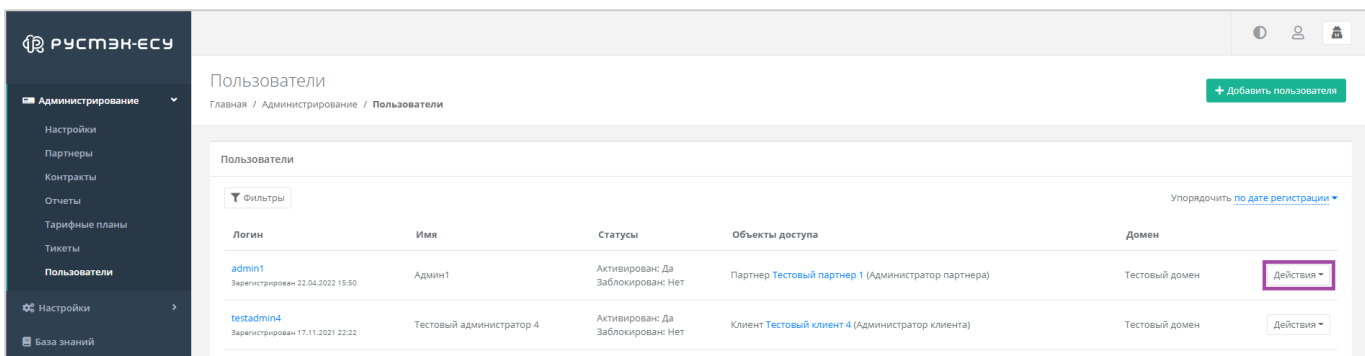

<span id="page-40-0"></span>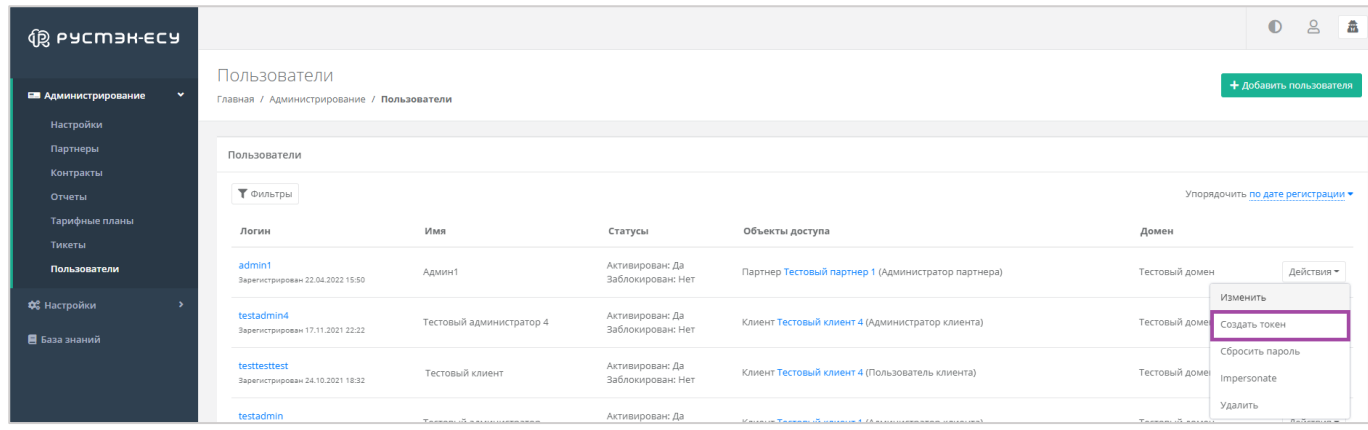

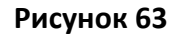

<span id="page-40-1"></span>В результате будет создан токен для пользователя (**[Рисунок](#page-40-2)** *64*), его можно скопировать.

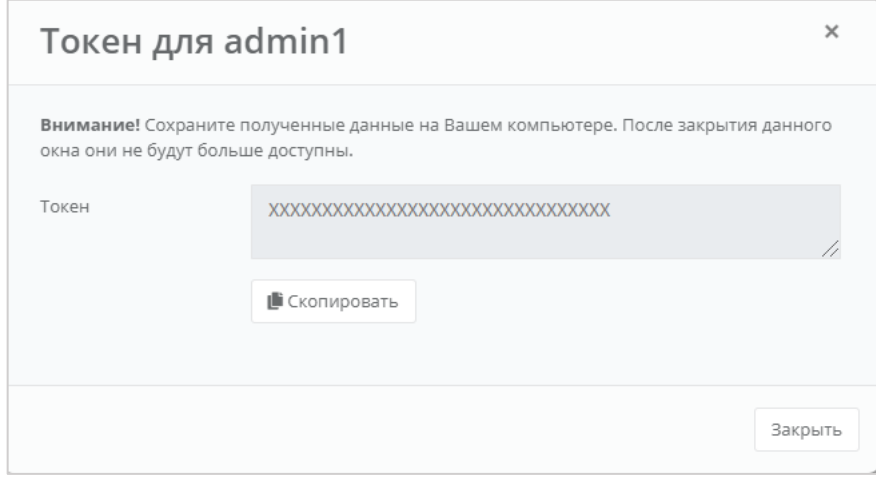

**Рисунок 64**

# <span id="page-40-2"></span>4.6. Сброс пароля для пользователей клиента

При необходимости пароль пользователя клиента можно сбросить. Для этого нужно перейти в раздел меню **Администрирование → Пользователи**, напротив пользователя нажать кнопку **Действия** и выбрать **Сбросить пароль** (**[Рисунок](#page-41-0)** *65*).

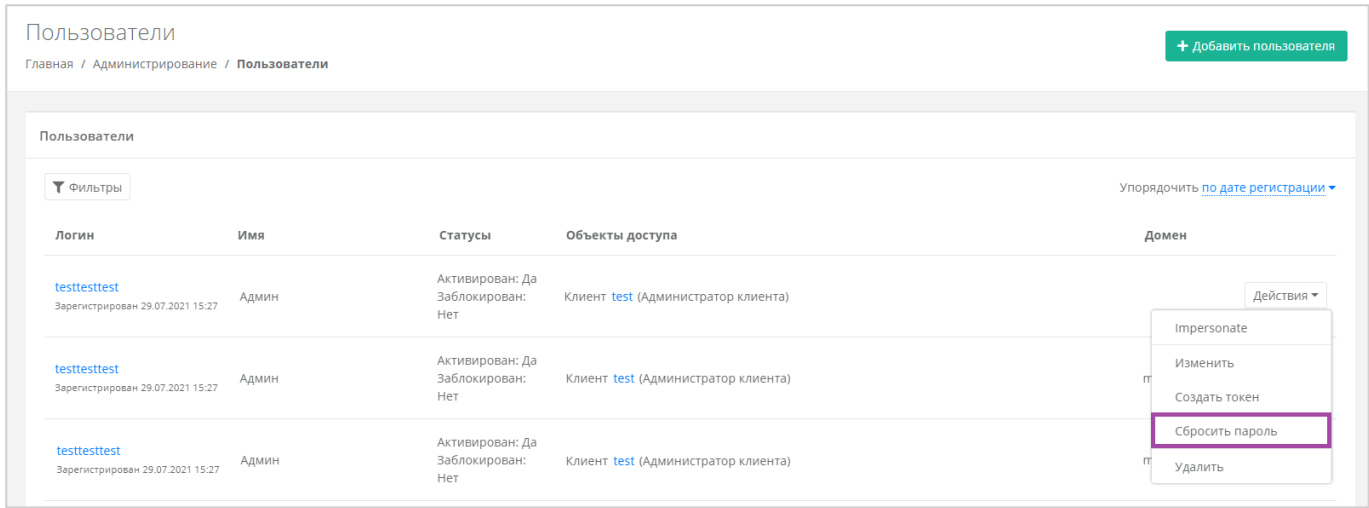

<span id="page-41-0"></span>В результате будет сгенерирован новый пароль пользователя (**[Рисунок](#page-41-1)** *66*).

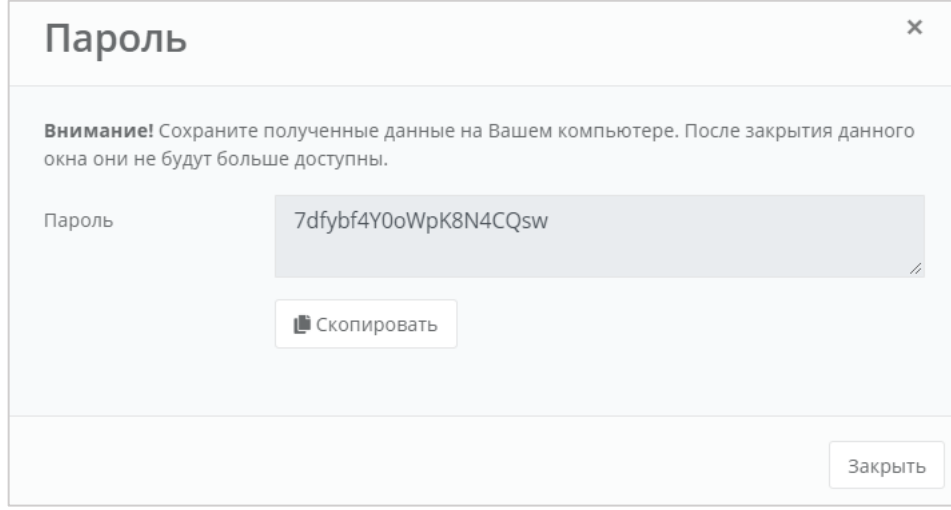

#### **Рисунок 66**

<span id="page-41-1"></span>Важно! Необходимо сохранить новый пароль пользователя. В противном случае, при закрытии окна узнать пароль будет невозможно.

# 4.7. Удаление пользователей

Удаление пользователей может проводиться несколькими способами:

1. Из формы **Администрирование → Пользователи** (**[Рисунок](#page-42-0)** *67*).

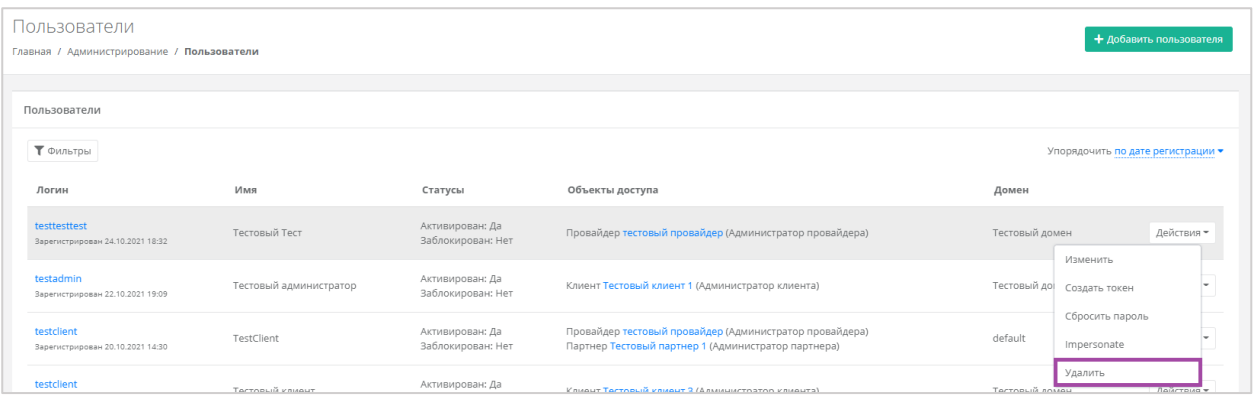

<span id="page-42-0"></span>2. Из формы **Управление доступом** (*[Рисунок](#page-42-1) 68*) (**Администрирование → Пользователи → Действия → Изменить → Объекты доступа → Действия → Управление доступом**).

<span id="page-42-1"></span>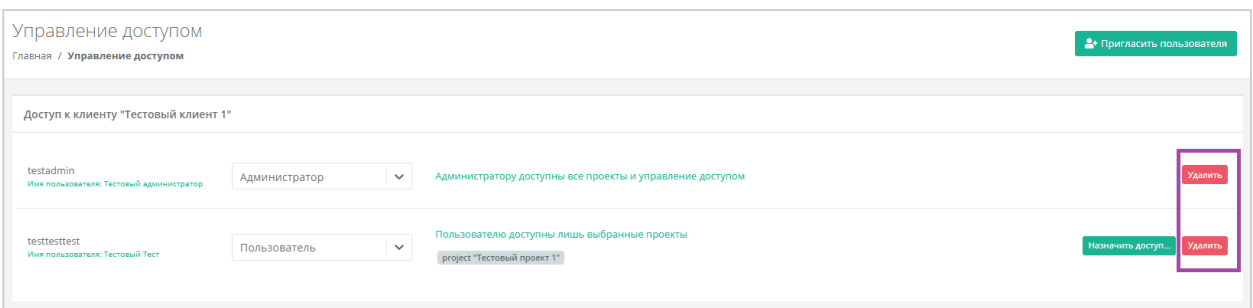

# 5. Управление доменами

# 5.1. Создание домена

Выполнение этого действия возможно при наличии прав доступа администратора платформы.

Для того, чтобы создать домен, нужно перейти в раздел меню **Администрирование → Домены** и нажать кнопку **Добавить домен** (*[Рисунок](#page-43-0) 69*).

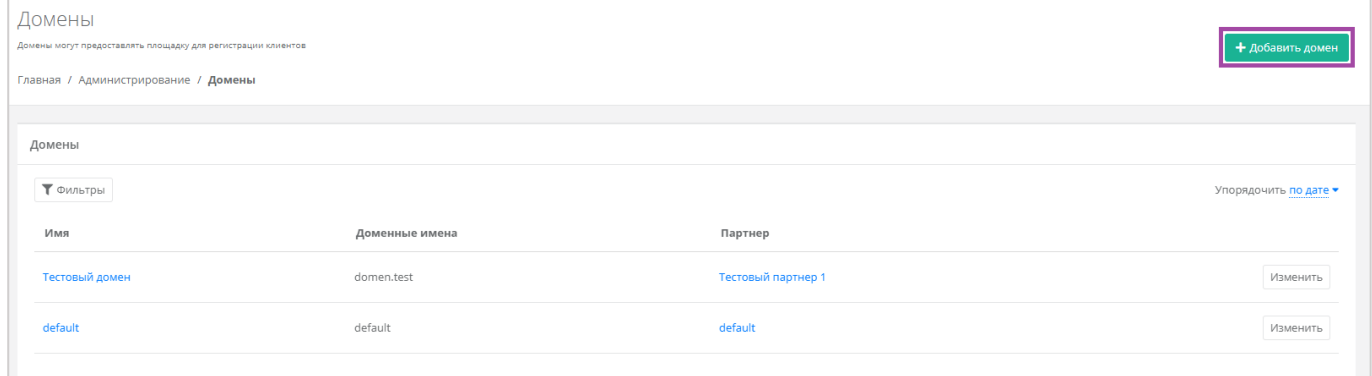

#### **Рисунок 69**

#### <span id="page-43-0"></span>Откроется форма **Добавление домена** (*[Рисунок](#page-43-1) 70*).

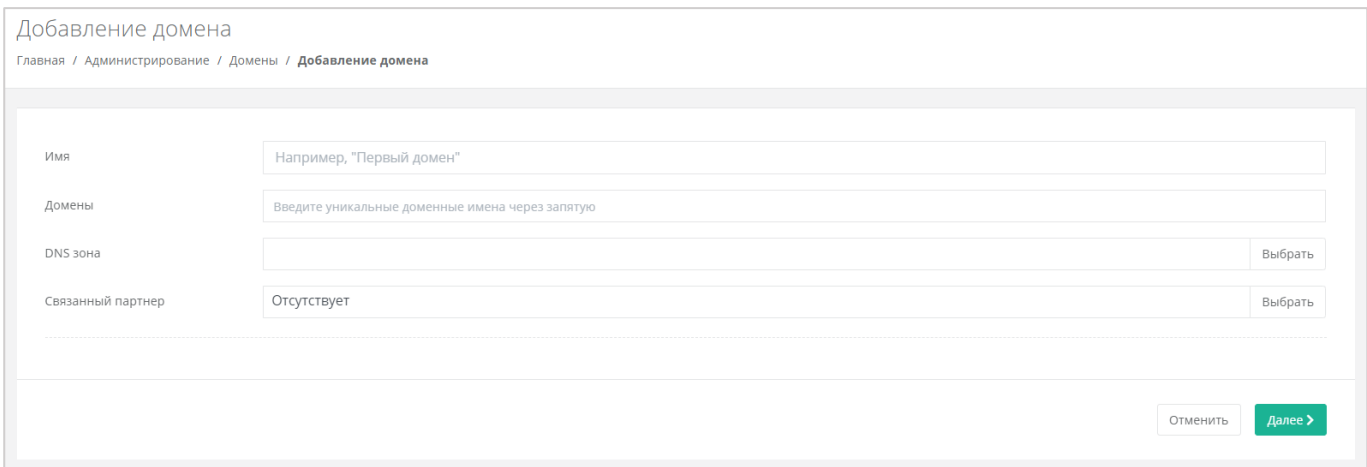

**Рисунок 70**

<span id="page-43-1"></span>В этой форме нужно заполнить поля:

- Имя имя домена (используется для обозначения в системе).
- Домены ввод уникальных доменных имён. Если доменных имён несколько, нужно их ввести через запятую.
- DNS-зона выбор DNS-зоны.
- Связанный партнёр выбор партнёра, для которого создаётся домен.

После ввода данных нужно нажать кнопку **Далее**. В открывшейся форме **Изменение домена** (*[Рисунок](#page-44-0) 71– [Рисунок](#page-45-0) 73*) необходимо заполнить подходящие поля.

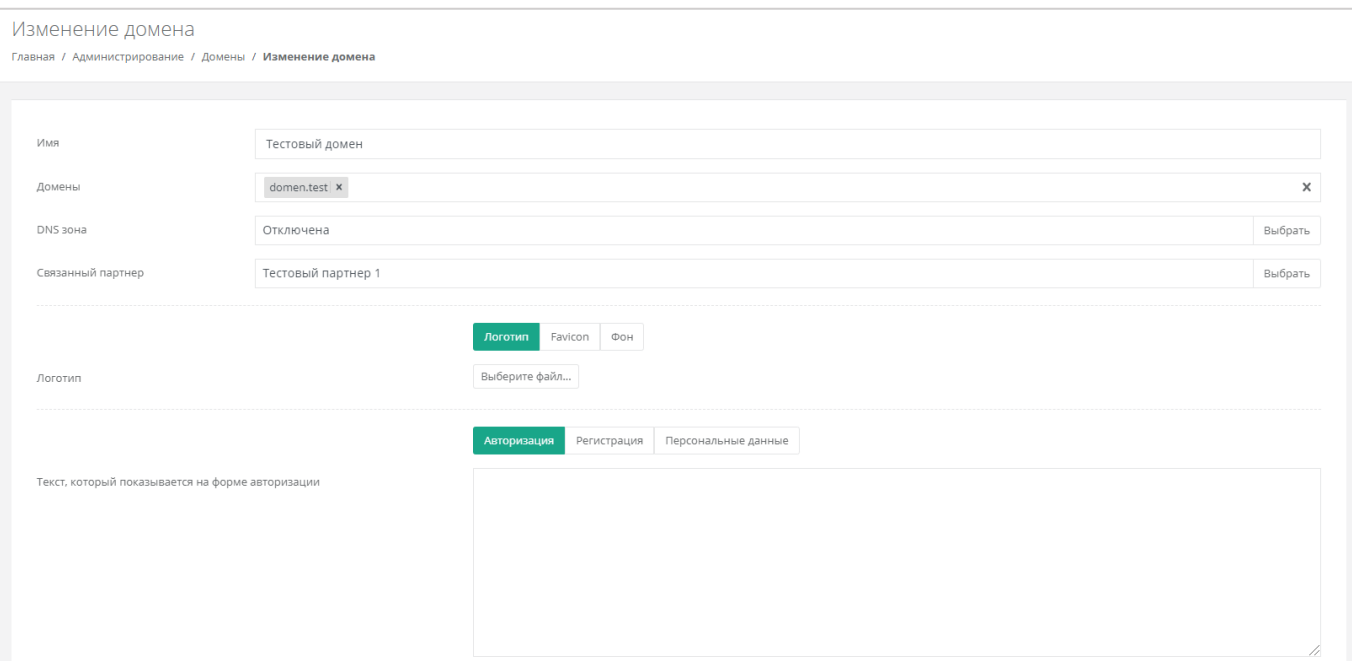

<span id="page-44-0"></span>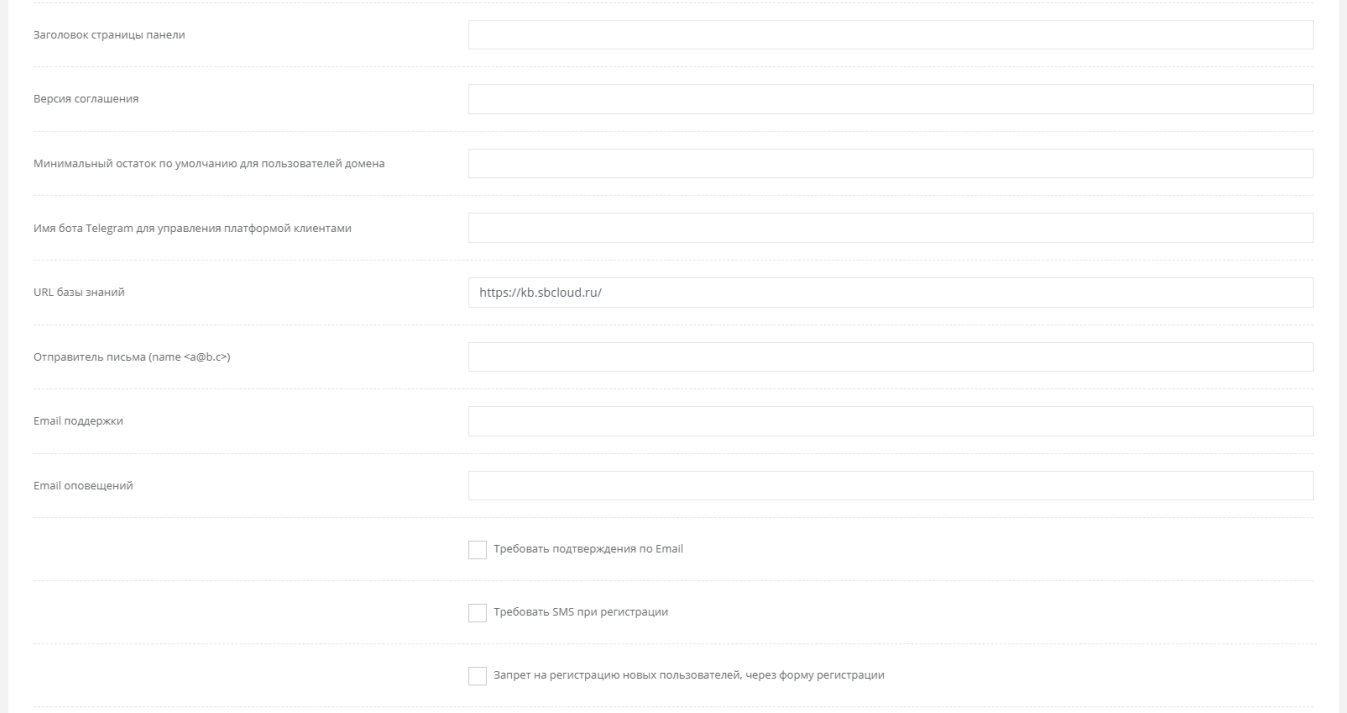

**Рисунок 72**

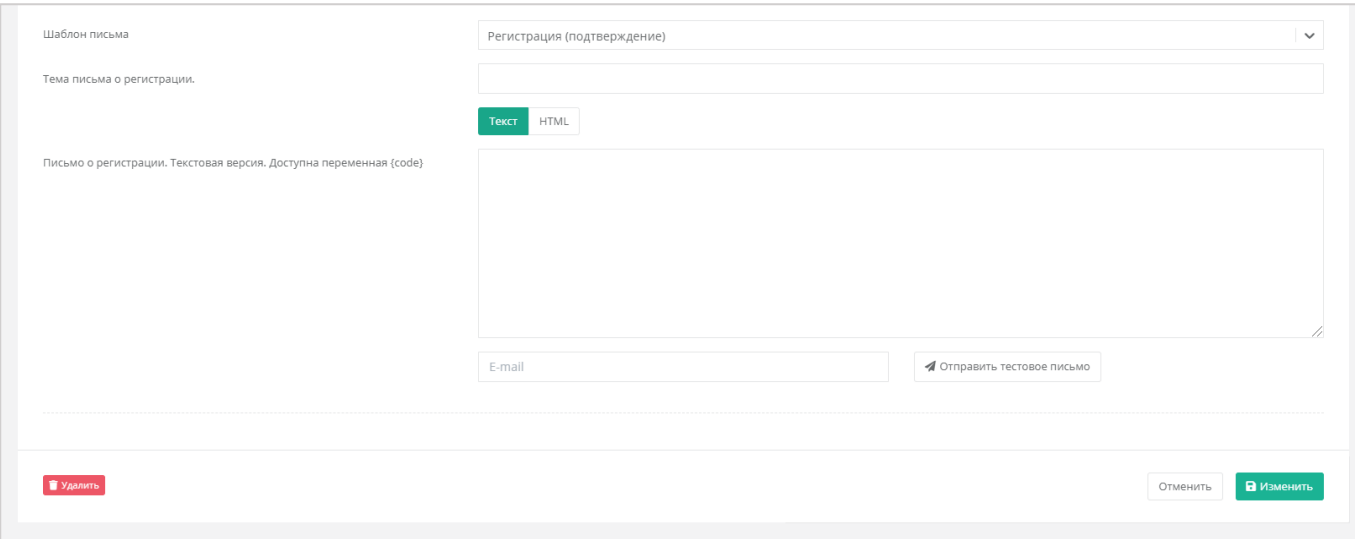

**Рисунок 73**

# <span id="page-45-0"></span>5.2. Изменение домена

Для того, чтобы изменить домен, нужно перейти в раздел меню **Администрирование → Домены** и нажать кнопку **Изменить** или имя домена (*[Рисунок](#page-45-1) 74*).

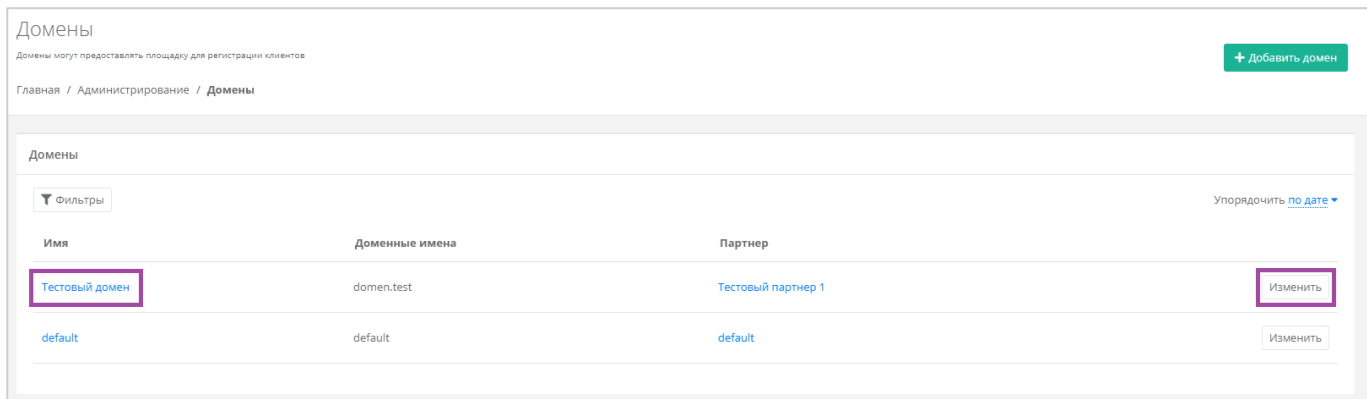

## **Рисунок 74**

<span id="page-45-1"></span>В открывшейся форме **Изменение домена** можно скорректировать данные в полях.

# 5.3. Удаление домена

Для того, чтобы удалить домен, нужно перейти в раздел меню Администрирование → Домены на форму **Изменение домена**. В самом низу формы нажать кнопку **Удалить** (*[Рисунок](#page-46-0) 75*).

<span id="page-46-0"></span>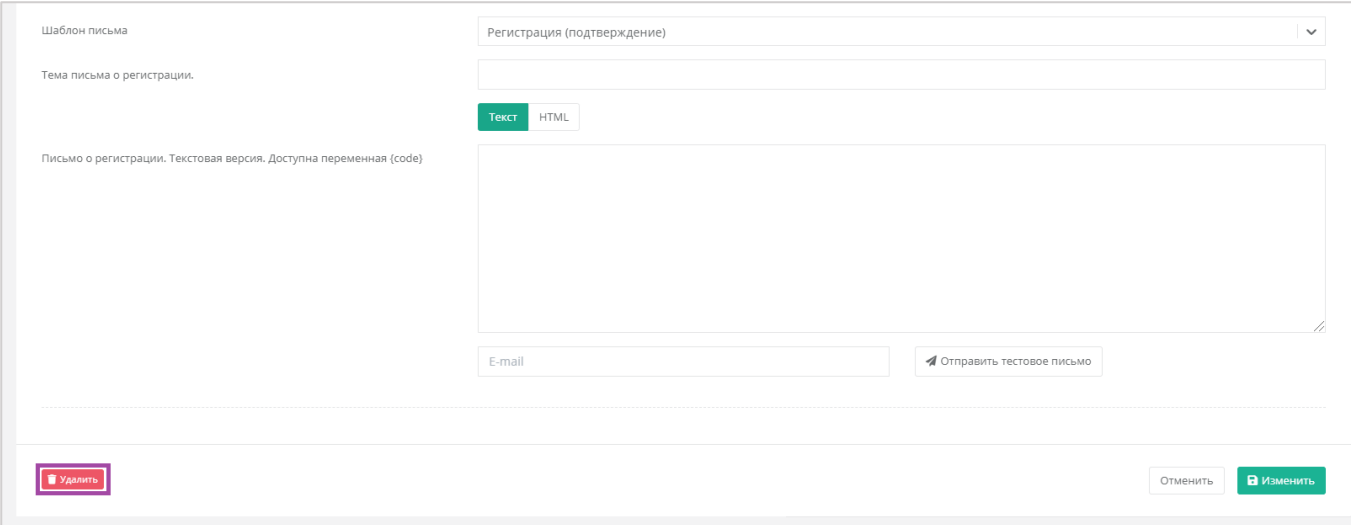

**Рисунок 75**

## <span id="page-47-0"></span>6. Тарифные планы и акции

Перед добавлением объектов доступа системы (Партнёр, Клиент), рекомендуется создание для них тарифных планов.

Под тарифным планом понимается прайс-лист, в котором перечислены наименование предоставляемых услуг и цена за каждую единицу. Тарифный план может быть единым для всех партнёров и клиентов, или их будет несколько. В дальнейшем тарифные планы можно изменить, а также создать акции на определенные категории услуг. Об этом более подробно написано в разделе *[Тарифные планы и акции](#page-47-0)*.

При переходе в раздел меню **Администрирование → Тарифные планы** доступен просмотр и изменение всех существующих тарифных планов и создание новых.

## 6.1. Создание тарифного плана

Для создания тарифного плана нужно нажать кнопку **Создать тарифный план** и в открывшемся окне (*[Рисунок](#page-47-1) 76*) ввести его наименование.

<span id="page-47-1"></span>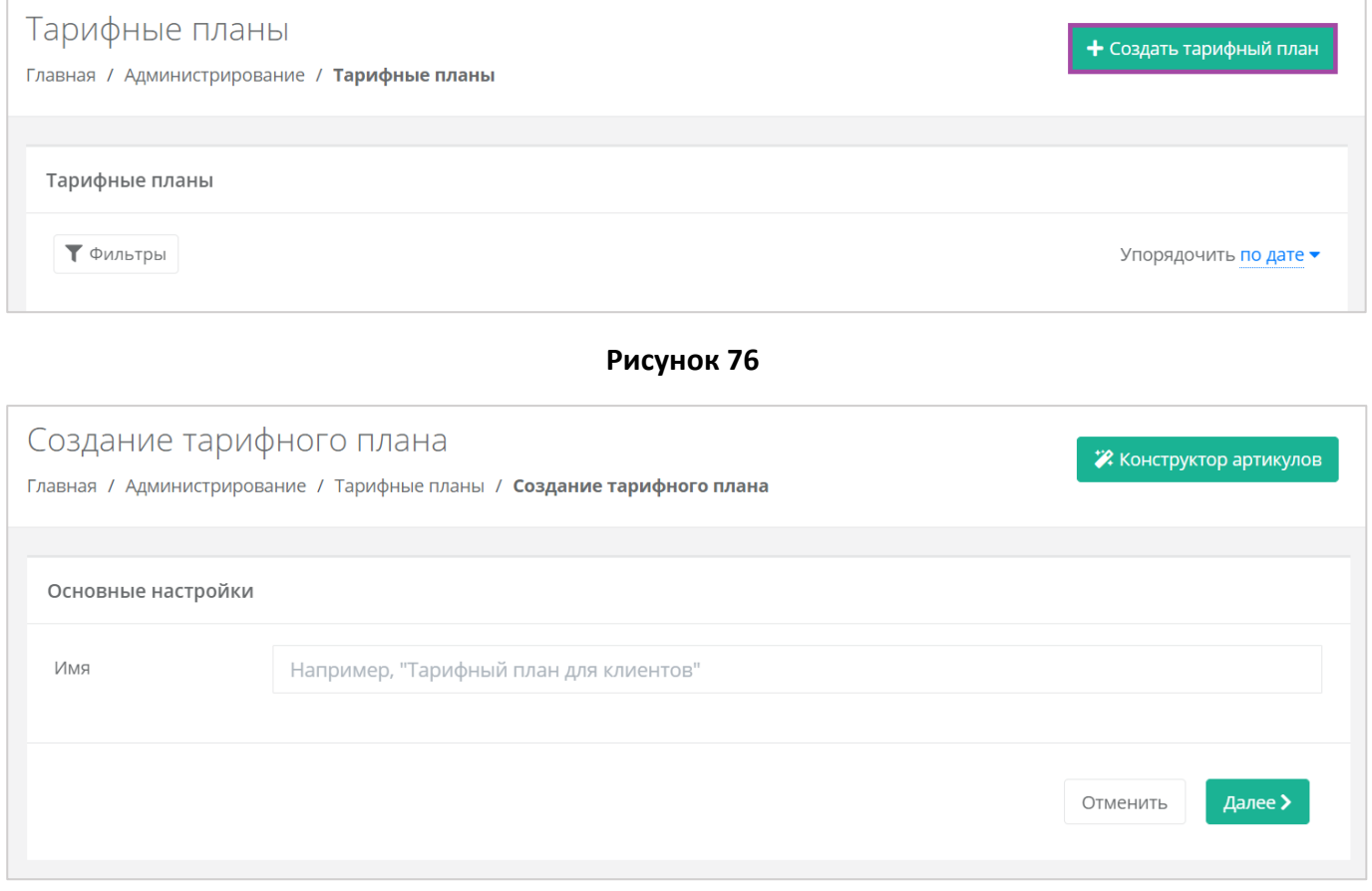

### **Рисунок 77**

<span id="page-47-2"></span>Если ввести имя тарифного плана и нажать на **Далее** (*[Рисунок](#page-47-2) 77*), создаётся тарифный план с настройками номенклатуры по умолчанию (*[Рисунок](#page-48-0) 78*).

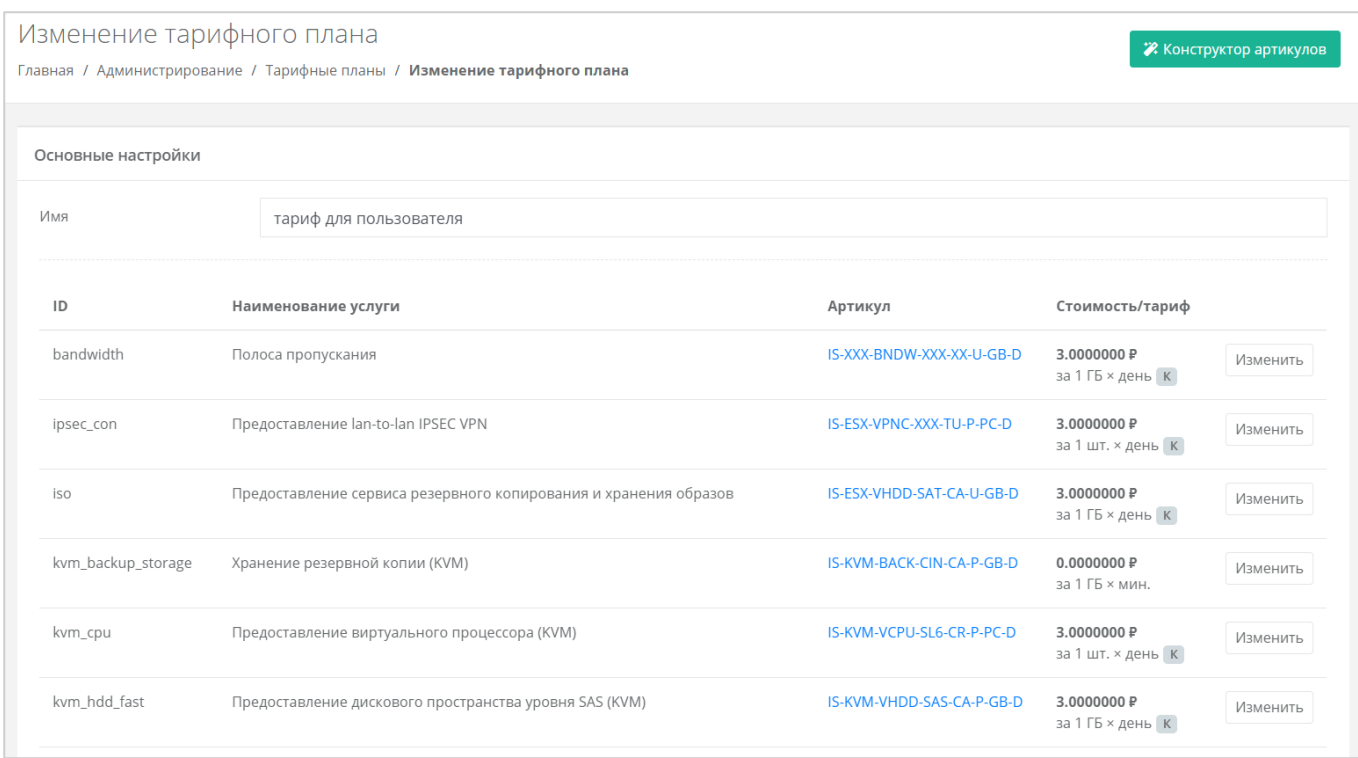

<span id="page-48-0"></span>По умолчанию тарифный план включает в себя следующие услуги:

- Полоса пропускания.
- Предоставление lan-to-lan IPSEC VPN.
- Предоставление сервиса резервного копирования и хранения образов.
- Предоставление виртуального процессора (KVM).
- Предоставление дискового пространства уровня SAS (KVM).
- Предоставление дискового пространства уровня SATA (KVM).
- Предоставление дискового пространства уровня SSD (KVM).
- **Предоставление в аренду VLAN.**
- Предоставление виртуальной памяти (KVM).
- Виртуальный роутер (KVM).
- Услуга балансировки сетевой нагрузки.
- Предоставление публичного IP-адреса IPv4.
- Предоставление объектного хранилища S3.
- Снапшот.
- Обеспечение работы ВЦОД.
- Лицензия Veeam.
- Хранение резервной копии.
- Предоставление виртуального процессора (ESXi).
- Предоставление дискового пространства уровня SAS (ESXi).
- Предоставление дискового пространства уровня SATA (ESXi).
- Предоставление дискового пространства уровня SSD (ESXi).
- **Предоставление в аренду VLAN.**
- Предоставление виртуальной памяти (ESXi).
- Виртуальный роутер (ESXi).
- Предоставление программного обеспечения Windows Server Standard per Core.

Параметры каждой услуги можно настроить. Для этого напротив необходимой услуги нужно нажать кнопку **Изменить** (*[Рисунок](#page-48-0) 78*) и ввести свой вариант стоимости при выбранных характеристиках (*[Рисунок](#page-49-0) 79*) в соответствии с предложенными параметрами.

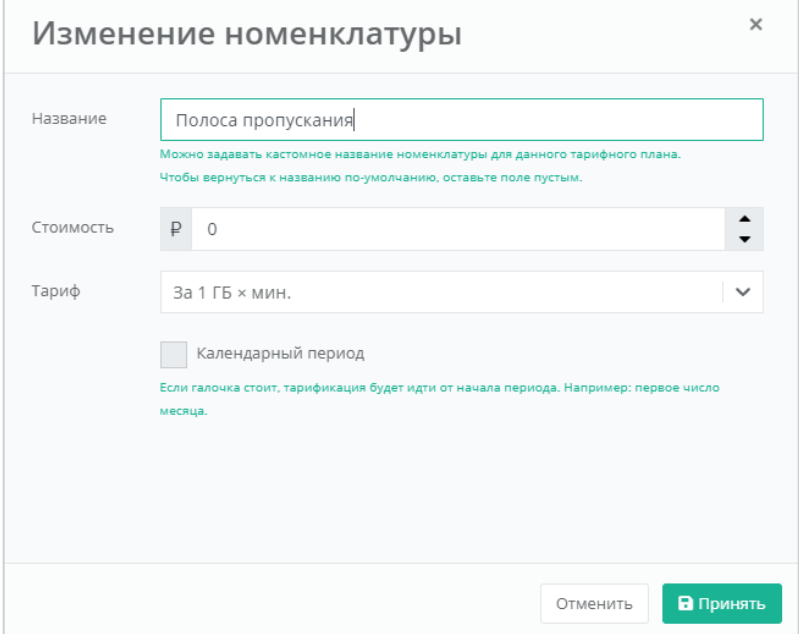

**Рисунок 79**

<span id="page-49-0"></span>Тарификация может быть:

- Минутная.
- Часовая.
- Дневная.
- Месячная.
- Годовая.

Также возможно настроить тарификацию таким образом, чтобы она применялась от начала периода, например, с первого числа месяца, для этого необходимо установить флаг «Календарный период».

*Например, клиент заказал услугу с помесячной тарификацией и флагом «календарный период» 5-го октября. С клиента спишется указанная сумма, а следующее списание будет произведено 1-го ноября – в начале календарного месяца. Если флаг «календарный период» отключен, то следующее списание будет произведено 5-го ноября.*

После настройки номенклатуры тарифного плана, изменения необходимо сохранить, нажав кнопку **Изменить**. Для отмены изменений – **Отменить**, для удаления тарифного плана – **Удалить**.

Можно создавать тарифные планы как для партнёров, так и для клиентов партнёров. Процесс создания тарифных планов для разных ролей одинаков, для удобства рекомендуется в наименовании тарифного плана прописывать для кого он предназначен (например, *Тарифный план для партнёра*, *Тарифный план для клиентов*).

После создания тарифного плана можно создавать партнёров, а также клиентов.

## <span id="page-50-2"></span>6.2. Просмотр и редактирование тарифного плана

Для того, чтобы просмотреть все параметры определенного тарифного плана или изменить их, необходимо нажать на его наименование в столбце «*Имя*» (*[Рисунок](#page-50-0) 80*), или нажать на **Действия** и выбрать **Изменить** (*[Рисунок](#page-50-1) 81*).

Все тарифные планы можно упорядочить по дате и имени по возрастанию и убыванию.

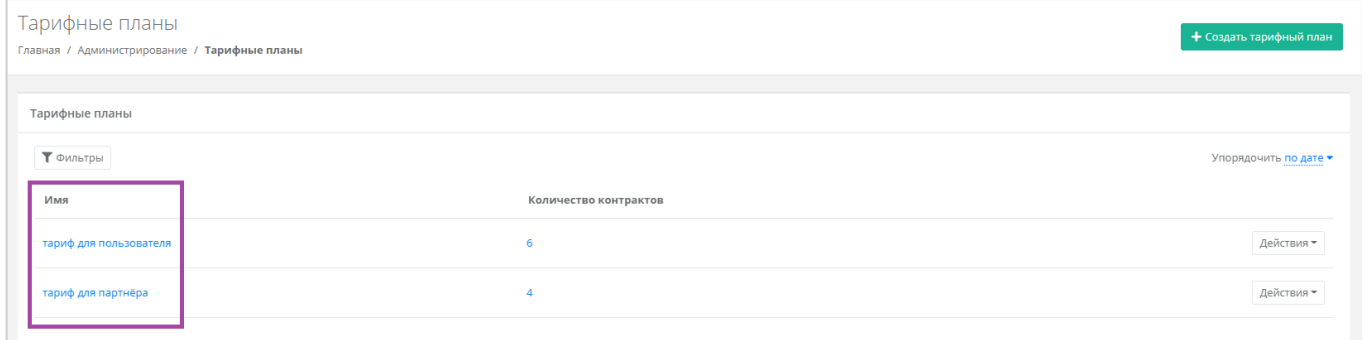

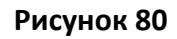

<span id="page-50-1"></span><span id="page-50-0"></span>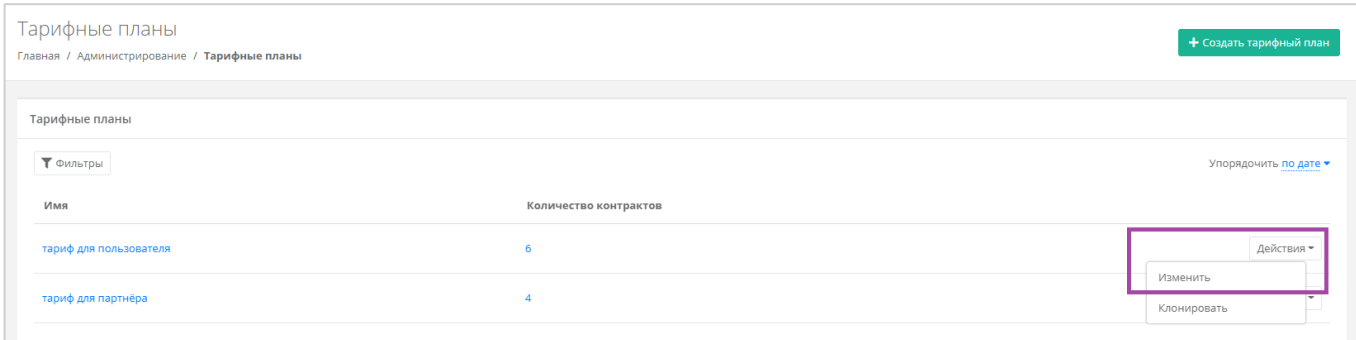

Откроется форма **Изменение тарифного плана** (*[Рисунок](#page-51-0) 82*). Здесь можно просмотреть номенклатуру услуг и их стоимость, а также изменить их.

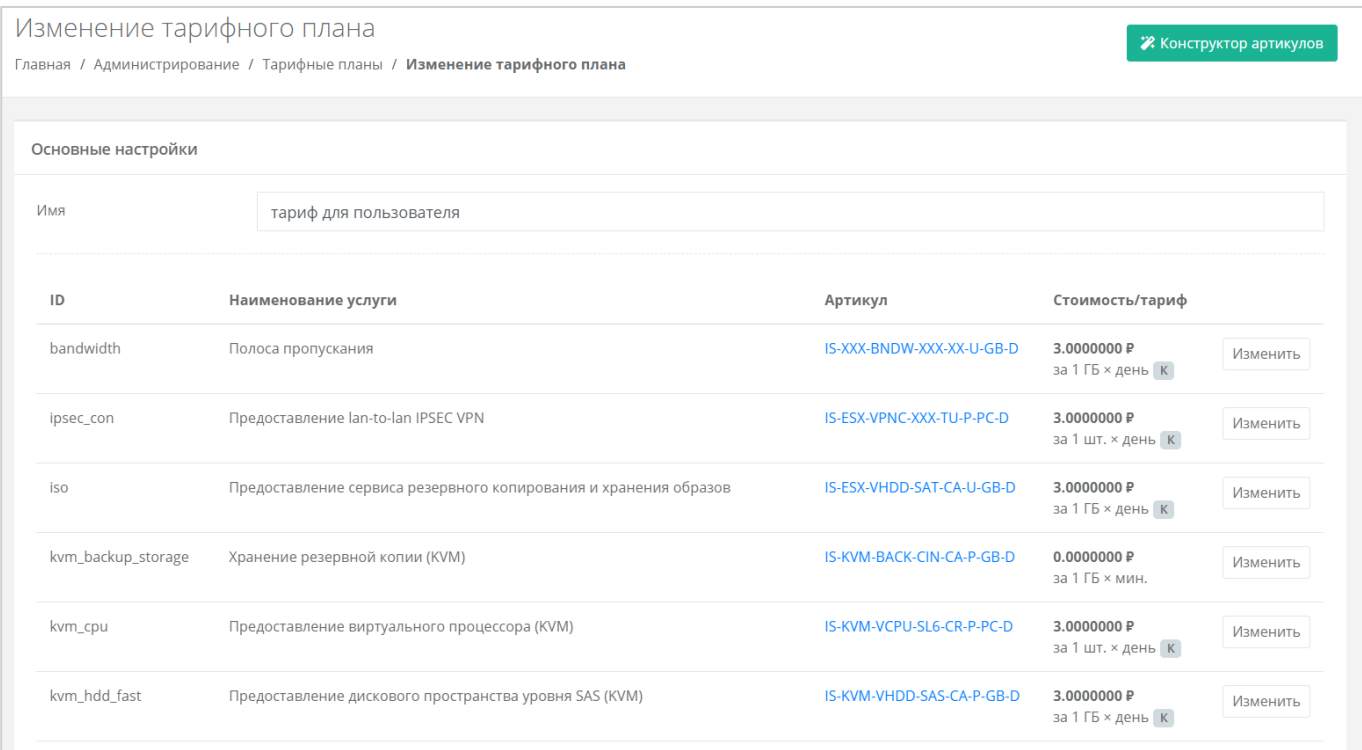

### **Рисунок 82**

<span id="page-51-0"></span>Для изменения параметров нужно нажать **Изменить** напротив необходимой услуги и настроить их.

После редактирования номенклатуры тарифного плана изменения необходимо сохранить, сначала нажав кнопку **Принять** в форме **Изменение номенклатуры**, а затем **Изменить** в окне **Изменение тарифного плана**. Для отмены изменений – **Отменить**, для удаления тарифного плана – **Удалить**.

## 6.3. Клонирование тарифного плана

Клонирование тарифного плана удобно в тех случаях, когда нужно создать тарифный план, похожий на созданный ранее, но с минимальными отличиями. В такой ситуации гораздо удобнее не создавать новый тарифный план и задавать для него параметры, а клонировать уже созданный и изменить определенные услуги. Для этого нужно нажать кнопку **Действия** и выбрать **Клонировать** (*[Рисунок](#page-52-0) 83*). Далее процедура аналогична изменению тарифного плана, описанному в разделе *[Просмотр и редактирование тарифного плана](#page-50-2)*.

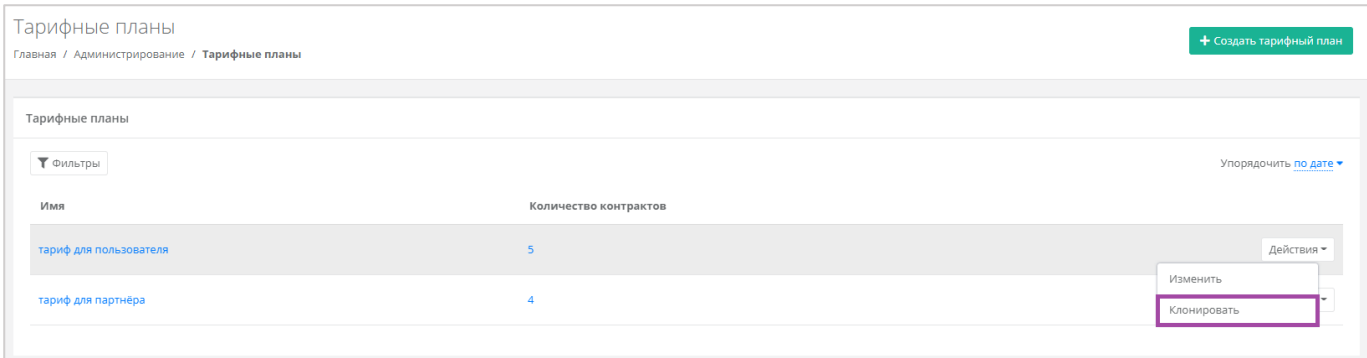

# <span id="page-52-0"></span>6.4. Поиск по фильтру

Для упрощения поиска необходимых тарифных планов, их можно отфильтровать по их наименованию. Для этого в форме **Тарифные планы** нужно нажать кнопку **Фильтры** (*[Рисунок](#page-52-1) 84, [Рисунок](#page-52-2) 85*). Для поиска по имени нужно всего лишь начать вводить наименование тарифного плана, как будет производиться автоматический подбор подходящих вариантов, из которых можно выбрать подходящий.

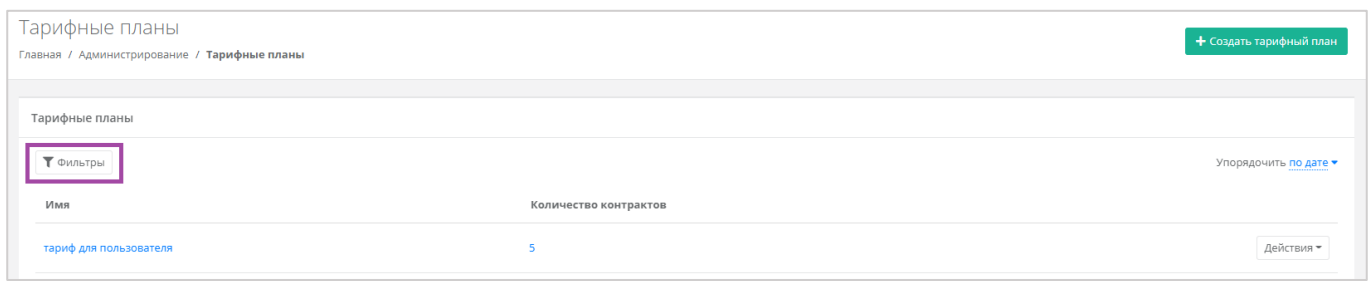

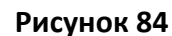

<span id="page-52-1"></span>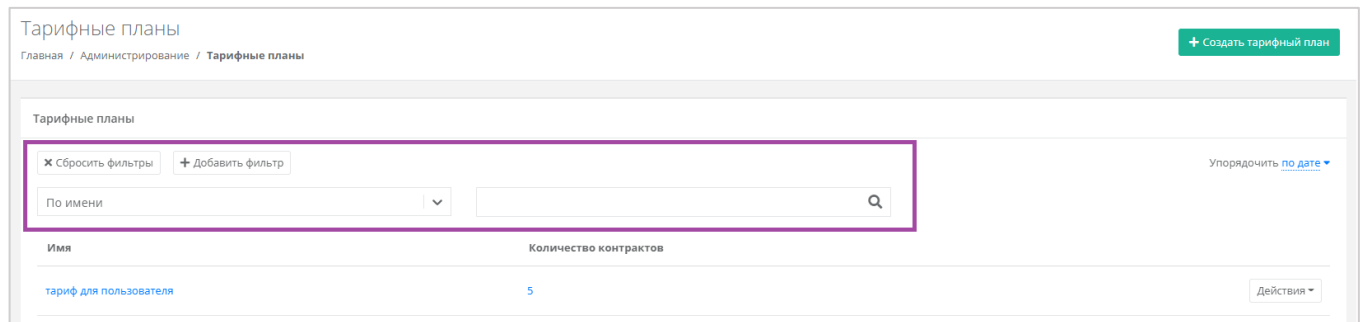

**Рисунок 85**

<span id="page-52-2"></span>Отменить фильтр можно с помощью кнопки **Сбросить фильтры** (*[Рисунок](#page-52-2) 85*).

## 6.5. Удаление тарифного плана

Для того, чтобы удалить тарифный план, нужно перейти в форму **Изменение тарифного плана** Для этого нужно перейти в раздел **Администрирование → Тарифные планы**, нажать кнопку **Действия** и выбрать **Изменить** (*[Рисунок](#page-53-0) 86*). В открывшейся форме нажать кнопку **Удалить** (*[Рисунок](#page-53-1) 87*).

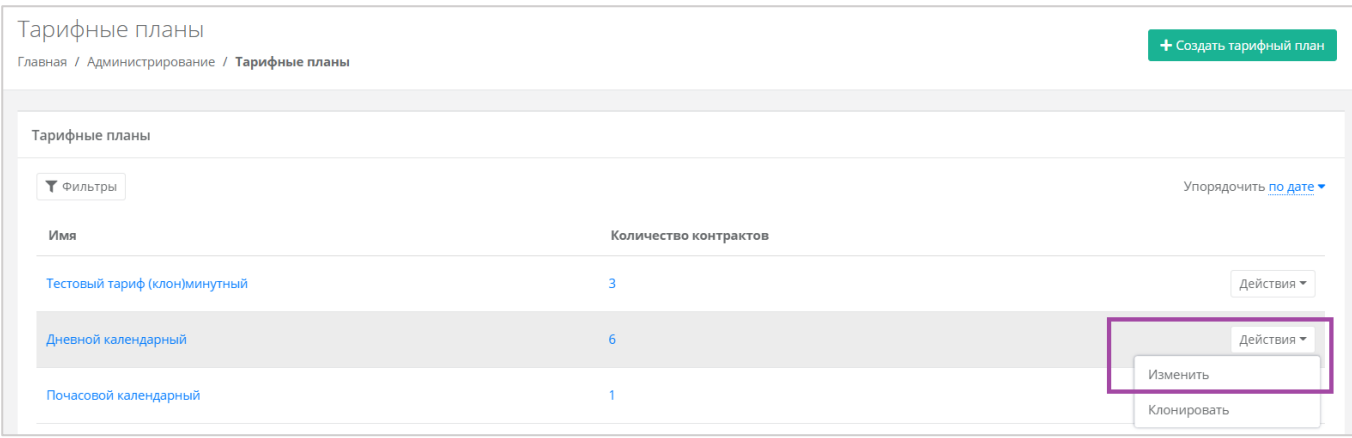

<span id="page-53-0"></span>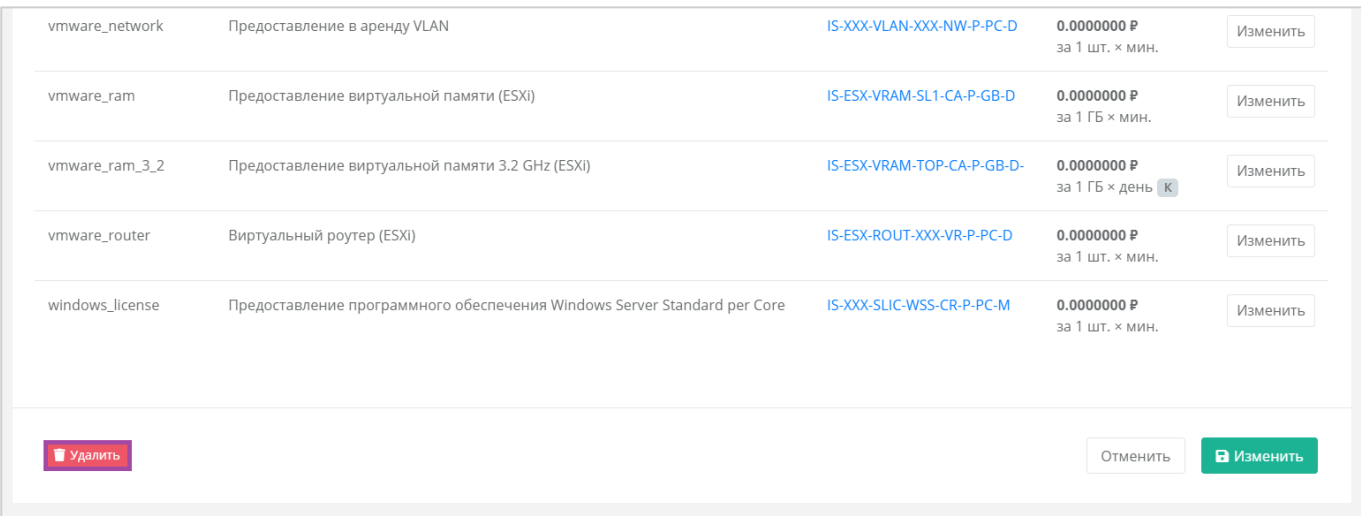

### **Рисунок 87**

<span id="page-53-1"></span>Удаление тарифного плана возможно только при условии, если он не будет назначен ни одному партнёру или клиенту.

# 6.6. Настройка акций для клиентов партнёров

С помощью панели управления можно создавать и настраивать акции для клиентов партнёров. Акции распространяются на стоимость виртуальной машины, арендуемой клиентом (при создании или реконфигурировании), при соблюдении акционной конфигурации.

Для изменения настроек акций нужно перейти в раздел меню **Администрирование → Партнёры** в форму **Изменение партнёра** на вкладку *Акции*, или же кликнуть левой кнопкой мыши на имени партнёра и перейти на вкладку *Акции* (*[Рисунок](#page-54-0) 88*).

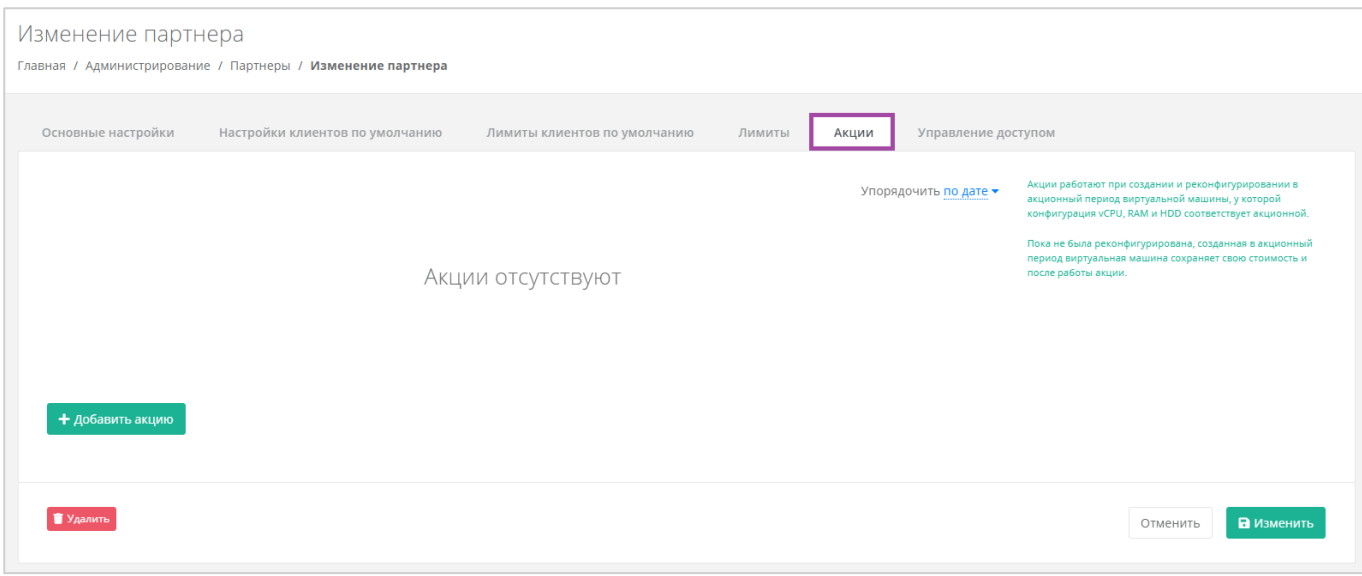

<span id="page-54-0"></span>Здесь можно настраивать акции для клиентов партнёров: добавлять, изменять и удалять. Акция применяется при создании и реконфигурировании в акционный период виртуальной машины, у которой конфигурация vCPU, RAM, HDD и тип диска соответствует акционной.

Все акции можно упорядочить по дате и цене (по убыванию и возрастанию).

Установленная стоимость виртуальной машины будет сохранена для клиентов, которые приобрели/реконфигурировали сервер согласно необходимым условиям и после окончания срока действия акционного предложения. Акционная стоимость будет отменена **только** после реконфигурирования сервера клиентом, т.е. пока клиент не изменит те параметры конфигурации ВМ (vCPU/RAM/HDD/тип диска), которые участвовали в акционном предложении, стоимость аренды сервера будет рассчитываться по акционной цене.

## *6.6.1 Создание акции*

Для создания акционного предложения нужно нажать кнопку **Добавить акцию** (*[Рисунок](#page-54-1) 89*) и в открывшемся окне (*[Рисунок](#page-55-0) 90*) выбрать необходимые параметры.

<span id="page-54-1"></span>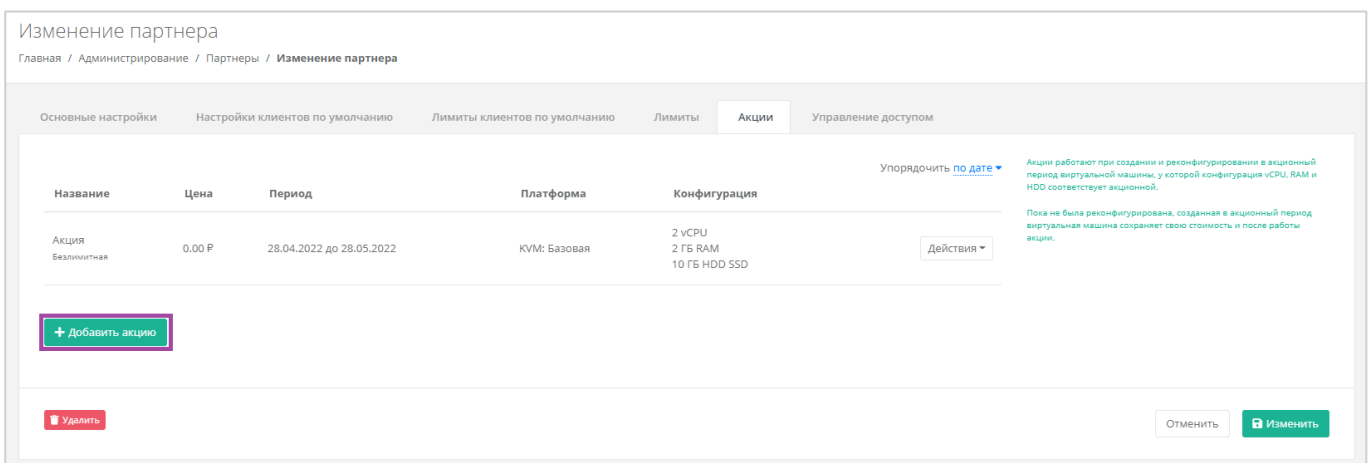

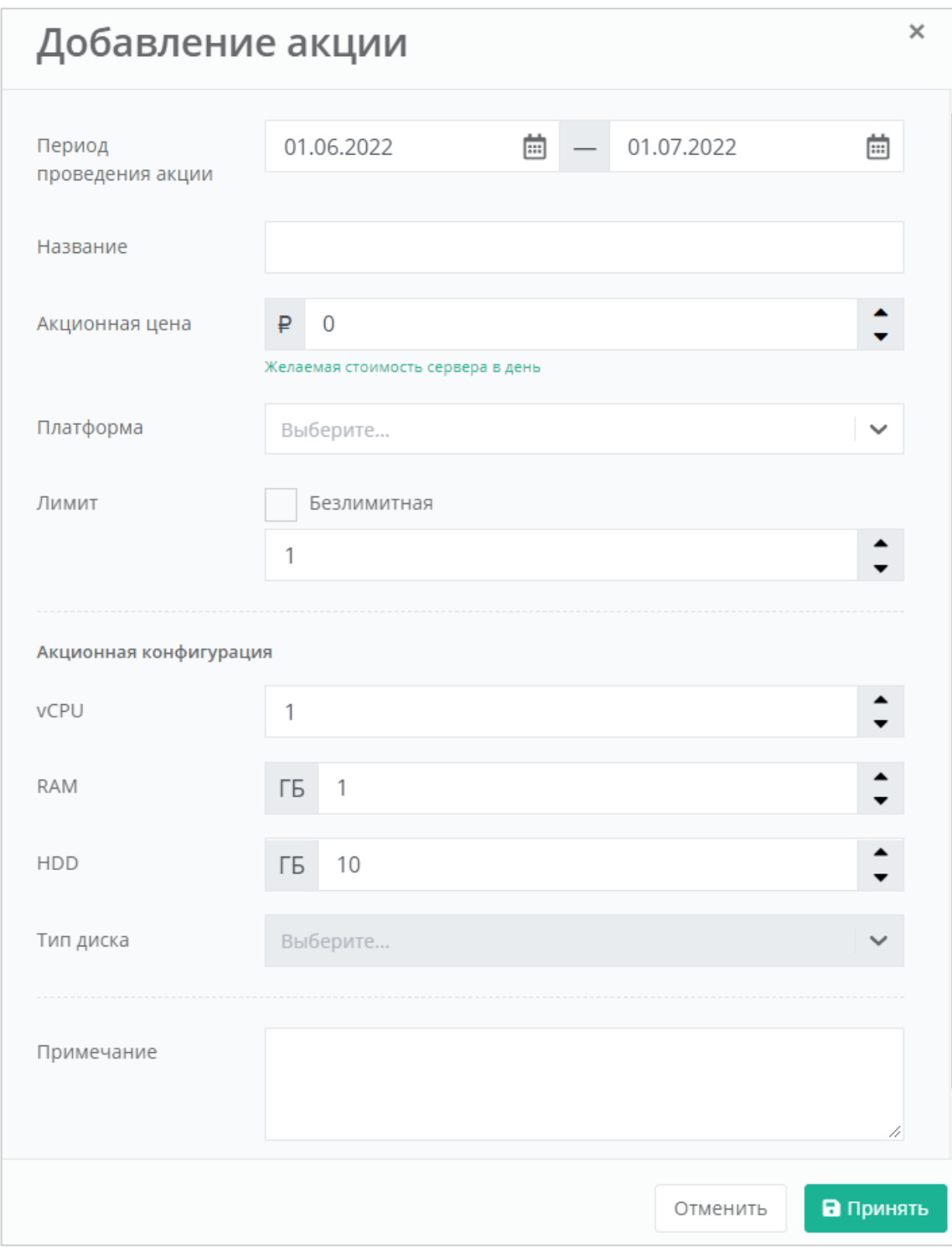

**Рисунок 90**

<span id="page-55-0"></span>При формировании акции можно указать параметры:

- Период проведения акции может быть, как 1 день, так и более долгосрочный период.
- Название название акции.
- Акционная цена стоимость виртуальной машины в день в рублях.
- Платформа выбор платформы виртуализации (KVM или VMware), для которого будет применима акция.
- Лимит при выключенной опции доступна установка максимального количества единиц на выбранную конфигурацию. При включенной опции (безлимитная акция), количество единиц на выбранную конфигурацию не ограничивается.
- Акционная конфигурация выбор конфигурации, на которую будет распространяться создаваемая акция:
	- o vCPU количество ядер.
	- o RAM объем оперативной памяти.
	- o HDD объем жесткого диска.
	- o Тип диска в зависимости от выбора платформы доступен выбор типов дисков SAS, SSD, SATA.
	- o Примечание.

Все поля, кроме поля «*Примечание*», должны быть обязательно заполнены.

Если сервер пользователя изначально соответствует характеристикам акционного условия, акция не будет применена. Акция доступна пользователю только при создании серверов или при реконфигурации.

## *6.6.2 Изменение и удаление акции*

Созданную акцию можно изменять (например, изменять параметры или продлять срок действия) и удалять.

Для этого необходимо нажать кнопку **Действия** напротив созданной/действующей акции (*[Рисунок](#page-56-0)  [91](#page-56-0)*) и выбрать **Изменить** (*[Рисунок](#page-57-0) 92*).

<span id="page-56-0"></span>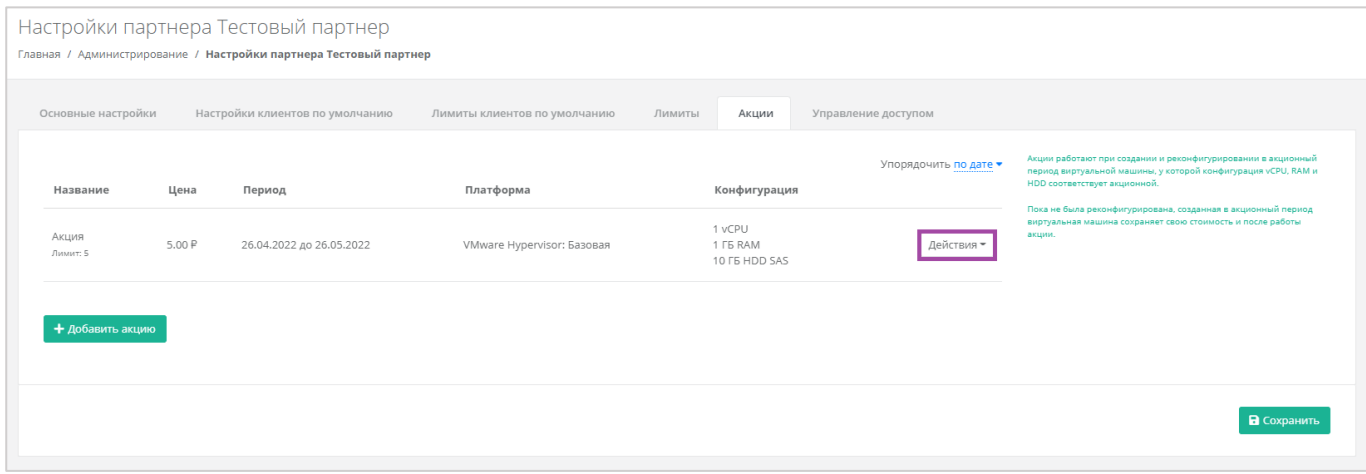

**Рисунок 91**

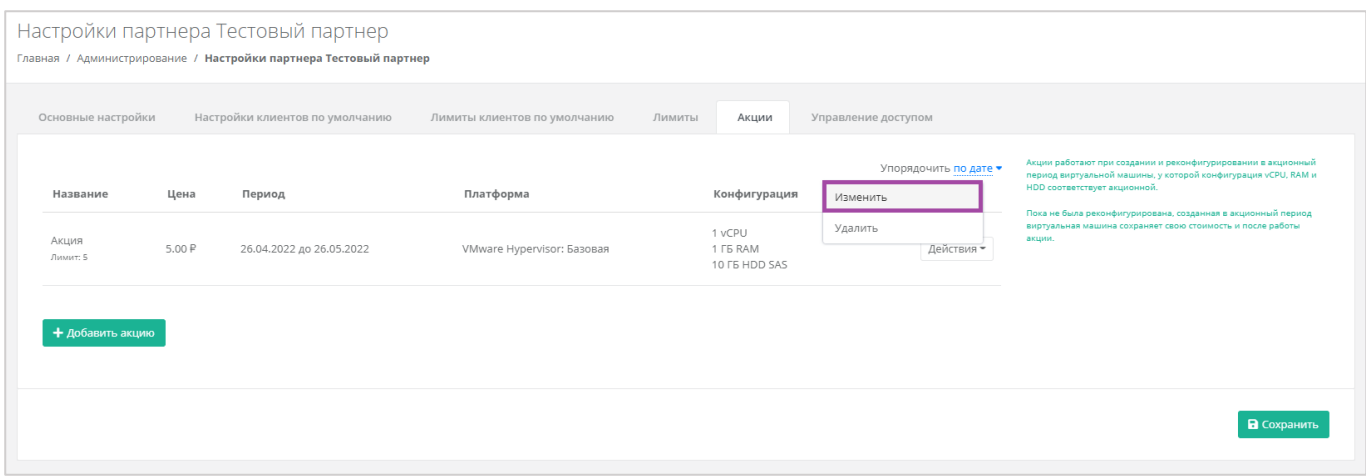

**Рисунок 92**

<span id="page-57-0"></span>Для удаления акции необходимо нажать кнопку **Действия** напротив действующей/завершённой акции (*[Рисунок](#page-56-0) 91*) и выбрать **Удалить** (*[Рисунок](#page-57-1) 93*).

<span id="page-57-1"></span>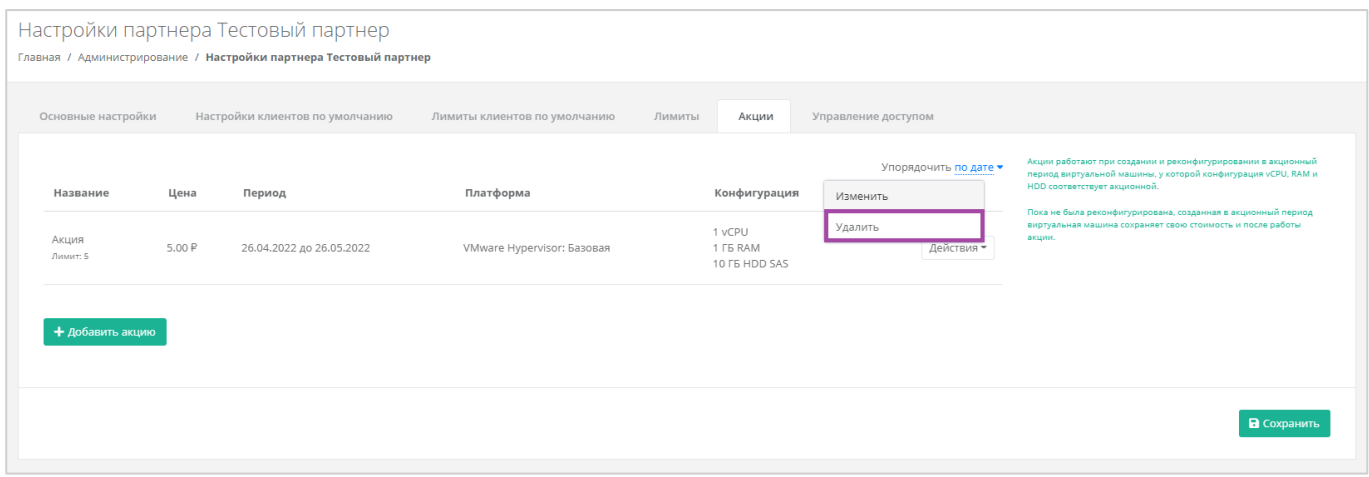

**Рисунок 93**

## 7. Использование дополнительных возможностей панели

## управления

Для контроля своей работы, а также получения информации по деятельности пользователей, доступны действия в панели управления:

- Формирование отчетов.
- Просмотр операций по платежам.
- Просмотр тикетов.
- Режим Impersonate.

## 7.1. Формирование отчетов

Для контроля расходов клиентов в системе можно создавать отчёты по необходимым параметрам при переходе в раздел меню **Администрирование → Отчеты**. Здесь можно создавать:

- Отчёт о стоимости ресурсов.
- Отчёт по IP-адресам (за всё время) отображаются исторические данные бронирования публичных адресов клиентами.
- Отчёт по IP-адресам (на текущий момент).
- Отчёт по виртуальным машинам.
- Отчёт по платежам.
- Отчёт по транзакциям.
- Отчёт по заказанным ресурсам.
- Отчёт по потреблению.

Для создания отчётов нужно нажать на кнопку **Создать отчет** (*[Рисунок](#page-58-0) 94*) и в открывшемся окне выбрать параметры будущего отчёта (*[Рисунок](#page-59-0) 95*).

<span id="page-58-0"></span>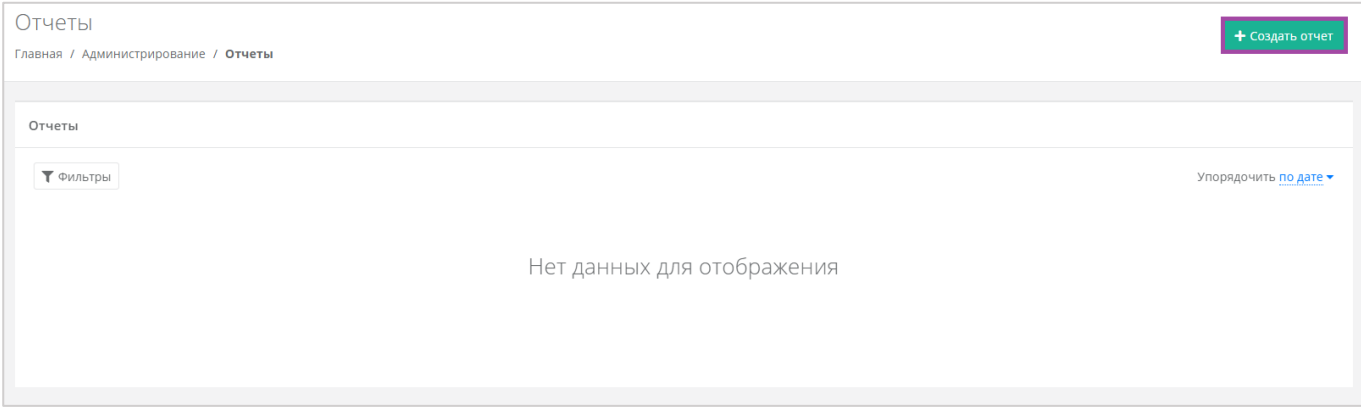

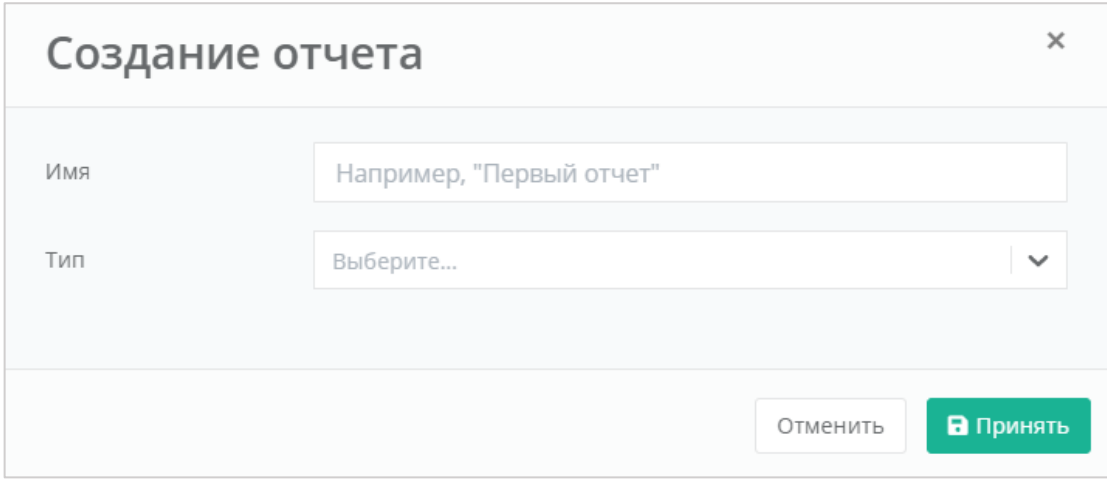

**Рисунок 95**

<span id="page-59-0"></span>После выбора имени и типа отчёта нужно нажать кнопку **Принять**, и в результате будет создан отчёт (*[Рисунок](#page-59-1) 96*).

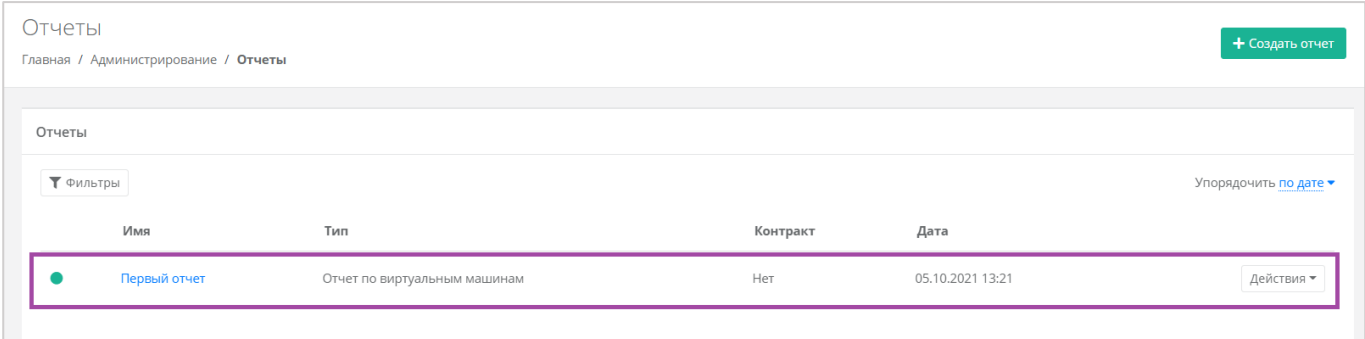

**Рисунок 96**

<span id="page-59-1"></span>Сформированный отчёт (в формате .csv) можно скачать двумя способами:

- Нажать на ссылку наименования отчёта.
- Нажать кнопку **Действия** напротив необходимого отчёта и выбрать **Скачать** (*[Рисунок](#page-59-2) 97*).

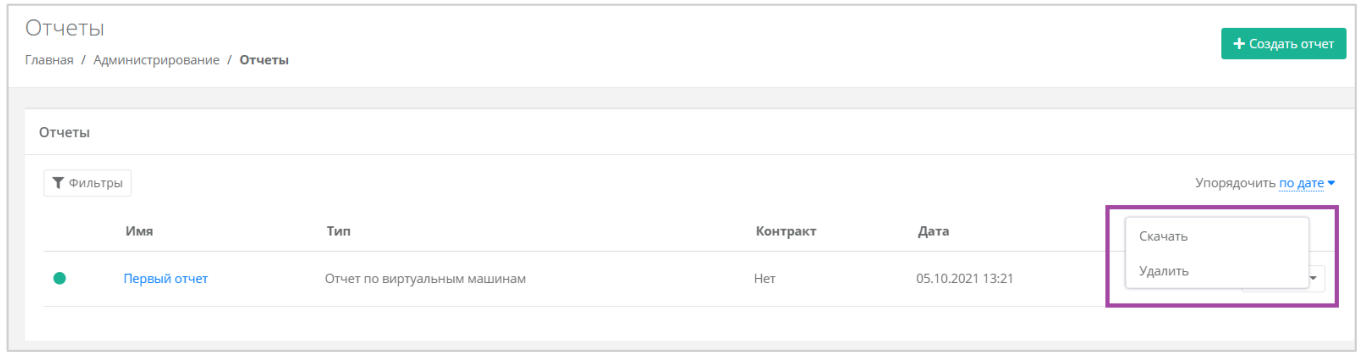

### **Рисунок 97**

<span id="page-59-2"></span>Здесь же можно удалить отчёт. Для этого нужно нажать кнопку **Действия** и выбрать **Удалить**. После подтверждения выбранного действия, отчёт будет удален.

Все созданные отчёты можно фильтровать. Доступны следующие параметры для фильтра (*[Рисунок](#page-60-0)  [98](#page-60-0)*):

- По имени.
- $\blacksquare$  По типу.
- По контракту.
- По дате.

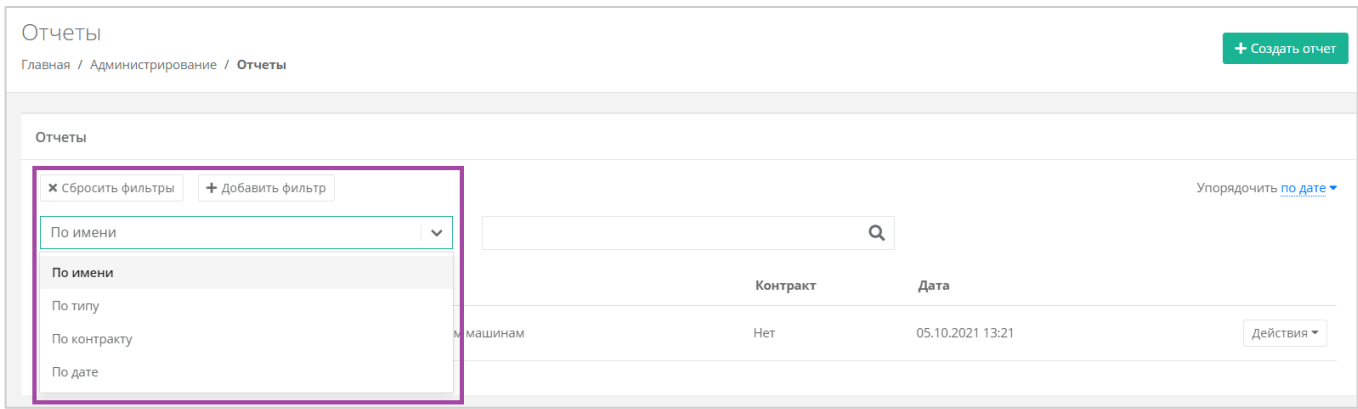

#### **Рисунок 98**

<span id="page-60-0"></span>Для фильтрации отчётов по нескольким или всем параметрам нужно нажать на кнопку **Добавить фильтр**, тогда поле фильтра расширится и будет доступен поиск примечаний по имени, по типу и по дате одновременно (*[Рисунок](#page-60-1) 99*).

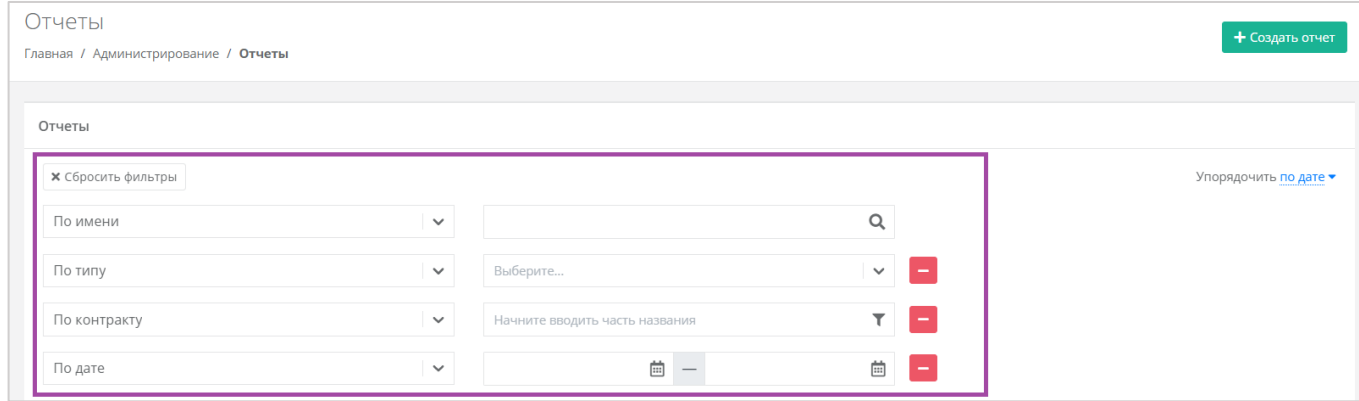

**Рисунок 99**

<span id="page-60-1"></span>Отменить фильтр можно с помощью кнопки **Сбросить фильтры** (*[Рисунок](#page-60-1) 99*).

Также все отчёты можно упорядочить по дате, имени, теме по возрастанию и убыванию.

# 7.2. Просмотр операций по платежам

В разделе меню **Администрирование → Платежи** доступен просмотр всех операций по платежам клиентов и пользователей (*[Рисунок](#page-61-0) 100*). Каждому платежу присваивается ID и указывается дата, транзакция, сумма, контракт, метод и статус операции.

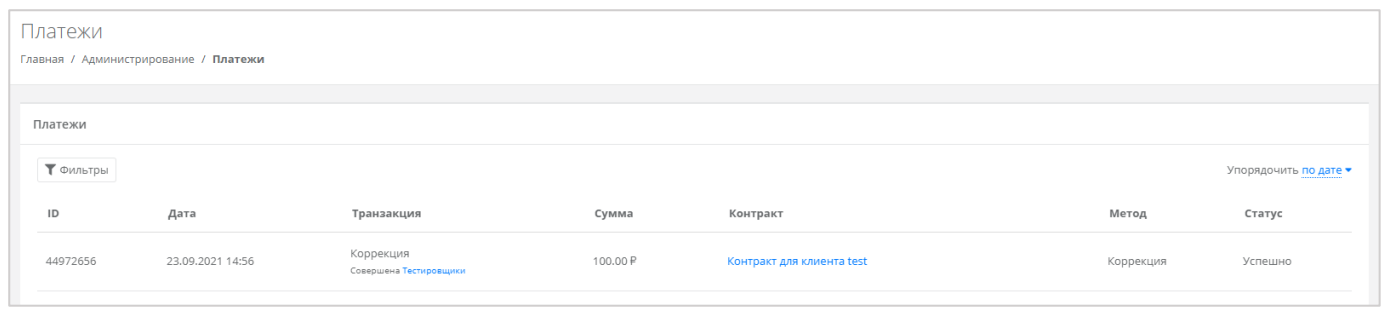

**Рисунок 100**

<span id="page-61-0"></span>Для поиска необходимых платежей все операции можно отфильтровать. Для этого в форме **Платежи** следует нажать кнопку **Фильтры** (*[Рисунок](#page-61-0) 100*) и выбрать фильтр (*[Рисунок](#page-61-1) 101*).

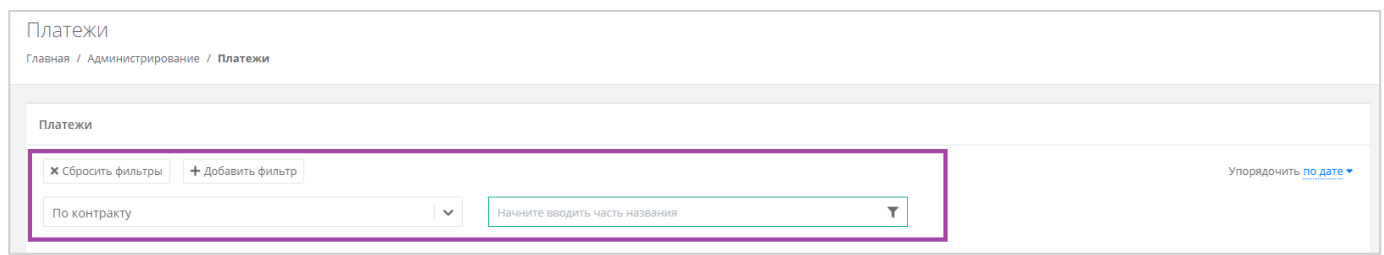

## **Рисунок 101**

<span id="page-61-1"></span>Доступен фильтр по дате платежей. Отменить фильтр можно с помощью кнопки **Сбросить фильтры**.

Также все платежи можно упорядочить по дате по возрастанию и убыванию.

## 7.3. Просмотр тикетов

В разделе меню **Администрирование → Тикеты** доступен просмотр обращений пользователей в техническую поддержку.

Поле обращений пользователей состоит из:

- ID идентификационный номер обращения.
- Тема тема обращения, по которому пользователь создал обращение.
- Пользователь имя пользователя, создавшего обращение.
- Проект наименование проекта, по которому пользователь создал обращение.

Каждый тикет можно просмотреть, нажав кнопку **Посмотреть**, расположенную напротив необходимого обращения (*[Рисунок](#page-62-0) 102*) или нажать на номер ID.

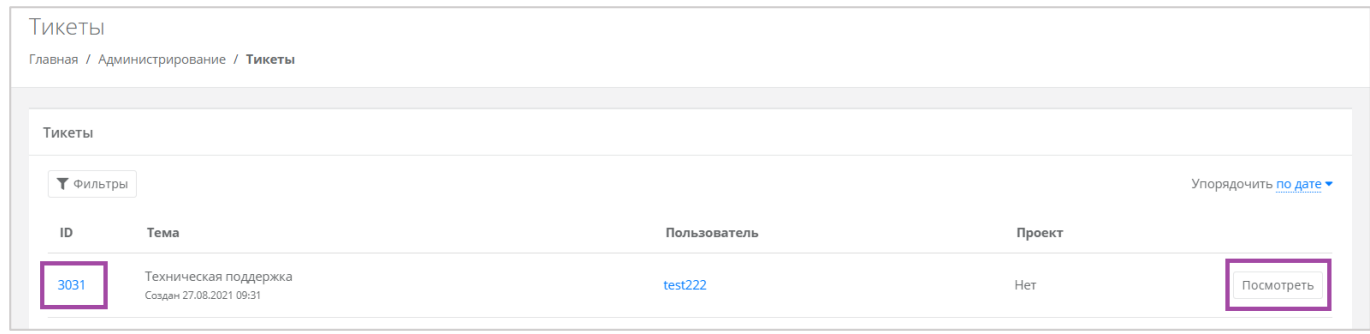

<span id="page-62-0"></span>В результате появится форма **Просмотр тикета** с подробной информацией по обращению (**[Рисунок](#page-62-1)**  *[103](#page-62-1)*).

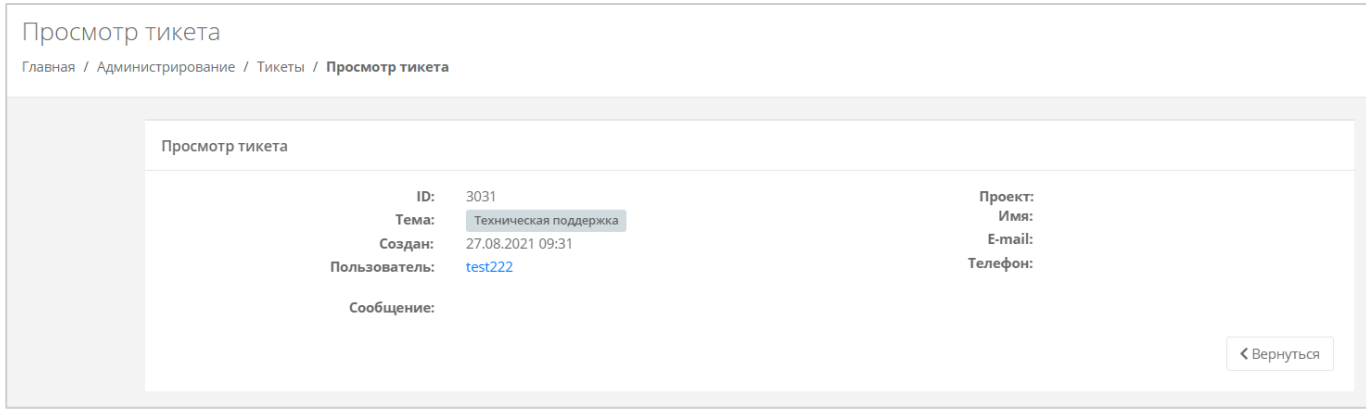

**Рисунок 103**

<span id="page-62-1"></span>Для поиска необходимых тикетов, все обращения можно отфильтровать. Для этого в форме **Тикеты** следует нажать на кнопку **Фильтры** (*[Рисунок](#page-62-2) 104*) и выбрать фильтр (*[Рисунок](#page-63-0) 105*).

<span id="page-62-2"></span>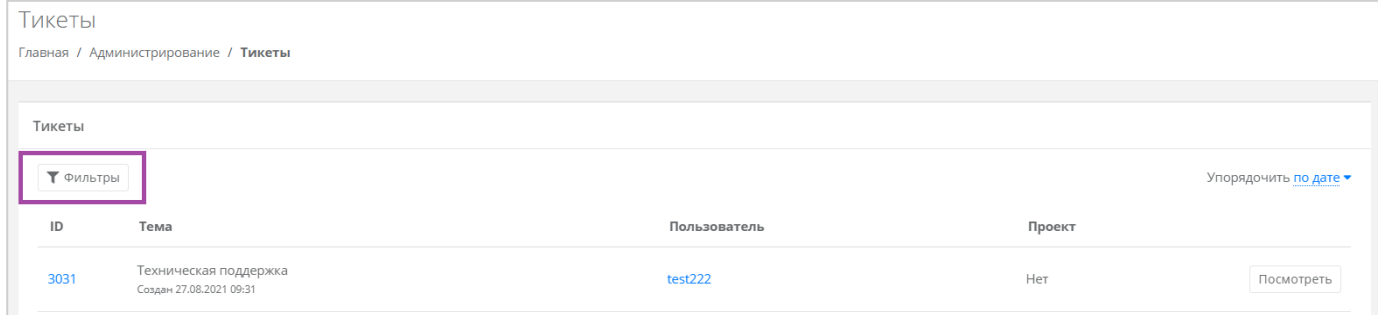

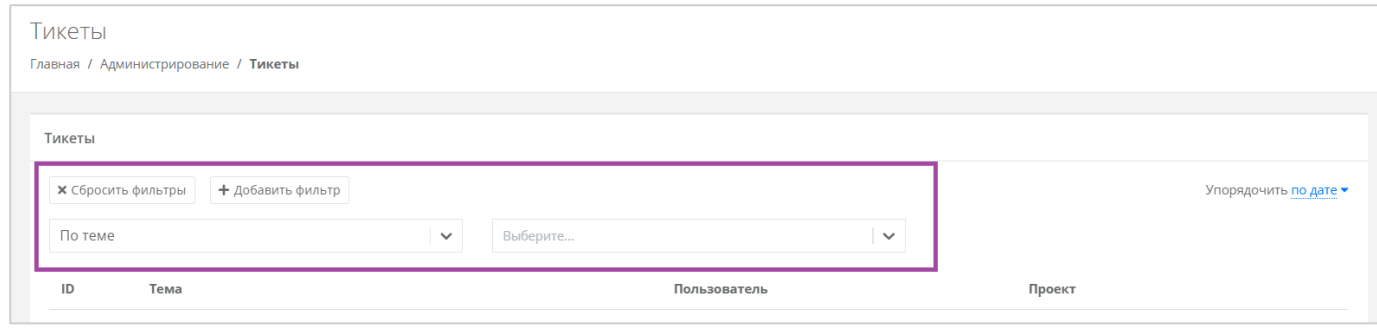

<span id="page-63-0"></span>Доступны следующие параметры для фильтра (*[Рисунок](#page-63-1) 106*):

- $\blacksquare$  По теме:
	- o Техническая поддержка.
	- o Сообщить об ошибке.
	- o Пополнить виртуальный баланс.
	- o Помощь с миграцией.
	- o Иные вопросы.
	- o Возврат средств.
- По сообщению ввод текстовых фраз для поиска.
- По пользователю ввод имени пользователя.

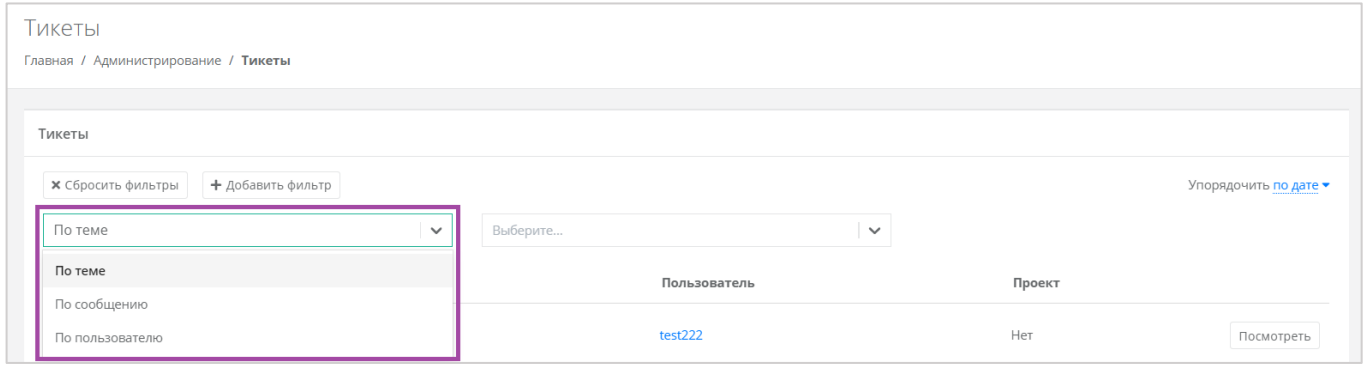

#### **Рисунок 106**

<span id="page-63-1"></span>Для фильтрации обращений по двум или всем параметрам нужно нажать кнопку **Добавить фильтр**, тогда поле фильтра расширится и будет доступен поиск по теме, сообщению и пользователю одновременно (*[Рисунок](#page-64-0) 107*).

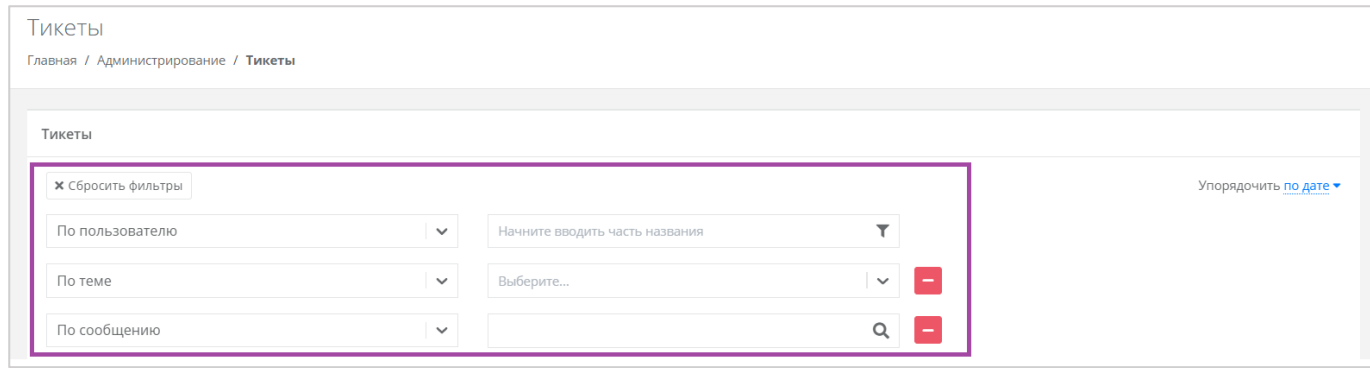

**Рисунок 107**

<span id="page-64-0"></span>Отменить фильтр можно с помощью кнопки **Сбросить фильтры**.

Также все обращения можно упорядочить по дате, теме и пользователю по возрастанию и убыванию.

# 7.4. Режим Impersonate

Режим Impersonate позволяет видеть панель управления «глазами» пользователей (в соответствии с имеющимися ролями и правами доступа) и выполнять операции, доступные этому пользователю (например, создавать ВЦОД, управлять арендуемыми ресурсами и т.д.). Для этого необходимо

нажать на кнопку **Действия** и выбрать **Impersonate** (*[Рисунок](#page-64-1) 108*). Появится значок в правом верхнем углу страницы (*[Рисунок](#page-64-2) 109*).

<span id="page-64-2"></span><span id="page-64-1"></span>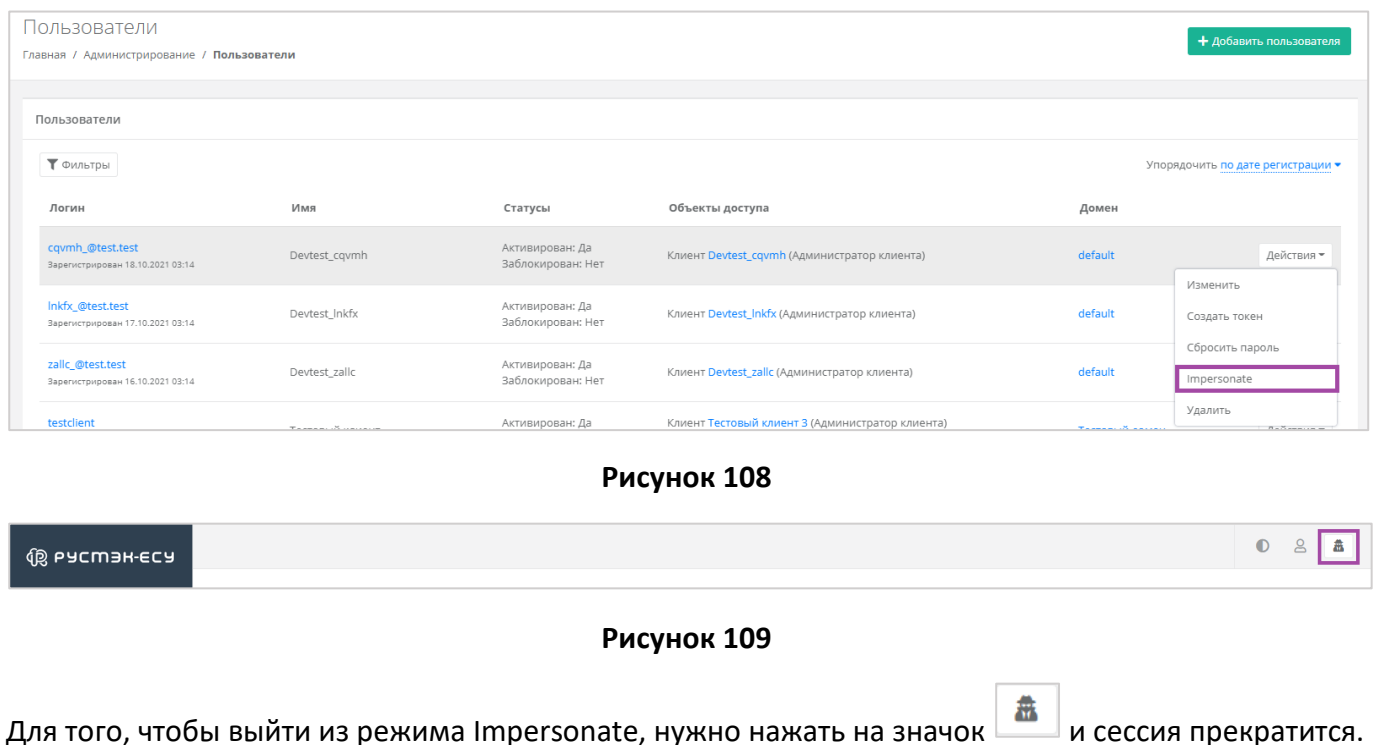

# 7.5. Настройка профиля учётной записи

Администратору доступна настройка профиля его учётной записи. Для этого в горизонтальном меню панели управления нужно нажать кнопку **Профиль** (*[Рисунок](#page-65-0) 110*) и в открывшемся меню выбрать **Профиль** (*[Рисунок](#page-65-1) 111*).

<span id="page-65-0"></span>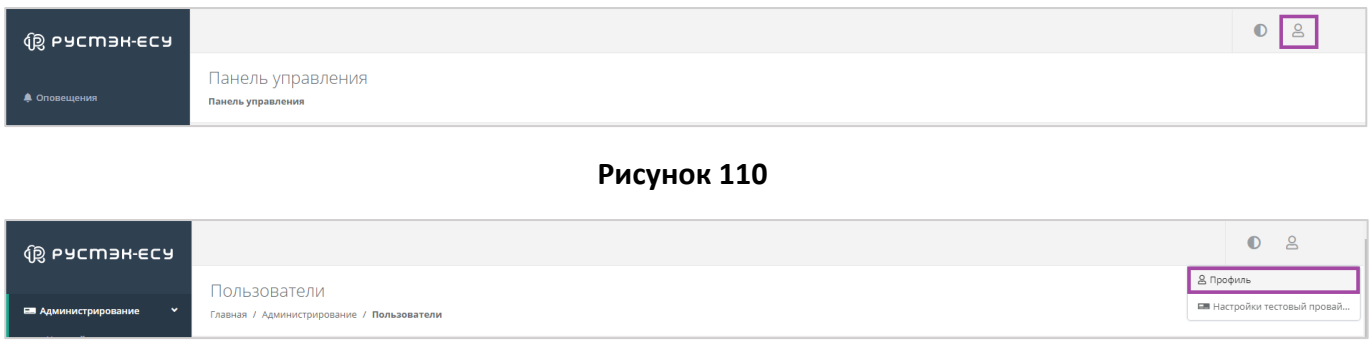

**Рисунок 111**

<span id="page-65-1"></span>Откроется форма **Профиль** (*[Рисунок](#page-65-2) 112*), состоящая из трёх вкладок: *Профиль*, *Публичные ключи*, *Сессии*.

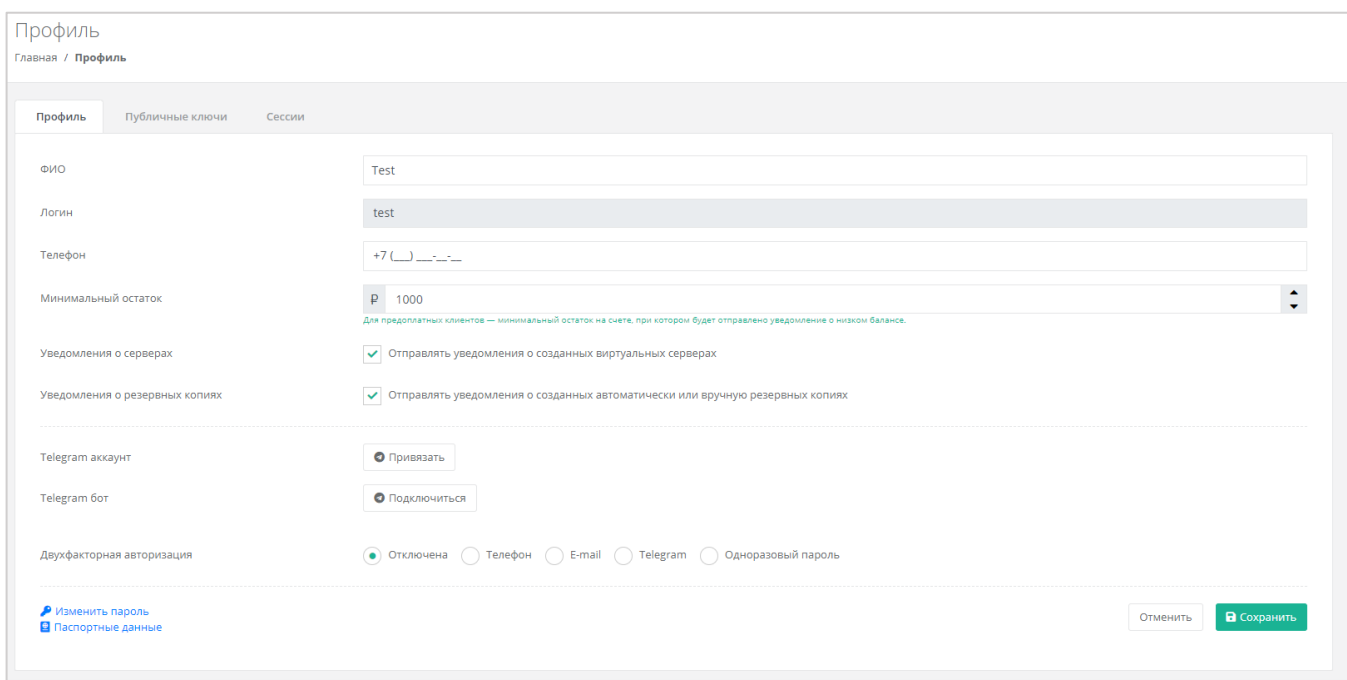

**Рисунок 112**

## <span id="page-65-2"></span>*7.5.1 Изменение личных данных пользователя*

Личные данные пользователя можно изменить на вкладке *Профиль*:

- ФИО изменение ФИО пользователя.
- Логин поле недоступно для редактирования. Логин представляет собой электронный адрес пользователя и должен быть введен на этапе регистрации. В дальнейшем пользователь может его скорректировать только при обращении в техническую поддержку.
- Телефон изменение номера телефона.
- Минимальный остаток установка минимального остатка на счёте.

Для предоплатных клиентов установка минимального остатка на счете, при котором будет отправлено уведомление о низком балансе.

- Уведомление о серверах включение или отключение уведомления о созданных виртуальных серверах.
- Уведомление о резервных копиях включение или отключение уведомления о создании резервных копий.
- Привязка Telegram-аккаунта привязка аккаунта Telegram, для этого необходимо подключиться к Telegram-боту для получения персонального кода.
- Подключение к Telegram-боту подключение к Telegram-боту для ограниченного управления облачной инфраструктуры через бот, для этого потребуется ввести пароль.
- Двухфакторная авторизация подключение и отключение двухфакторной авторизации, возможно через телефон/e-mail/одноразовый пароль. Подробнее о подключении двухфакторной авторизации описано в разделе *[Подключение двухфакторной](#page-67-0)  [авторизации](#page-67-0)*.
- Изменение пароля изменение пароля учётной записи пользователя, доступно после ввода старого и нового пароля (*[Рисунок](#page-66-0) 113*).

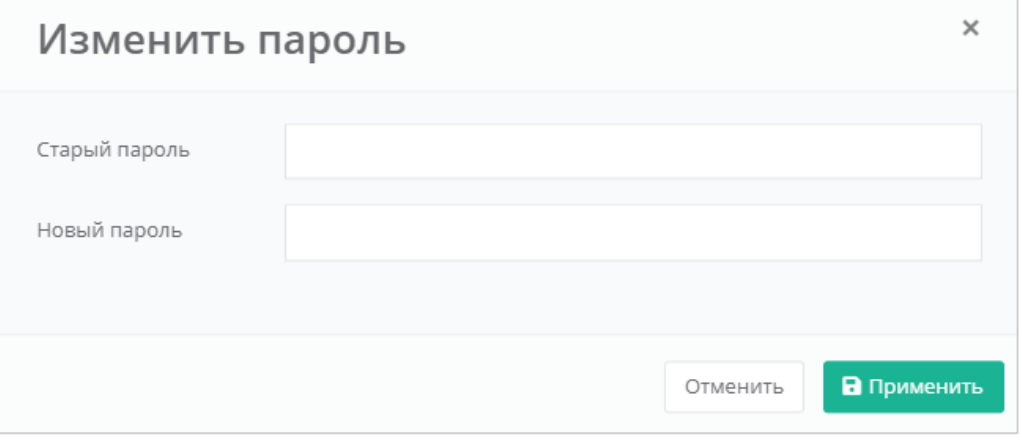

### **Рисунок 113**

<span id="page-66-0"></span>Паспортные данные – ввод паспортных данных и телефона пользователя (*[Рисунок](#page-67-1) 114*).

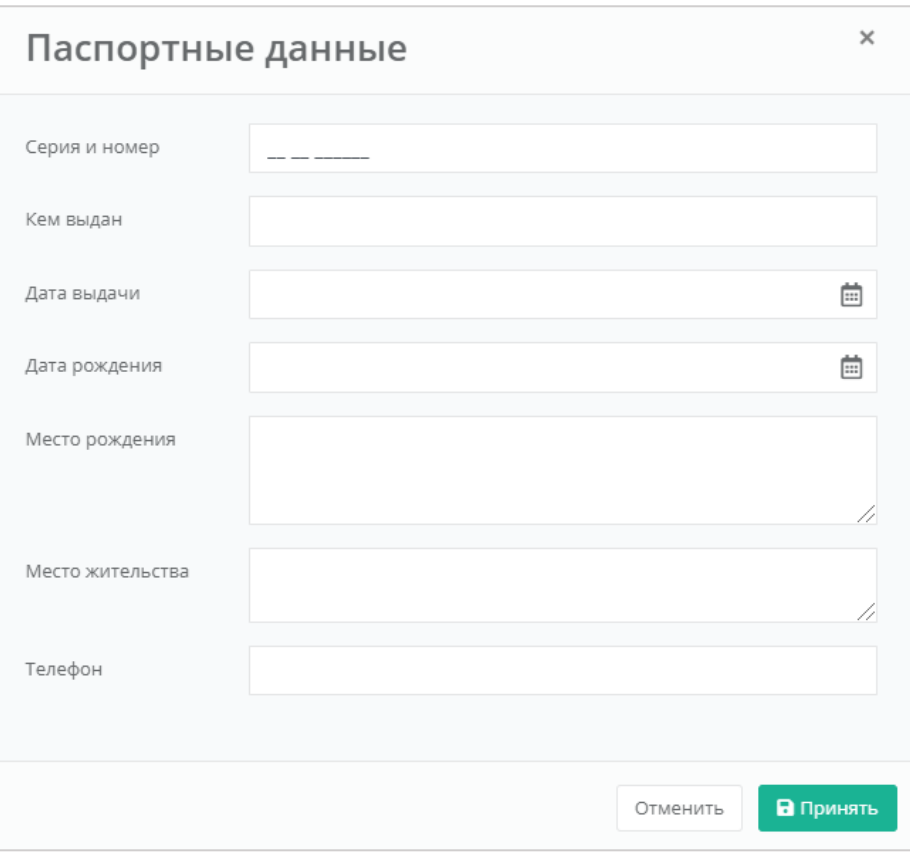

**Рисунок 114**

## <span id="page-67-1"></span><span id="page-67-0"></span>7.6. Подключение двухфакторной авторизации

Для повышения безопасности и защиты аккаунта от несанкционированного доступа возможно подключение двухфакторной авторизации. Двухфакторная авторизация может быть обеспечена несколькими способами: по SMS, по e-mail, с помощью Telegram и по одноразовому паролю. Двухфакторную авторизацию можно включить в личном профиле. Для этого в горизонтальном меню панели управления нужно нажать кнопку **Профиль** (*[Рисунок](#page-67-2) 115*) и в открывшемся меню выбрать **Профиль** (*[Рисунок](#page-67-3) 116*).

<span id="page-67-3"></span><span id="page-67-2"></span>

| <b>Q</b> PYCM3H-ECY                        |                                                                                                    | ŏ                         |  |  |  |  |  |
|--------------------------------------------|----------------------------------------------------------------------------------------------------|---------------------------|--|--|--|--|--|
| • Оповещения                               | Панель управления<br>Панель управления                                                                         |                           |  |  |  |  |  |
| Рисунок 115                                |                                                                                                    |                           |  |  |  |  |  |
| <b>QB PYCMAH-ECY</b>                       |                                                                                                    | $\bullet$<br>$\mathsf{B}$ |  |  |  |  |  |
| <b>Е Администрирование</b><br>$\checkmark$ | В Профиль<br>Пользователи<br><b>EM</b> Настройки тестовый провай<br>Главная / Администрирование / Пользователи |                           |  |  |  |  |  |

**Рисунок 116**

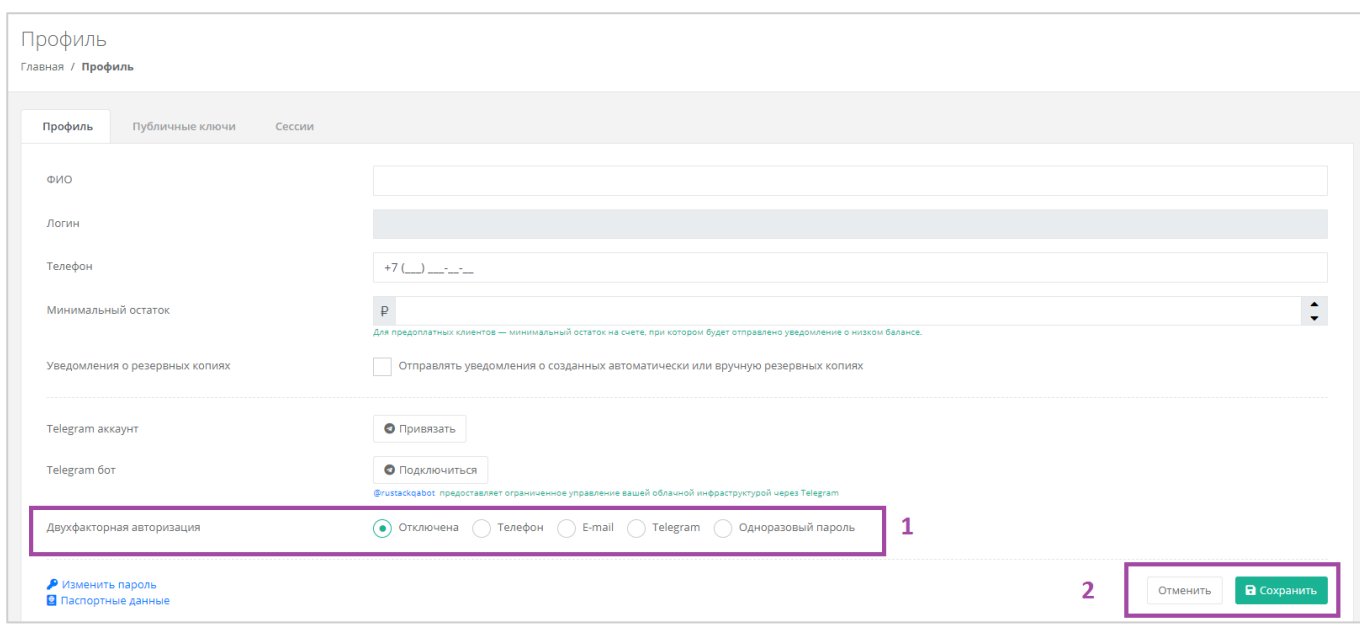

**Рисунок 117**

<span id="page-68-0"></span>Все изменения необходимо сохранить в профиле или отменить их (*[Рисунок](#page-68-0) 117 - 2*).

## *7.6.1 Двухфакторная авторизация по SMS*

Для подключения двухфакторной авторизации по SMS в поле «*Двухфакторная авторизация*» нужно выбрать «*Телефон*» (*[Рисунок](#page-68-1) 118*).

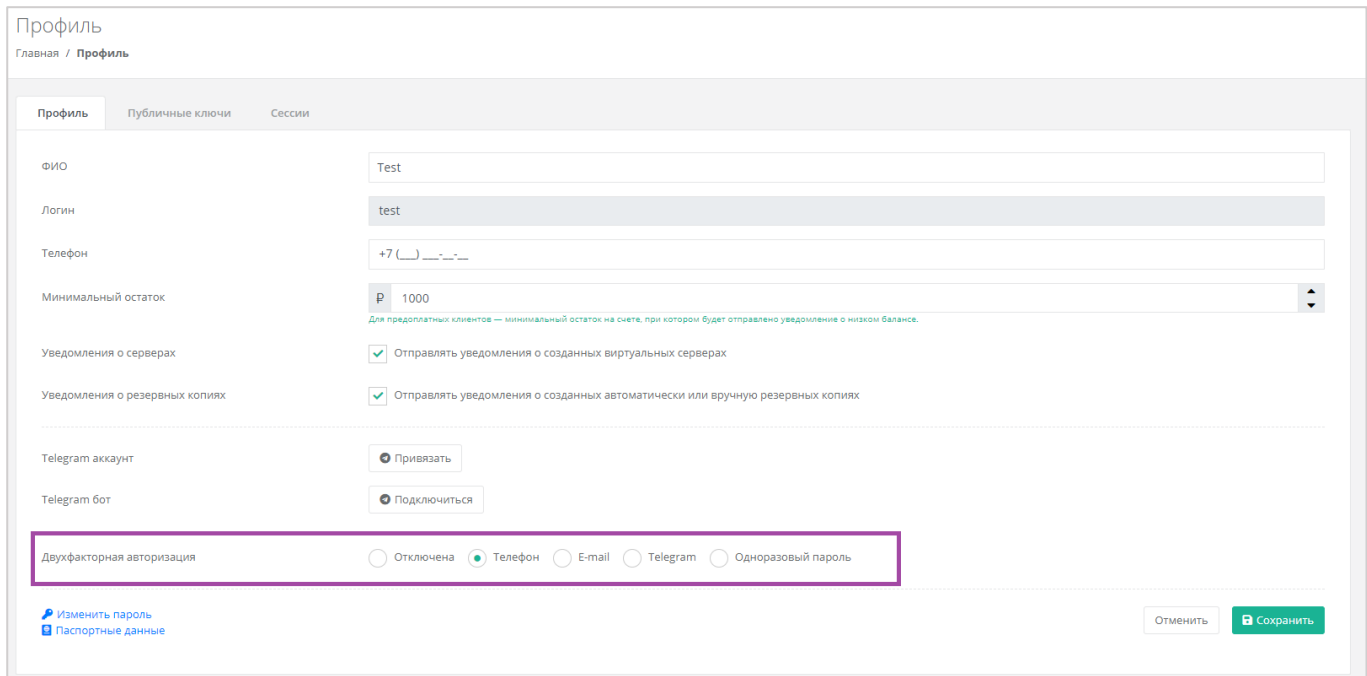

### **Рисунок 118**

<span id="page-68-1"></span>Для подключения двухфакторной авторизации по SMS в профиле должен быть указан номер телефона.

После сохранения настроек необходимо подтвердить свой номер телефона – в открывшемся окне система запросит код, отправленный на мобильный телефон (*[Рисунок](#page-69-0) 119*).

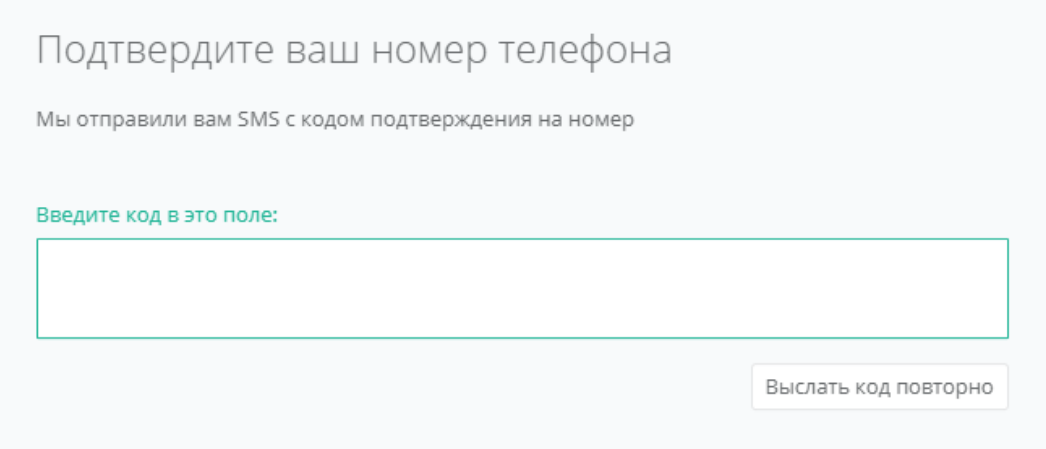

<span id="page-69-0"></span>После подтверждения номера мобильного телефона двухфакторная авторизация по SMS будет подключена.

## *7.6.2 Двухфакторная авторизация по e-mail*

Для подключения двухфакторной авторизации по SMS в поле «*Двухфакторная авторизация*» нужно выбрать «*E-mail*» (*[Рисунок](#page-69-1) 120*).

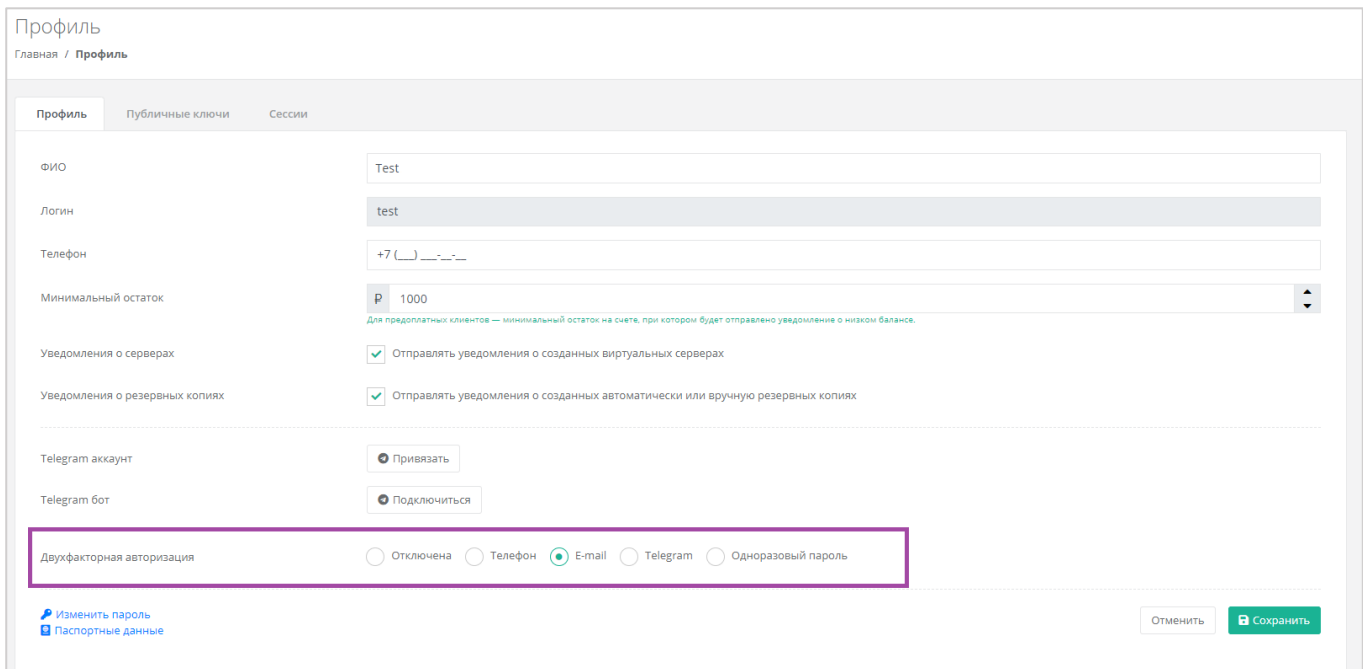

#### **Рисунок 120**

<span id="page-69-1"></span>После сохранения настроек необходимо подтвердить свой адрес электронной почты – в открывшемся окне система запросит код (*[Рисунок](#page-70-0) 121*), отправленный на указанный e-mail (*[Рисунок](#page-70-1) 122*).

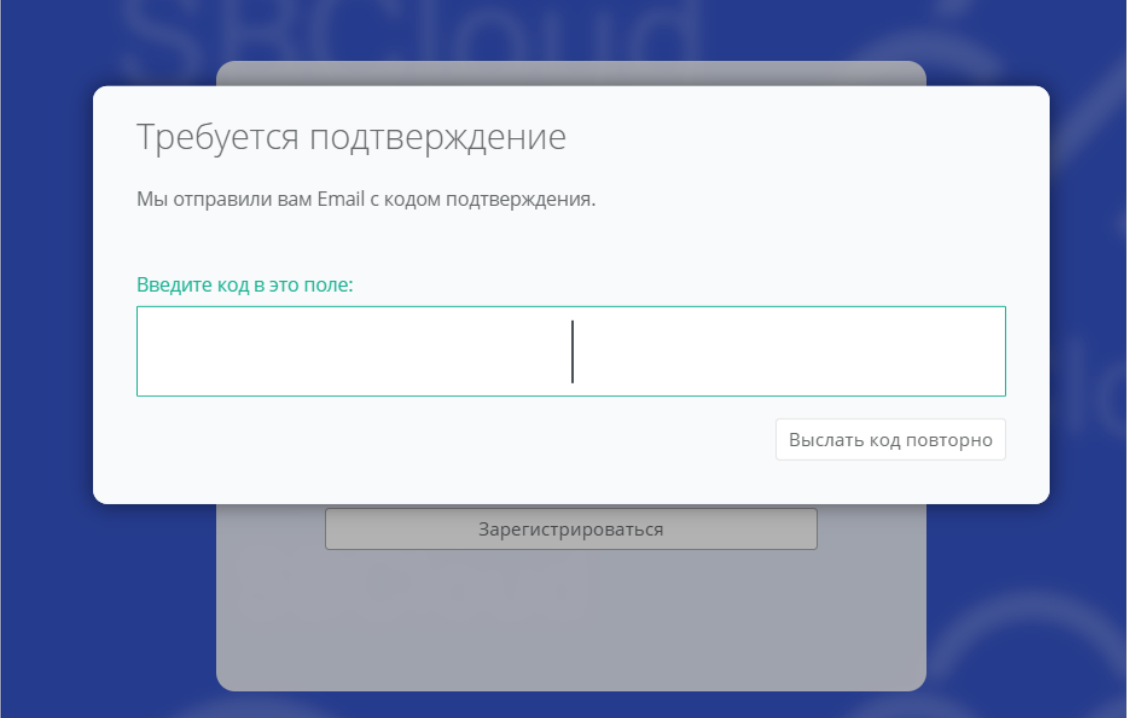

**Рисунок 121**

<span id="page-70-0"></span>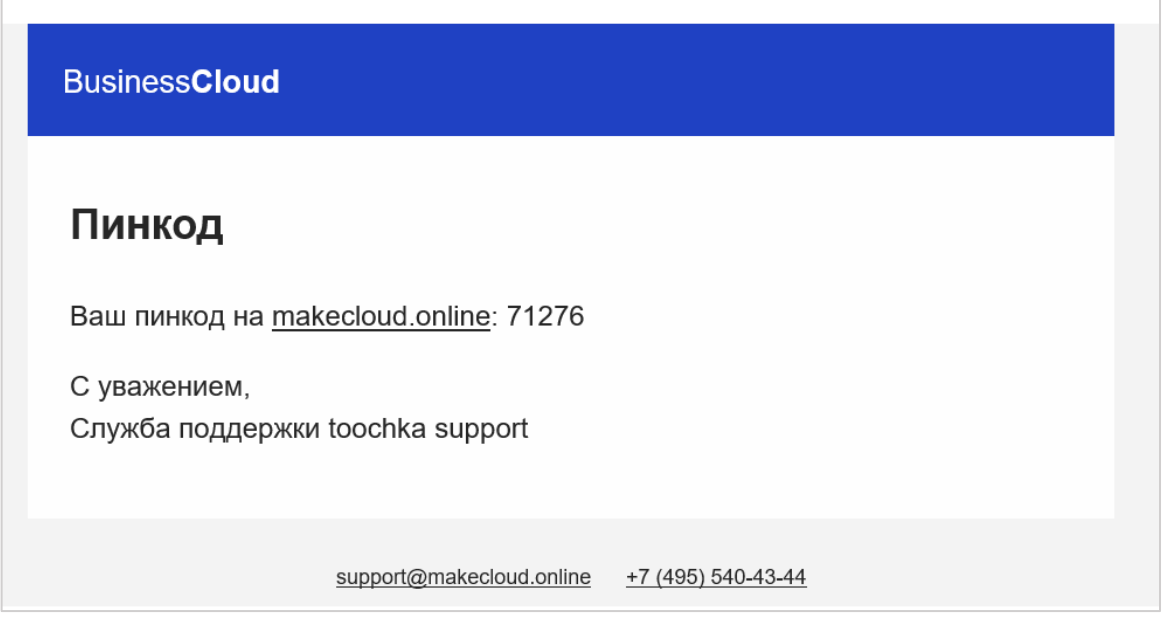

**Рисунок 122**

<span id="page-70-1"></span>После подтверждения адреса электронной почты, двухфакторная авторизация по e-mail будет подключена.

## *7.6.3 Двухфакторная авторизация с помощью Telegram*

Для подключения двухфакторной авторизации через Telegram в поле «*Двухфакторная авторизация*» нужно выбрать «*Telegram*» (*[Рисунок](#page-71-0) 123*).

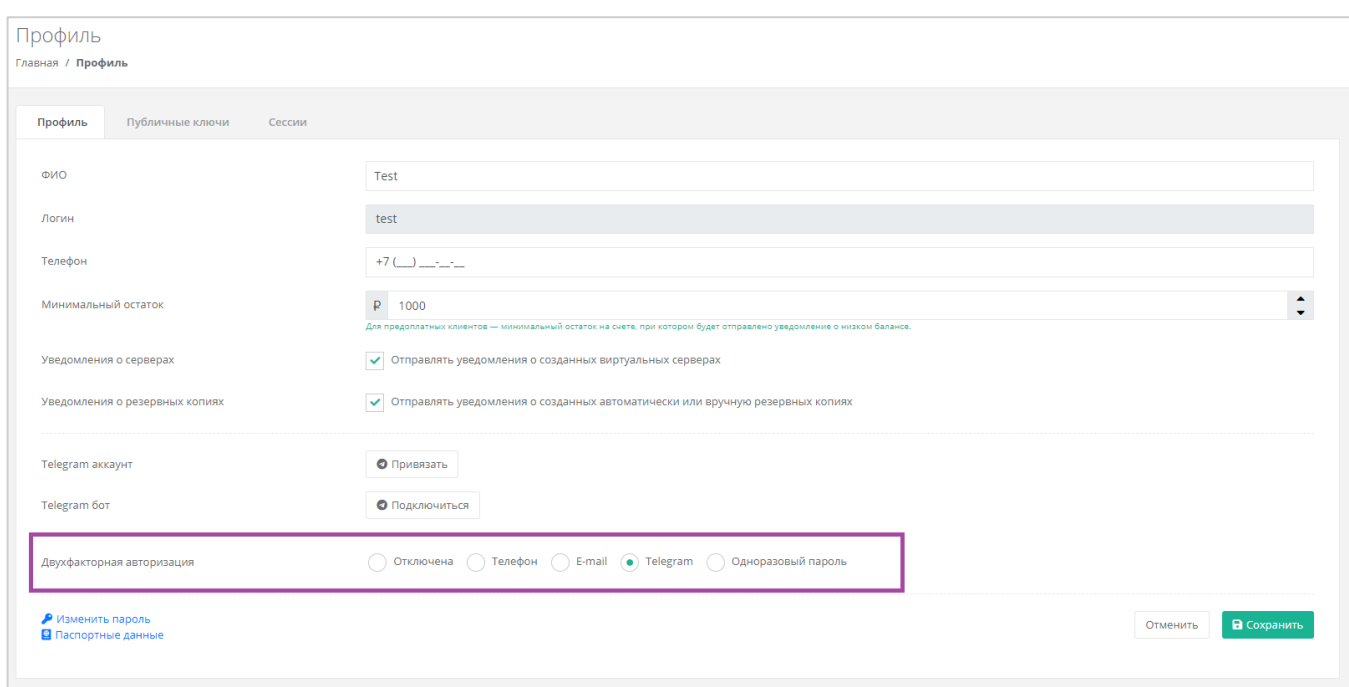

<span id="page-71-0"></span>Двухфакторная авторизация с помощью Telegram осуществляется путем ввода в окно подтверждения одноразового кода доступа, полученного через бот в Telegram (*[Рисунок](#page-71-1) 124*). Для этого необходимо привязать личный аккаунт в Telegram к профилю в панели управления, связаться с Telegram-ботом и запросить у него персональный код доступа.

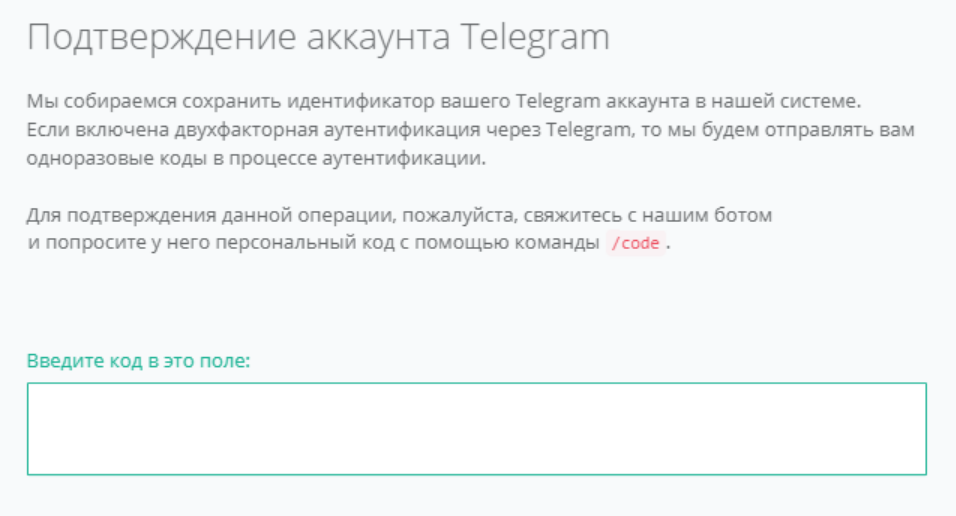

### **Рисунок 124**

## <span id="page-71-1"></span>*7.6.4 Двухфакторная аутентификация по одноразовому паролю*

Для подключения двухфакторной авторизации по одноразовому паролю в поле «*Двухфакторная авторизация*» нужно выбрать «*Одноразовый пароль*» (*[Рисунок](#page-72-0) 125*).
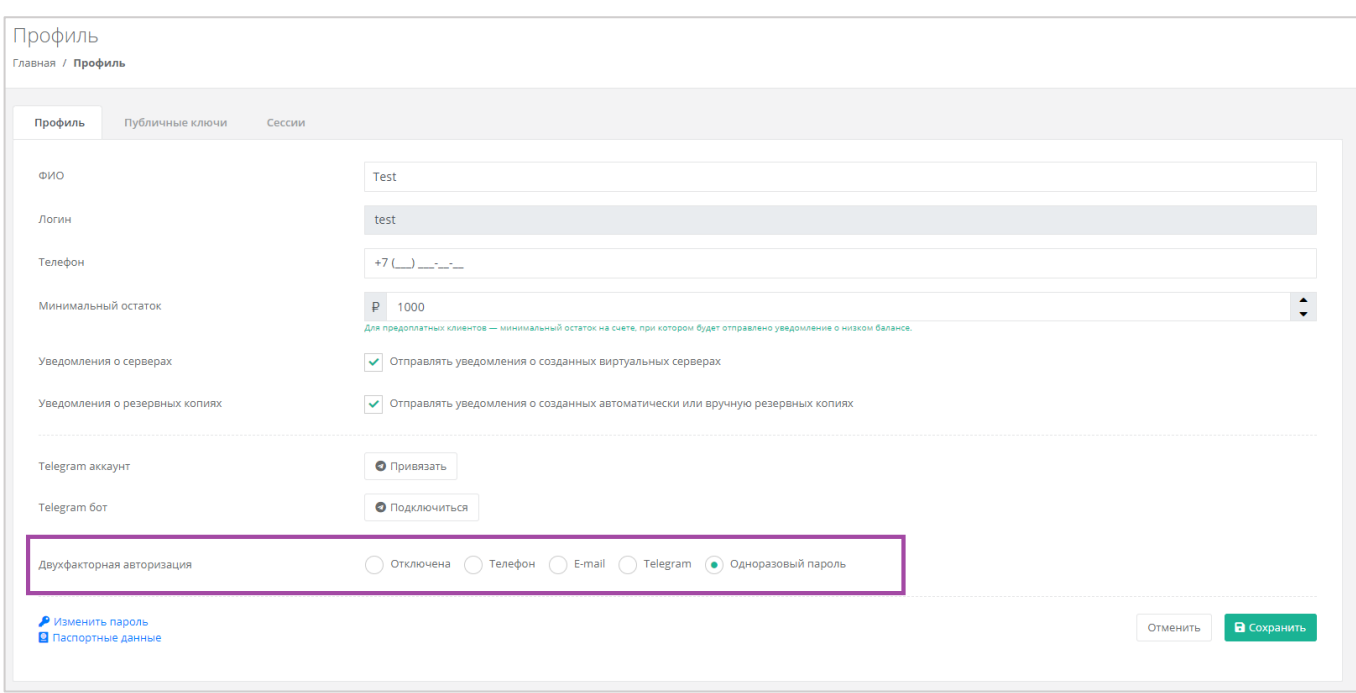

### **Рисунок 125**

Двухфакторная аутентификация по одноразовому паролю осуществляется путем сканирования QRкода и последующего ввода одноразового кода доступа в окно подтверждения.

Чтобы отсканировать QR-код, достаточно камеры мобильного телефона, или можно установить одно из следующих приложений: Google Authenticator, FreeOTP Authenticator (Red Hat) или Microsoft Authenticator.

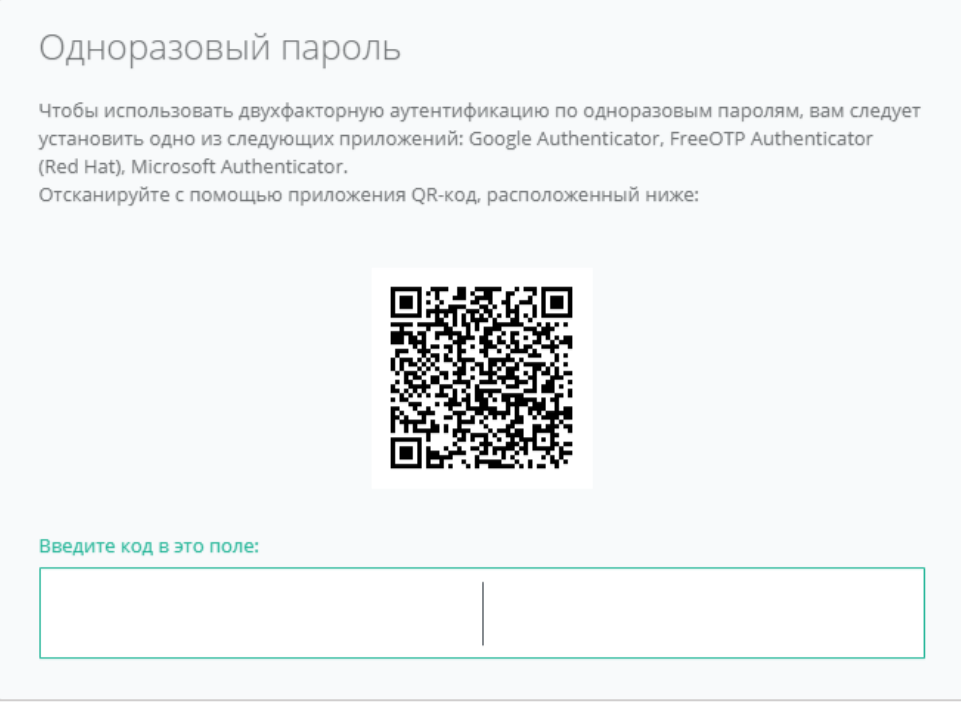

**Рисунок 126**

# 7.7. Управление публичными ключами

# *7.7.1 Создание публичного ключа*

Для того, чтобы сгенерировать новый ключ, нужно перейти на вкладку *Публичные ключи* (*[Рисунок](#page-73-0)  [127](#page-73-0)*), или в раздел меню **Настройки → Публичные ключи**.

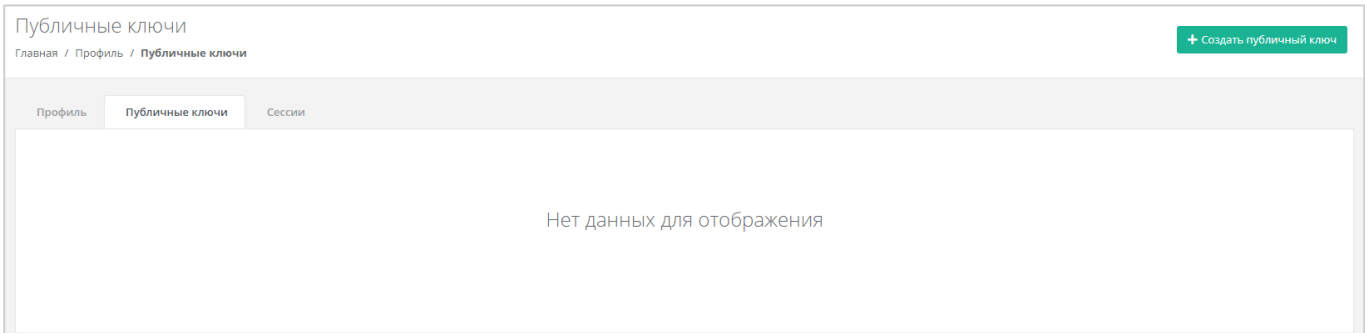

**Рисунок 127**

<span id="page-73-0"></span>На вкладке *Публичные ключи* нужно нажать кнопку **Создать публичный ключ** (*[Рисунок](#page-73-1) 128*).

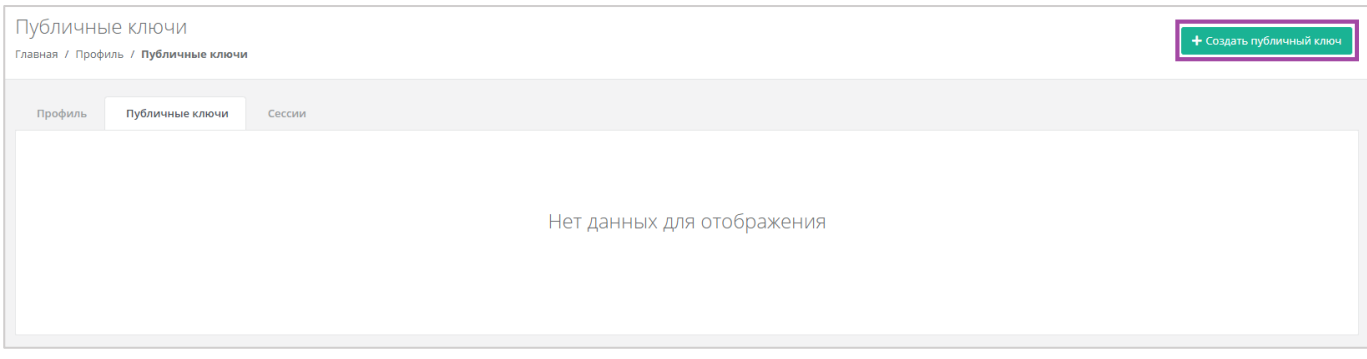

**Рисунок 128**

<span id="page-73-1"></span>В появившейся форме нажать кнопку **Сгенерировать** (*[Рисунок](#page-73-2) 129*). Также здесь нужно присвоить имя сгенерированному ключу.

<span id="page-73-2"></span>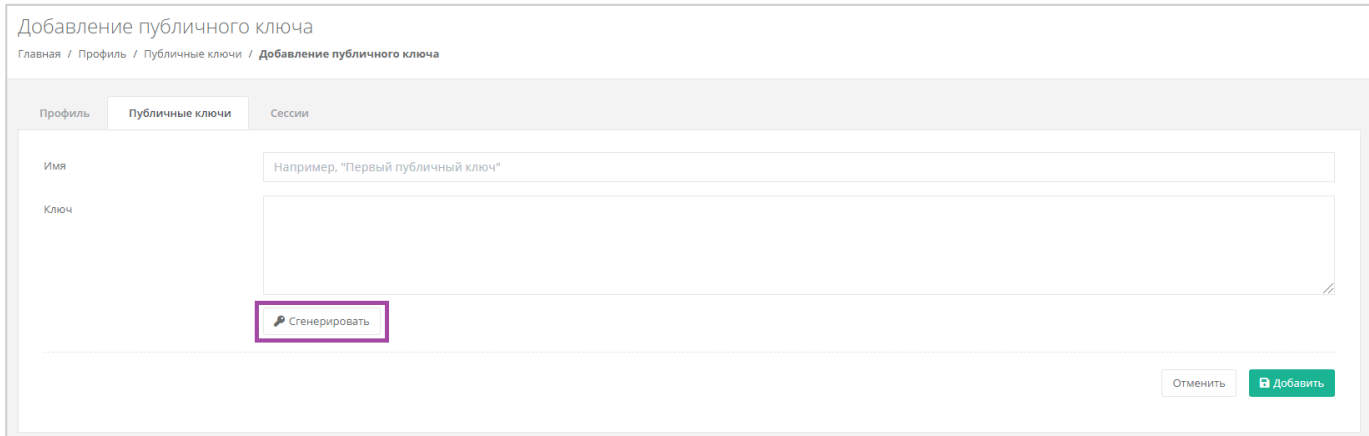

**Рисунок 129**

В результате будет сгенерирован публичный и приватный ключи (*[Рисунок](#page-74-0) 130 – 1*), их можно скопировать или скачать на свой компьютер (*[Рисунок](#page-74-0) 130 – 2*).

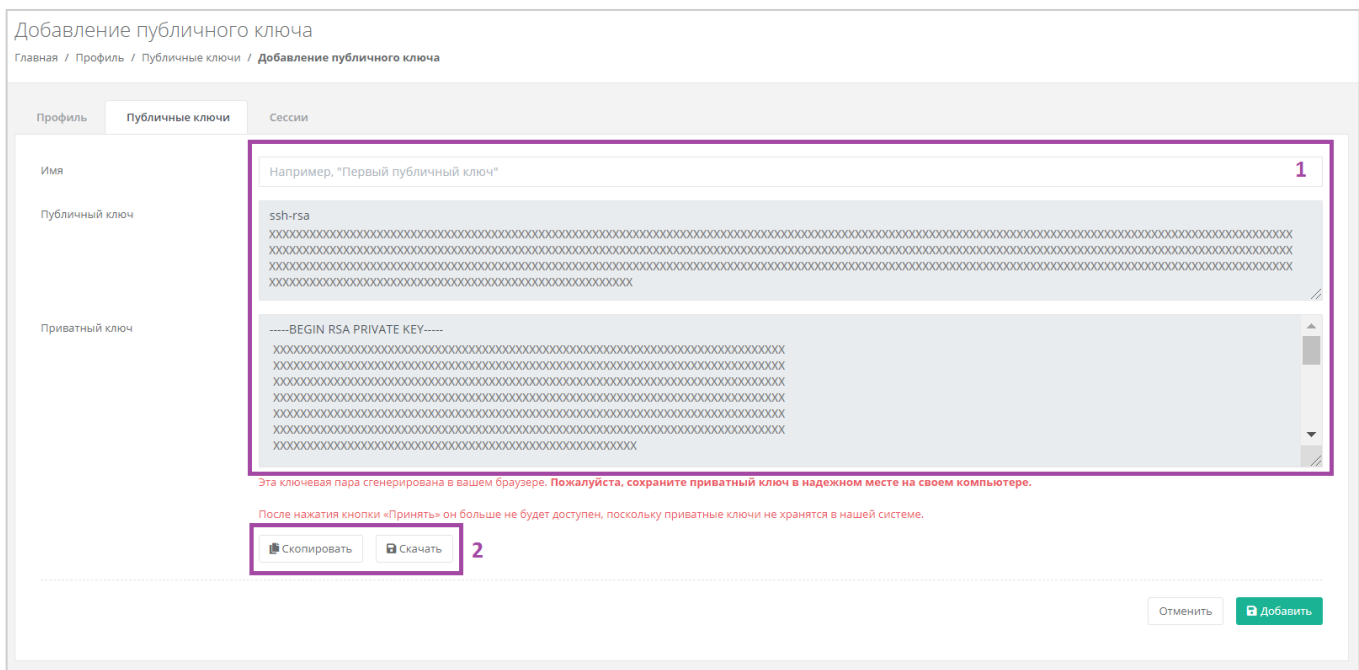

#### **Рисунок 130**

<span id="page-74-0"></span>Поле «*Имя*» обязательно должно быть заполнено.

Приватный ключ необходимо сохранить, так как хранение приватных ключей в системе не предусмотрено.

После создания ключей нужно обязательно нажать кнопку **Добавить**, в противном случае публичный ключ не будет сохранён.

После добавления ключа, он будет отражён на вкладке *Публичные ключи* (*[Рисунок](#page-74-1) 131*). Для того, чтобы просмотреть его, нужно нажать кнопку **Показать**. Созданный ключ при необходимости можно удалить или изменить его имя.

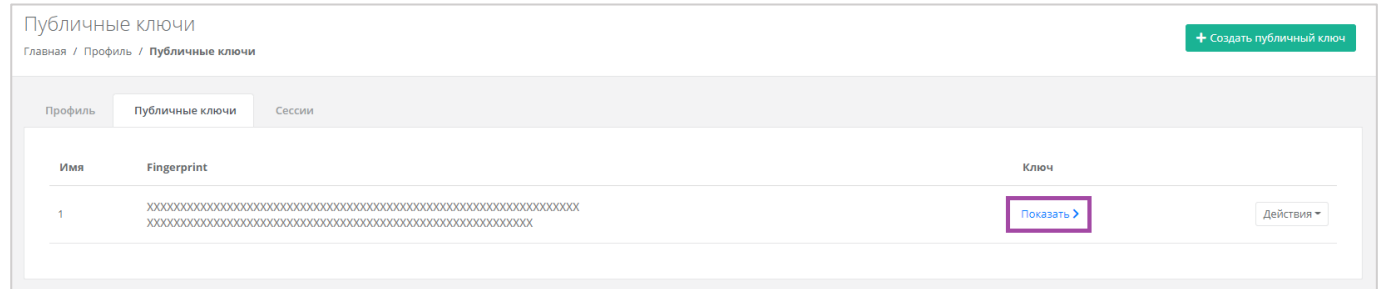

#### **Рисунок 131**

<span id="page-74-1"></span>Для того, чтобы изменить имя ключа, напротив ключа нужно нажать кнопку **Действия** и выбрать **Изменить** (*[Рисунок](#page-75-0) 132*, *[Рисунок](#page-75-1) 133*).

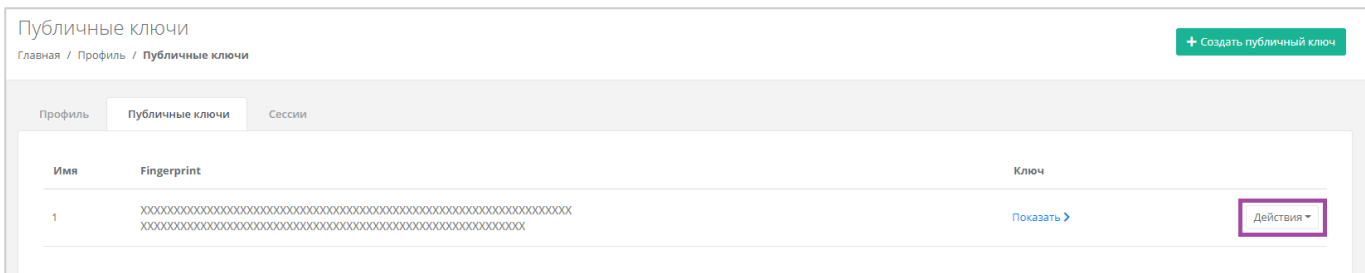

## **Рисунок 132**

<span id="page-75-0"></span>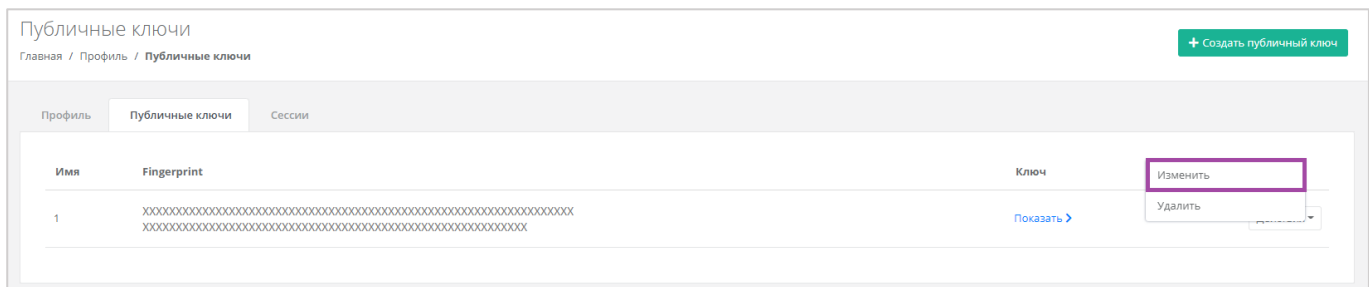

### **Рисунок 133**

<span id="page-75-1"></span>В открывшейся форме можно изменить имя ключа (*[Рисунок](#page-75-2) 134*). После корректировок нужно сохранить изменения, нажав кнопку **Изменить**, для отмены изменений – **Отменить**.

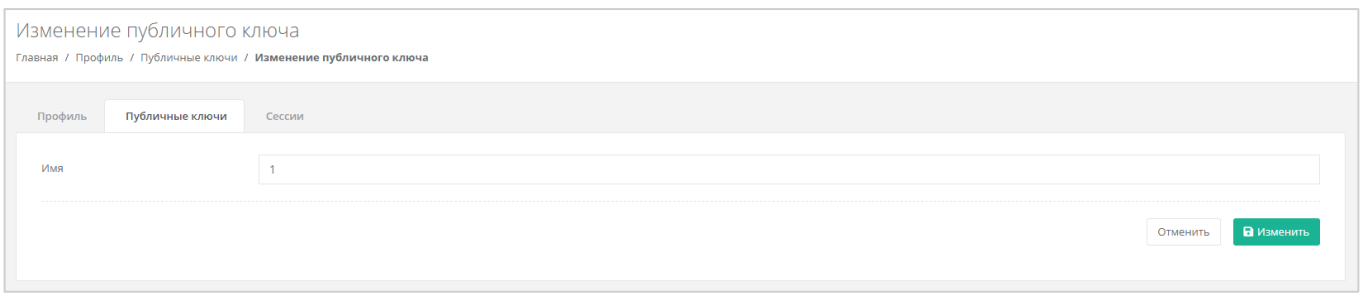

### **Рисунок 134**

# <span id="page-75-2"></span>*7.7.2 Удаление публичного ключа*

Для того, чтобы удалить публичный ключ, напротив ключа нужно нажать кнопку **Действия** и выбрать **Удалить** (*[Рисунок](#page-75-3) 135*). После подтверждения действия публичный ключ будет удалён.

<span id="page-75-3"></span>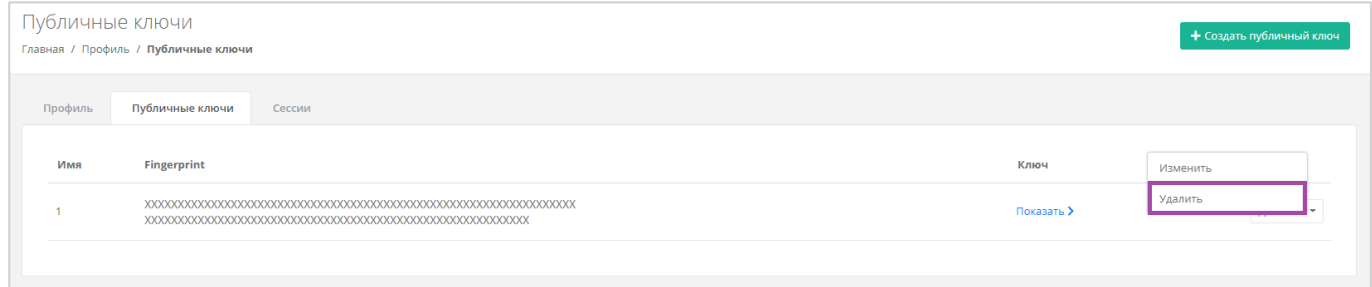

**Рисунок 135**

# 7.8. Управление сессиями

Для того, чтобы просмотреть запущенные сессии или создать новые, в настройках профиля учётной записи нужно перейти на вкладку *Сессии* (*[Рисунок](#page-76-0) 136*) или в раздел меню **Настройки → Сессии**.

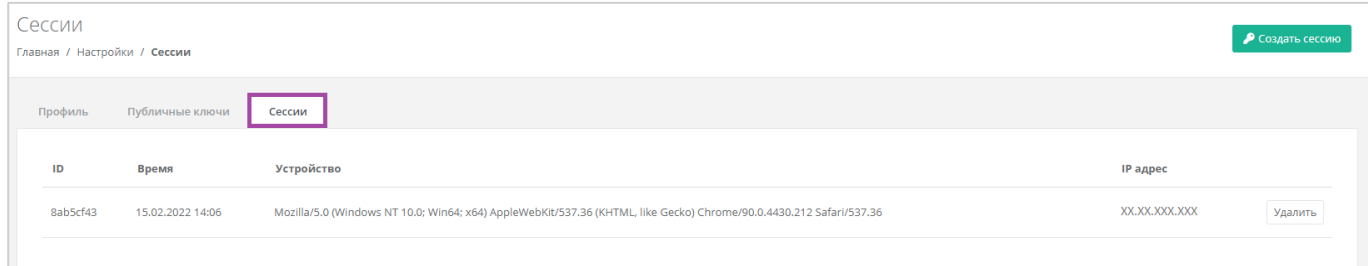

#### **Рисунок 136**

<span id="page-76-0"></span>На вкладке отображаются данные по сессии (*[Рисунок](#page-76-1) 137*):

- Идентификатор сессии.
- Время подключения.
- Устройство, на котором была открыта сессия.
- **IP-адрес устройства.**

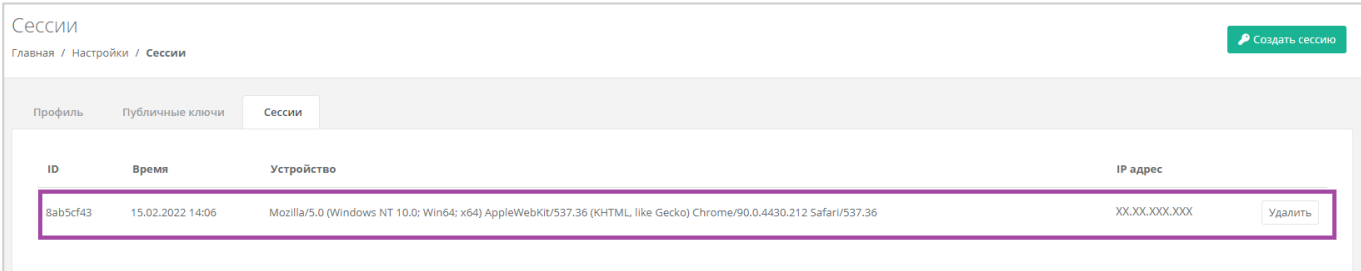

#### **Рисунок 137**

<span id="page-76-1"></span>Для того, чтобы создать новую сессию, нужно нажать кнопку **Создать сессию** (*[Рисунок](#page-76-2) 138*) и в открывшемся окне ввести пароль от учётной записи (*[Рисунок](#page-77-0) 139*). Сессия будет создана и отображена на форме **Сессии**. Результатом созданной сессии является токен, его можно использовать для авторизации в Telegram-боте, для использования Terraform и для авторизации при работе с API.

<span id="page-76-2"></span>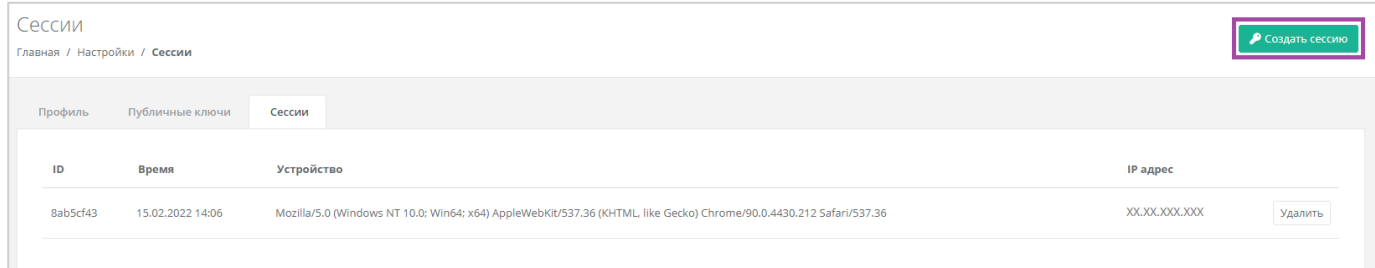

**Рисунок 138**

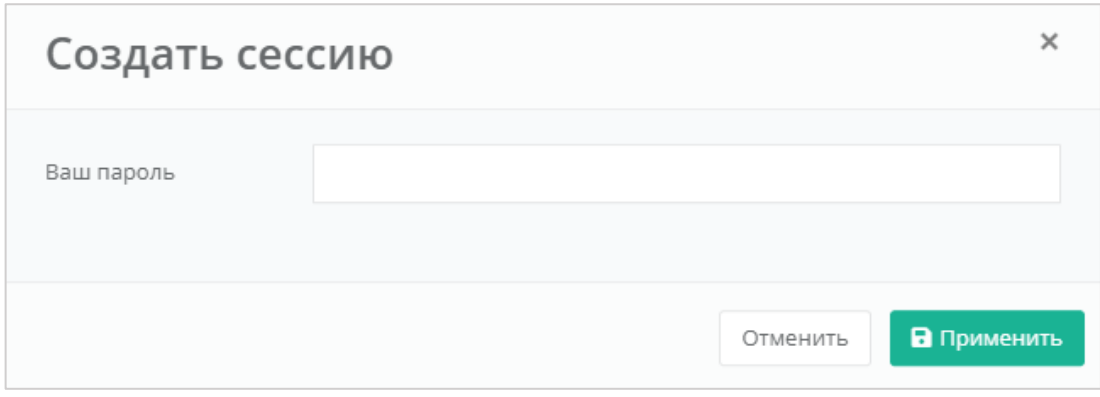

**Рисунок 139**

<span id="page-77-0"></span>При необходимости созданную сессию можно удалить. Для этого напротив сессии нужно нажать кнопку **Удалить** (*[Рисунок](#page-77-1) 140*).

**Внимание!** Удаление сессии происходит без предупреждения. После удаления текущей сессии будет выполнен выход из панели управления.

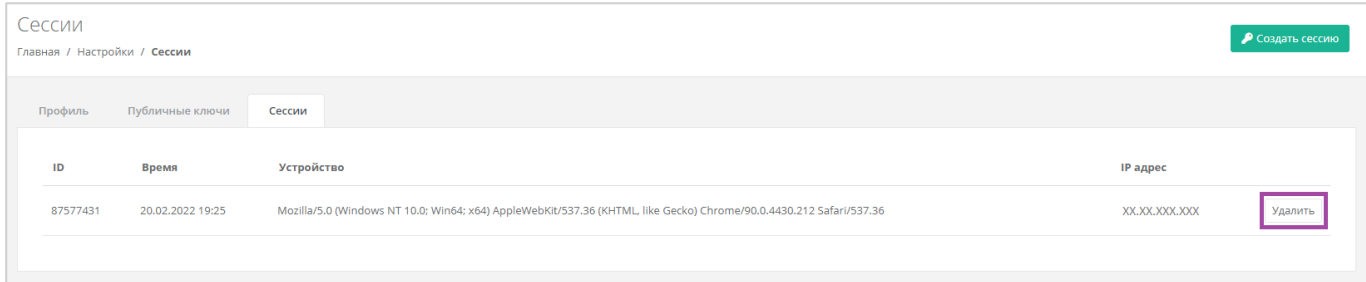

**Рисунок 140**

# <span id="page-77-1"></span>7.1. Обращение в техническую поддержку

Если возникает необходимость обращения в техническую поддержку, в горизонтальном меню панели управления нужно нажать кнопку **Профиль** (*[Рисунок](#page-77-2) 141*) и в открывшемся меню выбрать **Техподдержка** (*[Рисунок](#page-78-0) 142*).

<span id="page-77-2"></span>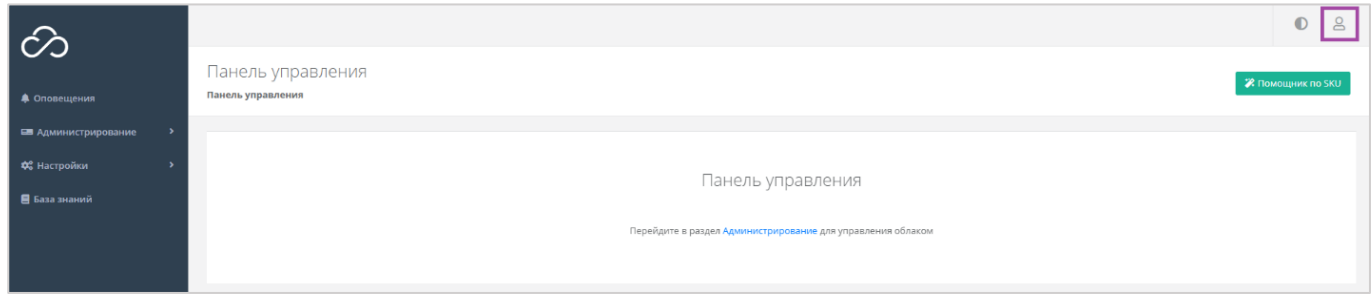

## **Рисунок 141**

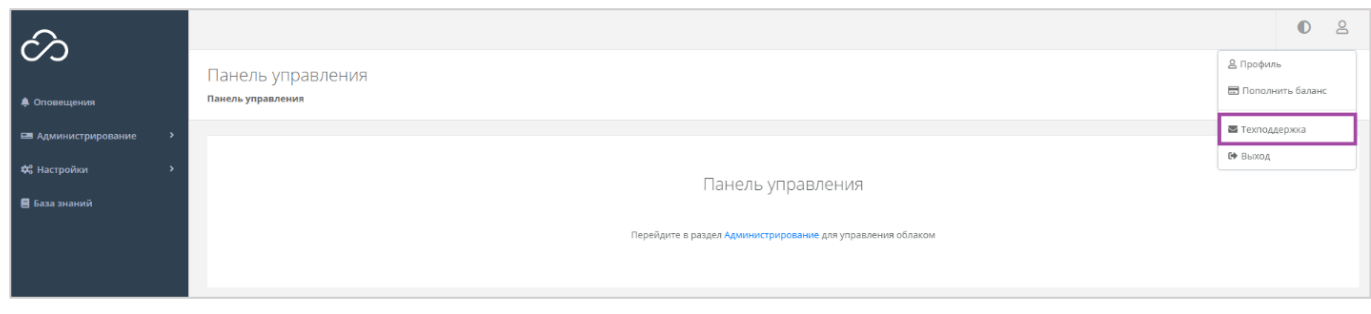

**Рисунок 142**

<span id="page-78-0"></span>В открывшемся окне (*[Рисунок](#page-78-1) 143*) нужно заполнить все поля обращения: выбрать тему, описать проблему, ввести данные для связи, также можно прикрепить вложения.

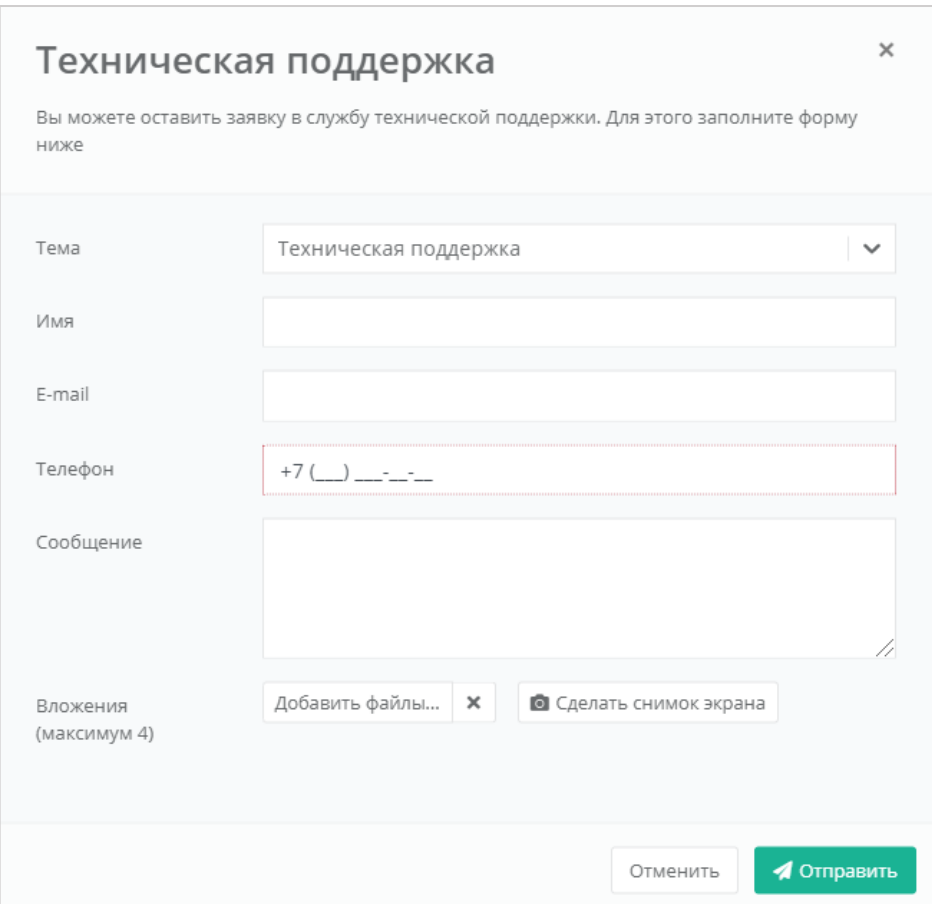

<span id="page-78-1"></span>**Рисунок 143**